Audroid User's Guide
Rev. android-14.0.0\_1.2.0 — 19 April 2024

User guide

### **Document information**

| Information | Content                                                                                |
|-------------|----------------------------------------------------------------------------------------|
| Keywords    | Android, i.MX, android-14.0.0_1.2.0                                                    |
| Abstract    | This document provides the technical information related to the i.MX 8 series devices. |

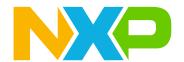

**Android User's Guide** 

# 1 Overview

This document provides the technical information related to the i.MX 8 series devices. It provides instructions for:

- · Configuring a Linux OS build machine.
- · Downloading, patching, and building the software components that create the Android system image.
- Building from sources and using pre-built images.
- · Copying the images to boot media.
- · Hardware and software configurations for programming the boot media and running the images.

For more information about building the Android platform, see source.android.com/docs/setup/build/building.

# 2 Preparation

# 2.1 Setting up your computer

To build the Android source files, use a computer running the Linux OS. The Ubuntu 18.04 64-bit version is the most tested environment for the Android 14 build.

To synchronize the code and build images of this release, the computer should at least have:

- 450 GB free disk space
- 16 GB RAM

#### Note:

- The minimum required amount of free memory is around 16 GB, and even with that, some configurations may not work.
- Enlarging the physical RAM capacity is a way to avoid potential build errors related to memory.
- With a 16 GB RAM, if you run into segfaults or other errors related to memory when building the images, try reducing the −j value. In the demonstration commands in the following part of this document, the −j value is 4.

After installing the computer running Linux OS, check whether all the necessary packages are installed for an Android build. See "Establishing a Build Environment" on the Android website <a href="mailto:source.android.com/docs/setup/start/initializing">source.android.com/docs/setup/start/initializing</a>.

In addition to the packages requested on the Android website, the following packages are also needed:

```
sudo apt-get install uuid uuid-dev zliblg-dev liblz-dev liblzo2-2 liblzo2-dev
lzop git curl u-boot-tools mtd-utils \
     android-sdk-libsparse-utils device-tree-compiler gdisk m4 bison flex make
libssl-dev gcc-multilib libgnutls28-dev \
     swig liblz4-tool libdw-dev dwarves bc cpio tar lz4 rsync ninja-build clang
libelf-dev build-essential libncurses5
```

# Note:

Configure Git before use. Set the name and email as follows:

```
git config --global user.name "First Last"

git config --global user.email "first.last@company.com"
```

AUG

**Android User's Guide** 

To build Android in Docker container, skip this step of installing preceding packages and see Section Section 3.4 to build Docker image, which has full i.MX Android build environment.

# 2.2 Unpacking the Android release package

After you set up a computer running Linux OS, unpack the Android release package by using the following command:

```
$ cd ~ (or any other directory you like)
$ tar xzvf imx-android-14.0.0_1.2.0.tar.gz
```

# 3 Building the Android Platform for i.MX

# 3.1 Getting i.MX Android release source code

The i.MX Android release source code consists of three parts:

- NXP i.MX public source code, which is maintained in the <u>GitHub repository</u>.
- AOSP Android public source code, which is maintained in <u>android.googlesource.com</u>.
- NXP i.MX Android proprietary source code package, which is maintained in www.nxp.com.

Assume you have the i.MX Android proprietary source code package imx-android-14.0.0\_1.2.0.tar.gz under the ~/. directory. To generate the i.MX Android release source code build environment, execute the following commands:

```
$ mkdir ~/bin
$ curl https://storage.googleapis.com/git-repo-downloads/repo > ~/bin/repo
$ chmod a+x ~/bin/repo
$ export PATH=${PATH}:~/bin
$ source ~/imx-android-14.0.0_1.2.0/imx_android_setup.sh
# By default, after preceding command finishes execution, current working
directory changed to the i.MX Android source code root directory.
# ${MY_ANDROID} will be refered as the i.MX Android source code root directory
in all i.MX Andorid release documentation.
$ export MY_ANDROID=`pwd`
```

# Note:

In the <code>imx\_android\_setup.sh</code> script, a <code>.xml</code> file that contains the code repository information is specified. To make the code be synchronized by this script the same as the release state, code repository revision is specified with the release tag in this file. The release tag is static and is not moved after the code is published, so no matter when <code>imx\_android\_setup.sh</code> is executed, the working area of the code repositories synchronized by this script are the same as the release state and images being built are the same as prebuilt images.

If a critical issue bugfix is published, another .xml file is published to reflect those changes on the source code. Then customers need to modify the imx\_android\_setup.sh. For this release, make the following changes on the script.

```
diff --git a/imx_android_setup.sh b/imx_android_setup.sh
index 324ec67..4618679 100644
--- a/imx_android_setup.sh
+++ b/imx_android_setup.sh
@@ -26,7 +26,7 @@ if [ ! -d "$android_builddir" ]; then
# Create android build dir if it does not exist.
mkdir "$android_builddir"
```

AUG

All information provided in this document is subject to legal disclaimers.

**Android User's Guide** 

```
cd "$android_builddir"
- repo init -u https://github.com/nxp-imx/imx-manifest.git -b imx-android-14
-m imx-android-14.0.0_1.2.0.xml
+ repo init -u https://github.com/nxp-imx/imx-manifest.git -b imx-android-14
-m rel_android-14.0.0_1.2.0.xml
    rc=$?
    if [ "$rc" != 0 ]; then
        echo "------"
```

The wireless-regdb repository may fail to be synchronized with the following log:

```
fatal: unable to access 'https://git.kernel.org/pub/scm/linux/kernel/git/sforshee/wireless-regdb/': server certificate verification failed. CAfile: /etc/ssl/certs/ca-certificates.crt CRLfile: none
```

If this issue is encountered, execute the following command on the host as a fix:

```
$ git config --global http.sslVerify false
```

# 3.2 Building Android images

The Android image can be built after the source code has been downloaded (Section 3.1 Section 3.1).

This section provides an overview of how to use Android build system and what NXP did on it. Then it provides an example of how to build Android images for a specific board as well as preparation steps. Customers could follow these steps to do the preparation work and build the images.

First, the source build/envsetup.sh command is executed to import shell functions that are defined in \${MY ANDROID}/build/envsetup.sh.

Then, the lunch <ProductName-BuildMode> command is executed to set up the build configuration.

The "Product Name" is the Android device name found in directory  $\{MY\_ANDROID\}/device/nxp/.$  Search for the keyword PRODUCT\_NAME under this directory for the product names. The following table lists the i.MX product names.

Table 1. i.MX product names

| Product name | Description                             |
|--------------|-----------------------------------------|
| evk_8mm      | i.MX 8M Mini EVK Board                  |
| evk_8mn      | i.MX 8M Nano EVK Board                  |
| evk_8mp      | i.MX 8M Plus EVK Board                  |
| evk_8mq      | i.MX 8M Quad EVK Board                  |
| evk_8ulp     | i.MX 8ULP EVK Board                     |
| mek_8q       | i.MX 8QuadMax/i.MX 8QuadXPlus MEK Board |

The "Build Mode" is used to specify what debug options are provided in the final image. The following table lists the build modes.

Table 2. Build mode

| Build mode | Description                                                |
|------------|------------------------------------------------------------|
| user       | Production ready image, no debug                           |
| userdebug  | Provides image with root access and debug, similar to user |

AUG All information provided in this document is subject to legal disclaimers. © 2024 NXP B.V. All rights reserved

Android User's Guide

Table 2. Build mode...continued

| Build mode | Description                        |
|------------|------------------------------------|
| eng        | Development image with debug tools |

This lunch command can be executed with an argument of ProductName-BuildMode, such as lunch evk 8mm-userdebug. It can also be issued without the argument and a menu presents for choosing a target.

After the two commands above are executed, the build process is not started yet. It is at a stage that the next command is necessary to be used to start the build process. The behavior of the i.MX Android build system used to be aligned with the original Android platform. The <code>make</code> command can start the build process and all images are built out. There are some differences. A shell script named <code>imx-make.sh</code> is provided and its symlink file can be found under <code>\${MY\_ANDROID}</code> directory, and <code>./imx-make.sh</code> should be executed first to start the build process.

The original purpose of this imx-make.sh is to build U-Boot/kernel before building Android images.

Google started to put a limit on the host tools used when compiling Android code from Android 10.0. Some host tools necessary for building U-Boot/kernel now cannot be used in the Android build system, which is under the control of <code>soong\_ui</code>, so U-Boot/kernel cannot be built together with Android images. Google also recommends to use prebuilt binaries for U-Boot/kernel in the Android build system. It takes some steps to build U-Boot/kernel to binaries and put these binaries in proper directories, so some specific Android images depending on these binaries can be built without error. <code>imx-make.sh</code> is then added to do these steps to simplify the build work. After U-Boot/kernel are compiled, any build commands in standard Android can be used.

imx-make.sh can also start the soong\_ui with the make function in \${MY\_ANDROID}/build/envsetup.sh to build the Android images after U-Boot/kernel is compiled, so customers can still build the i.MX Android images with only one command with this script.

i.MX Android platform needs some preparation for the first time when building the images. The image build steps are as follows:

- Prepare the build environment for U-Boot and Linux kernel.
   This step is mandatory because there is no GCC cross-compile tool chain in the one in AOSP codebase.
   An approach is provided to use the self-installed GCC cross-compile tool chain.
  - a. Download the tool chain for the A-profile architecture on <a href="developer.arm.com/downloads/-/gnu-a">developer.arm.com/downloads/-/gnu-a</a> page. It is recommended to use the 9.2 version for this release. You can download <a href="gc-arm-9.2-2019">gc-arm-9.2-2019</a>. <a href="mailto:12-x86\_64-aarch64-none-elf.tar.xz">12-x86\_64-aarch64-none-elf.tar.xz</a> or <a href="mailto:gcc-arm-9.2-2019.12-x86\_64-aarch64-none-linux-gnu.tar.xz">gcc-arm-9.2-2019.12-x86\_64-aarch64-none-linux-gnu.tar.xz</a>. The first one is dedicated for compiling BareMetal programs, and the second one can also be used to compile the application programs.
  - b. Decompress the file into a path on the local disk, for example, to /opt/. Export a variable named AARCH64 GCC CROSS COMPILE to point to the tool as follows:

```
# if "gcc-arm-9.2-2019.12-x86_64-aarch64-none-elf.tar.xz" is used
$ sudo tar -xvJf gcc-arm-9.2-2019.12-x86_64-aarch64-none-elf.tar.xz -C /
opt
$ export AARCH64_GCC_CROSS_COMPILE=/opt/gcc-arm-9.2-2019.12-x86_64-
aarch64-none-elf/bin/aarch64-none-elf-
# if "gcc-arm-9.2-2019.12-x86_64-aarch64-none-linux-gnu.tar.xz" is used
$ sudo tar -xvJf gcc-arm-9.2-2019.12-x86_64-aarch64-none-linux-gnu.tar.xz
    -C /opt
$ export AARCH64_GCC_CROSS_COMPILE=/opt/gcc-arm-9.2-2019.12-x86_64-
aarch64-none-linux-gnu/bin/aarch64-none-linux-gnu-
```

c. Follow the steps below to set the external clang and kernel-build-tools tools for kernel building.

```
sudo git clone https://android.googlesource.com/platform/prebuilts/clang/host/
linux-x86 /opt/prebuilt-android-clang
cd /opt/prebuilt-android-clang
sudo git checkout d20e409261d6ad80a0c29ac2055bf5c3bb996ef4
```

AUG

All information provided in this document is subject to legal disclaimers.

**Android User's Guide** 

```
export CLANG_PATH=/opt/prebuilt-android-clang
sudo git clone https://android.googlesource.com/kernel/prebuilts/build-tools /opt/
prebuilt-android-kernel-build-tools
cd /opt/prebuilt-android-kernel-build-tools
sudo git checkout e3f6a8c059b94f30f7184a7d335876f8a13a2366
export PATH=/opt/prebuilt-android-kernel-build-tools/linux-x86/bin:$PATH
```

The preceding export commands can be added to /etc/profile. When the host boots up, AARCH64\_GCC\_CROSS\_COMPILE, PATH and CLANG\_PATH are set and can be directly used.

#### Note:

- To build Android in Docker container, skip this step of installing GCC cross-compile and clang tools on the host. See Section <u>Section 3.4</u> to build Docker image which has full i.MX Android build environment.
- 2. Change to the top-level build directory.

```
$ cd ${MY ANDROID}
```

3. Set up the environment for building. This only configures the current terminal.

```
$ source build/envsetup.sh
```

4. Execute the Android lunch command. In this example, the setup is for the production image of i.MX 8M Mini EVK Board/Platform device with userdebug type.

```
$ lunch evk 8mm-userdebug
```

5. Execute the imx-make.sh script to generate the image.

```
$ ./imx-make.sh -j4 2>&1 | tee build-log.txt
```

The commands below can achieve the same result:

```
# Build U-Boot/kernel with imx-make.sh first, but not to build Android images.
$ ./imx-make.sh bootloader kernel -j4 2>&1 | tee build-log.txt
# Start the process of build Android images with "make" function.
$ make -j4 2>&1 | tee -a build-log.txt
```

The output of make command is written to standard output and build-log.txt. If there are any errors when building the image, error logs can be found in the build-log.txt file for checking.

To change BUILD\_ID and BUILD\_NUMBER, update build\_id.mk in the \${MY\_ANDROID}/device/nxp/directory. For details, see the Android Frequently Asked Questions.

The following outputs are generated by default in \${MY\_ANDROID}/out/target/product/evk\_8mm:

- root/: Root file system. It is used to generate system.img together with files in system/.
- system/: Android system binary/libraries. It is used to generate system.img together with files in root/.
- recovery/: Root file system, integrated into <code>vendor\_boot.img</code> as a part of the RAMDisk and used by the Linux kernel when the system boots up.
- vendor\_ramdisk/: Integrated into vendor\_boot.img as part of the RAMDisk and used by the Linux kernel when the system boots up.
- ramdisk/: Integrated into boot image as part of the RAMDisk and used by linux kernel when system boot up. Because GKI is enabled on i.MX 8M Mini EVK, this is integrated into the boot-imx.img.
- ramdisk.img: Ramdisk image generated from ramdisk/. Not directly used.
- dtbo-imx8mm.img: Board's device tree binary. It is used to support MIPI-to-HDMI output on the i.MX 8M Mini EVK LPDDR4 board.
- dtbo-imx8mm-m4.img: Board's device tree binary. It is used to support MIPI-to-HDMI output and audio playback based on Cortex-M4 FreeRTOS on the i.MX 8M Mini EVK LPDDR4 board.

AUG

All information provided in this document is subject to legal disclaimers.

Android User's Guide

- dtbo-imx8mm-mipi-panel.img: Board's device tree binary. It is used to support RM67199 MIPI Panel output on the i.MX 8M Mini EVK LPDDR4 board.
- dtbo-imx8mm-mipi-panel-rm67191.img: Board's device tree binary. It is used to support RM67191 MIPI Panel output on the i.MX 8M Mini EVK LPDDR4 board.
- dtbo-imx8mm-8mic.img: Board's device tree binary. It is used to support i.MX 8MIC PDM Microphone audio input on i.MX 8M Mini EVK LPDDR4 board.
- dtbo-imx8mm-ddr4.img: Board's device tree binary. It is used to support MIPI-to-HDMI output on the i.MX 8M Mini EVK DDR4 board.
- vbmeta-imx8mm.img: Android Verify boot metadata image for dtbo-imx8mm.img.
- vbmeta-imx8mm-m4.img: Android Verify boot metadata image for dtbo-imx8mm-m4.img.
- vbmeta-imx8mm-mipi-panel.img: Android Verify boot metadata image for dtbo-imx8mm-mipi-panel.img.
- vbmeta-imx8mm-mipi-panel-rm67191.img: Android Verify boot metadata image for dtbo-imx8mm-mipi-panel-rm67191.img.
- vbmeta-imx8mm-8mic.img: Android Verify boot metadata image for dtbo-imx8mm-8mic.img.
- vbmeta-imx8mm-ddr4.img: Android Verify boot metadata image for dtbo-imx8mm-ddr4.img.
- system.img: EXT4 image generated from system/ and root/.
- system ext.img: EXT4 image generated from system ext/.
- product.img: EXT4 image generated from product/.
- partition-table.img: GPT partition table image for single-bootloader condition. Used for 16 GB SD card and eMMC.
- partition-table-dual.img: GPT partition table image for dual-bootloader condition. Used for 16 GB SD card and eMMC.
- partition-table-28GB.img: GPT partition table image for single-bootloader condition. Used for 32 GB SD card
- partition-table-28GB-dual.img: GPT partition table image for dual-bootloader condition. Used for 32 GB SD card.
- u-boot-imx8mm.imx: U-Boot image without Trusty OS integrated for i.MX 8M Mini EVK LPDDR4 board.
- u-boot-imx8mm-trusty-secure-unlock.imx: U-Boot image with Trusty OS integrated and demonstration secure unlock mechanism for i.MX 8M Mini EVK LPDDR4 board.
- u-boot-imx8mm-evk-uuu.imx: U-Boot image used by UUU for i.MX 8M Mini EVK LPDDR4 board. It is not flashed to MMC.
- u-boot-imx8mm-ddr4.imx: U-Boot image for i.MX 8M Mini EVK DDR4 board.
- u-boot-imx8mm-ddr4-evk-uuu.imx: U-Boot image used by UUU for i.MX 8M Mini EVK DDR4 board. It is not flashed to MMC.
- spl-imx8mm-dual.bin: SPL image without Trusty related configuration for i.MX 8M Mini EVK with LPDDR4 on board.
- spl-imx8mm-trusty-dual.bin: SPL image with Trusty related configuration for i.MX 8M Mini EVK with LPDDR4 on board.
- spl-imx8mm-trusty-secure-unlock-dual.bin: Secondary program loader image with Trusty and secure unlock related configurations for i.MX 8M Mini EVK LPDDR4 board.
- bootloader-imx8mm-dual.img: Bootloader image without Trusty OS integrated for i.MX 8M Mini EVK with LPDDR4 on board.
- bootloader-imx8mm-trusty-dual.img: Bootloader image with Trusty OS integrated for i.MX 8M Mini EVK with LPDDR4 on board.
- bootloader-imx8mm-trusty-secure-unlock-dual.img: An image containing U-Boot proper, ATF, and Trusty OS. It is a demonstration of secure unlock mechanism for i.MX 8M Mini EVK LPDDR4 board.
- imx8mm mcu demo.img: MCU FreeRTOS image to support audio playback on MCU side.
- vendor.img: Vendor image, which holds platform binaries. Mounted at /vendor.

AUG

All information provided in this document is subject to legal disclaimers.

**Android User's Guide** 

- vendor\_dlkm.img: Vendor DLKM image, which holds dynamically loadable kernel modules. Mounted at / vendor dlkm.
- super.img: Super image, which is generated with system.img, system\_ext.img, vendor.img, vendor dlkm.img, and product.img.
- boot.img: A composite image, which includes the AOSP generic kernel Image and boot parameters.
- boot-imx.img: A composite image, which includes the kernel Image built from i.MX Kernel tree and boot parameters.
- init boot.img: Generic RAMDisk.
- vendor boot.img: A composite image, which includes vendor RAMDisk and boot parameters.
- rpmb key test.bin: Prebuilt test RPMB key. Can be used to set the RPMB key as fixed 32 bytes 0x00.
- testkey\_public\_rsa4096.bin: Prebuilt AVB public key. It is extracted from the default AVB private key.

#### Note:

- To build the U-Boot image separately, see Section 3.4.
- To build the kernel ulmage separately, see Section 3.5.
- To build boot.img, see Section 3.6.
- To build atbo.img, see Section 3.7.

# 3.2.1 Configuration examples of building i.MX devices

The following table shows examples of using the <code>lunch</code> command to set up different i.MX devices with userdebug build mode. After the desired i.MX device is set up, the <code>imx-make.sh</code> script is used to start the build.

Table 3. i.MX device lunch examples

| Table 5. I.MA device functi examples    |                             |  |
|-----------------------------------------|-----------------------------|--|
| Board name                              | Lunch command               |  |
| i.MX 8M Mini EVK board                  | \$ lunch evk_8mm-userdebug  |  |
| i.MX 8M Nano EVK board                  | \$ lunch evk_8mn-userdebug  |  |
| i.MX 8M Plus EVK board                  | \$ lunch evk_8mp-userdebug  |  |
| i.MX 8M Quad WEVK/EVK board             | \$ lunch evk_8mq-userdebug  |  |
| i.MX 8ULP EVK Board                     | \$ lunch evk_8ulp-userdebug |  |
| i.MX 8QuadMax/i.MX 8QuadXPlus MEK board | \$ lunch mek_8q-userdebug   |  |

### 3.2.2 Build mode selection

There are three types of build mode to select: eng, user, and userdebug.

The userdebug build behaves the same as the user build, with the ability to enable additional debugging that normally violates the security model of the platform. This makes the userdebug build with greater diagnosis capabilities for user test.

The eng build prioritizes engineering productivity for engineers who work on the platform. The eng build turns off various optimizations used to provide a good user experience. Otherwise, the eng build behaves similar to the user and userdebug builds, so that device developers can see how the code behaves in those environments.

PRODUCT\_PACKAGES\_ENG, PRODUCT\_PACKAGES\_DEBUG and PRODUCT\_PACKAGES can be used to specify the modules to be installed in the appropriate product makefiles.

The modules specified by PRODUCT\_PACKAGES are always installed. For the effect of PRODUCT PACKAGES ENG and PRODUCT PACKAGES DEBUG, check the description below.

AUG

All information provided in this document is subject to legal disclaimers.

Android User's Guide

The main differences among the three modes are listed as follows:

- eng: development configuration with additional debugging tools
  - Installs modules specified by PRODUCT PACKAGES ENG and/or PRODUCT PACKAGES DEBUG.
  - Installs modules according to the product definition files.
  - ro.secure=0
  - ro.debuggable=1
  - ro.kernel.android.checkjni=1
  - adb is enabled by default.
- user: limited access; suited for production
  - Installs modules tagged with user.
  - Installs modules according to the product definition files.
  - ro.secure=1
  - ro.debuggable=0
  - adb is disabled by default.
- userdebug: like user but with root access and debuggability; preferred for debugging
  - Installs modules specified by PRODUCT PACKAGES DEBUG.
  - Installs modules according to the product definition files.
  - ro.debuggable=1
  - adb is enabled by default.

To build of Android images, an example for the i.MX 8M Mini EVK LPDDR4 target is:

```
$ cd ${MY_ANDROID}
$ source build/envsetup.sh  #set env
$ lunch evk_8mm-userdebug
$ ./imx-make.sh -j4
```

The commands below can achieve the same result.

```
$ cd ${MY_ANDROID}
$ source build/envsetup.sh
$ lunch evk_8mm-userdebug
$ ./imx-make.sh bootloader kernel -j4
$ make -j4
```

For more Android platform building information, see source.android.com/source/building.html.

### 3.2.3 Building with GMS package

Get the Google Mobile Services (GMS) package from Google. Put the GMS package into the \${MY\_ANDROID}/vendor/partner\_gms folder. Make sure that the product.mk file has the following line:

```
$(call inherit-product-if-exists, vendor/partner_gms/products/gms.mk)
```

Then build the images. The GMS package is then installed into the target images.

#### Note:

product.mk means the build target make file. For example, for i.MX 8M Mini EVK Board, the product.mk is named device/nxp/imx8m/evk\_8mm/evk\_8mm.mk.

AUG

Android User's Guide

# 3.2.4 Building 32-bit-only images or 32-bit and 64-bit images

Since the android-14.0.0\_1.2.0 release, the default is to build 64-bit-only images. To build 32-bit-only images or 32-bit and 64-bit images, export the environment variables before building.

```
# build 32-bit-only images:
   $ export IMX_BUILD_32BIT_ROOTFS=1
# build 32-bit and 64-bit images:
   $ export IMX_BUILD_32BIT_64BIT_ROOTFS=1
```

Then, see the build steps in Section 3.2 to build images.

# 3.3 Building an Android image With Docker

The Dockerfile can be found in the directory \${MY\_ANDROID}/device/nxp/common/dockerbuild/, which sets up a Ubuntu 20.04 image ready to build i.MX Android OS. You can use it to generate your own Docker image with full i.MX Android build environment. The process is as follows:

1. Build the Docker image:

```
$ cd ${Dockerfile_path}
# ${Dockerfile_path} can be ${MY_ANDROID}/device/nxp/common/dockerbuild/, or
another path that you moved the Dockerfile to.
$ docker build --no-cache --build-arg userid=$(id -u) --build-arg groupid=
$(id -g) --build-arg username=$(id -un) -t <docker_image_name> .
# <docker_image_name> can be whatever you want, such as 'android-build'.
# '.' means using the current directory as the build context, it specifies
where to find the files for the "context" of the build on the Docker daemon.
```

2. Start up a new container and mount your Android source codes to it with:

3. You can get the image what you want:

```
> exit
$ cd ${MY_ANDROID}/out/target/product/evk_8mm
```

#### Note:

- If it fails to use the apt command to install packages in the process of Docker image build, configure the HTTP proxy. First, copy your host apt.conf with cp /etc/apt/apt.conf \${Dockerfile\_path}/apt.conf, or create a stripped down version. Then, remove the symbol "#" from the related content in Dockerfile.
- If it fails to install clang tools in the process of Docker image build, remove the symbol "#" from the related content in Dockerfile, and try to build it again.
- If you manage Docker as a non-root user, preface the docker command with sudo, such as sudo docker build ... and sudo docker run ....
- You can use the command docker images to see the existing Docker image and use docker ps -a to see the existing container. For other docker commands, see <u>Docker Docs web</u>.
- The Android build content above is taking the i.MX 8M Mini EVK board as an example. To build other board images or single image, refer to the other content of this section.

AUG

All information provided in this document is subject to legal disclaimers.

Android User's Guide

# 3.4 Building U-Boot images

The U-Boot images can be generated separately. For example, you can generate a U-Boot image for i.MX 8M Mini EVK as follows:

```
# U-Boot image for i.MX 8M Mini EVK board
$ cd ${MY_ANDROID}
$ source build/envsetup.sh
$ lunch evk_8mm-userdebug
$ ./imx-make.sh bootloader -j4
```

For other platforms, use lunch ProductName-BuildMode> to set up the build configuration. For detailed build configuration, see Section 3.2. Multiple U-Boot variants are generated for different purposes. For more details, check {MY\_Android}/device/nxp/{MY\_PLATFORM}/{MY\_PRODUCT}/UbootKernelBoard Config.mk.

To generate a U-Boot image with trusty, the size of bootloader image may be larger than the corresponding partition size, especially for the single bootloader configuration. You can build image with USE\_TEE\_COMPRESS=true to compress the TEE images. For example, execute the following command to compress the TEE image and generate a U-Boot image with a smaller size.

```
$ USE_TEE_COMPRESS=true ./imx-make.sh bootloader -j4
```

There is also an environment variable <code>BUILD\_ENCRYPTED\_BOOT</code> used to choose whether to insert a dummy <code>dek\_blob</code> (<code>dek\_blob\_fit\_dummy.bin</code>) to the compiled image, where the real dek\_blob is inserted when encrypting the image. Execute the following command to generate a set of images with dummy dek\_blob, but only the image with <code>trusty secure unlock dual supports encrypted boot</code>.

```
$ BUILD_ENCRYPTED_BOOT=true ./imx-make.sh bootloader -j4
```

**Note:** The command above only applies to i.MX 8M Plus, i.MX 8M Mini, i.MX8M Nano, and i.MX 8MQuad. More details about encrypted boot, See Sections "Encrypted boot with AHAB" and "Encrypted boot with HABv4" in the i.MX Android Security User's Guide (ASUG).

The following table lists the U-Boot configurations and images for i.MX 8M Mini EVK.

Table 4. U-Boot configurations and images for i.MX 8M Mini EVK

| SoC          | U-Boot configuration                                           | Generated image                                                                                        | Description                                                                                |
|--------------|----------------------------------------------------------------|----------------------------------------------------------------------------------------------------|--------------------------------------------------------------------------------------------|
| i.MX 8M Mini | imx8mm_evk_android_<br>defconfig                               | u-boot-imx8mm.imx                                                                                      | Default i.MX 8M Mini U-Boot image if trusty is not enabled.                                |
| i.MX 8M Mini | imx8mm_evk_android_dual_defconfig                              | <pre>spl-imx8mm-dual.bin, bootloader-imx8mm-dual. img</pre>                                            | i.MX 8M Mini U-Boot image with dual-bootloader feature enabled.                            |
| i.MX 8M Mini | imx8mm_evk_android_<br>trusty_dual_defconfig                   | <pre>spl-imx8mm-trusty-dual. bin, bootloader-imx8mm- trusty-dual.img</pre>                             | i.MX 8M Mini U-Boot image with trusty and dual-bootloader feature enabled.                 |
| i.MX 8M Mini | imx8mm_evk_android_<br>trusty_secure_unlock_<br>dual_defconfig | <pre>spl-imx8mm-trusty- secure-unlock-dual.bin, bootloader-imx8mm-trusty- secure-unlock-dual.img</pre> | i.MX 8M Mini U-Boot with<br>trusty, secure unlock and dual-<br>bootloader feature enabled. |
| i.MX 8M Mini | imx8mm_ddr4_evk_android_defconfig                              | u-boot-imx8mm-ddr4.imx                                                                                 | i.MX 8M Mini U-Boot image with DDR4 DRAM chip.                                             |

Android User's Guide

Table 4. U-Boot configurations and images for i.MX 8M Mini EVK...continued

| SoC          | U-Boot configuration                      | Generated image                    | Description                                                                                                    |
|--------------|-------------------------------------------|------------------------------------|----------------------------------------------------------------------------------------------------|
| i.MX 8M Mini | imx8mm_evk_android_uuu_<br>defconfig      | u-boot-imx8mm-evk-uuu.imx          | U-Boot image meant for flashing images for i.MX 8M Mini EVK. It should not be shipped to end users.                     |
| i.MX 8M Mini | imx8mm_ddr4_evk_android_<br>uuu_defconfig | u-boot-imx8mm-ddr4-evk-<br>uuu.imx | U-Boot image meant for flashing images for i.MX 8M Mini EVK with DDR4 DRAM chip. It should not be shipped to end users. |

# 3.5 Building a kernel image

Kernel image is automatically built when building the Android root file system.

The following are the default Android build commands to build the kernel image:

```
$ cd ${MY_ANDROID}
$ source build/envsetup.sh
$ lunch evk_8mm-userdebug
$ ./imx-make.sh kernel -c -j4
```

The kernel images are found in \${MY\_ANDROID}/out/target/product/evk\_8mm/obj/KERNEL\_OBJ/arch/arm64/boot/Image.

# 3.6 Building boot.img

The following commands are used to generate boot.img under Android environment:

```
# Boot image for i.MX 8M Mini EVK LPDDR4 board
$ source build/envsetup.sh
$ lunch evk_8mm-userdebug
$ ./imx-make.sh bootimage -j4
```

The commands below can achieve the same result:

```
# Boot image for i.MX 8M Mini EVK board
$ source build/envsetup.sh
$ lunch evk_8mm-userdebug
$ ./imx-make.sh kernel -j4
$ make bootimage -j4
```

For other platforms, use lunch <ProductName-buildMode> to set up the build configuration. For detailed build configuration, see Section Section 3.2.

# 3.7 Building dtbo.img

DTBO image holds the device tree binary of the board.

The following commands are used to generate dtbo.img under Android environment:

```
# dtbo image for i.MX 8M Mini EVK LPDDR4 board
$ source build/envsetup.sh
$ lunch evk_8mm-userdebug
$ ./imx-make.sh dtboimage -j4
```

AUG

All information provided in this document is subject to legal disclaimers.

**Android User's Guide** 

The commands below can achieve the same result:

```
# dtbo image for i.MX 8M Mini EVK board
$ source build/envsetup.sh
$ lunch evk_8mm-userdebug
$ ./imx-make.sh kernel -j4
$ make dtboimage -j4
```

For other platforms, use lunch <ProductName-buildMode> to set up the build configuration. For detailed build configuration, see Section Section 3.2.

# 4 Running the Android Platform with a Prebuilt Image

To test the Android platform before building any code, use the prebuilt images from the following packages and go to Section 5 and Section 6.

Table 5. Image packages

| Image package                                 | Description                                                                             |
|-----------------------------------------------|-----------------------------------------------------------------------------------------|
| android-14.0.0_1.2.0_image_<br>8mmevk.tar.gz  | Prebuilt-image for i.MX 8M Mini EVK LPDDR4 board, which includes NXP extended features. |
| android-14.0.0_1.2.0_image_<br>8mnevk.tar.gz  | Prebuilt-image for i.MX 8M Nano EVK board, which includes NXP extended features.        |
| android-14.0.0_1.2.0_image_<br>8mpevk.tar.gz  | Prebuilt-image for i.MX 8M Plus EVK board, which includes NXP extended features.        |
| android-14.0.0_1.2.0_image_<br>8mqevk.tar.gz  | Prebuilt-image for i.MX 8M Quad EVK board, which includes NXP extended features.        |
| android-14.0.0_1.2.0_image_<br>8ulpevk.tar.gz | Prebuilt-image for i.MX 8ULP EVK board, which includes NXP extended features.           |

The following tables list the detailed contents of the android-14.0.0\_1.2.0\_image\_8mmevk.tar.gz image package.

Table 6. Images for i.MX 8M Mini

| i.MX 8M Mini EVK Image                              | Description                                                                                                    |
|-----------------------------------------------------|----------------------------------------------------------------------------------------------------|
| spl-imx8mm-dual.bin                                 | Secondary program loader image without Trusty related configurations for i.MX 8M Mini EVK LPDDR4 board.                                        |
| spl-imx8mm-trusty-dual.bin                          | Secondary program loader image with Trusty related configurations for i.MX 8M Mini EVK LPDDR4 board.                                           |
| spl-imx8mm-trusty-secure-<br>unlock-dual.bin        | Secondary program loader image with Trusty and secure unlock related configurations for i.MX 8M Mini EVK LPDDR4 board.                         |
| bootloader-imx8mm-dual.img                          | An image containing U-Boot proper and ATF. It is for i.MX 8M Mini EVK LPDDR4 board.                                                            |
| bootloader-imx8mm-trusty-dual.img                   | An image containing U-Boot proper, ATF, and Trusty OS. It is for i.MX 8M Mini EVK LPDDR4 board.                                                |
| bootloader-imx8mm-trusty-<br>secure-unlock-dual.img | An image containing U-Boot proper, ATF, and Trusty OS. It is a demonstration of the secure unlock mechanism for i.MX 8M Mini EVK LPDDR4 board. |
| u-boot-imx8mm.imx                                   | An image containing U-Boot and ATF for i.MX 8M Mini EVK LPDDR4 board.                                                                          |
| u-boot-imx8mm-evk-uuu.imx                           | An image containing U-Boot and ATF, used by UUU for i.MX 8M Mini EVK LPDDR4 board. It is not flashed to MMC.                                   |

AUG

All information provided in this document is subject to legal disclaimers.

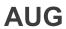

Table 6. Images for i.MX 8M Mini...continued

| i.MX 8M Mini EVK Image                 | Description                                                                                                    |  |
|----------------------------------------|----------------------------------------------------------------------------------------------------|--|
| u-boot-imx8mm-ddr4.imx                 | An image containing U-Boot and ATF for i.MX 8M Mini EVK DDR4 board.                                                                                       |  |
| u-boot-imx8mm-ddr4-evk-                | An image containing U-Boot and ATF, used by UUU for i.MX 8M Mini EVK DDR4                                                                                 |  |
| uuu.imx                                | board. It is not flashed to MMC.                                                                                                    |  |
| boot.img                               | Boot image for i.MX 8M Mini EVK board. It contains the AOSP generic kernel image, generic RAMDisk, and default kernel command line.                       |  |
| boot-imx.img                           | Boot image for i.MX 8M Mini EVK board. It contains the kernel image built from i.MX Kernel tree, generic RAMDisk, and default kernel command line.        |  |
| vendor_boot.img                        | Vendor boot image for i.MX 8M Mini EVK board, It contains vendor RAMDisk and default kernel command line.                                                 |  |
| system.img                             | System image for i.MX 8M Mini EVK board.                                                                                                    |  |
| system_ext.img                         | System extension image for i.MX 8M Mini EVK board.                                                                                                    |  |
| vendor.img                             | Vendor image for i.MX 8M Mini EVK board.                                                                                                    |  |
| vendor_dlkm.img                        | Vendor dynamically loadable kernel module image for i.MX 8M Mini EVK board.                                                                               |  |
| product.img                            | Product image for i.MX 8M Mini EVK board.                                                                                                    |  |
| super.img                              | Super image generated from system.img, system_ext.img, vendor.img, vendor_dlmk.img, and product.img.                                                      |  |
| partition-table.img                    | GPT partition table image for single-bootloader condition. Used for 16 GB SD card and eMMC.                                                               |  |
| partition-table-dual.img               | GPT partition table image for dual-bootloader condition. Used for 16 GB SD card and eMMC.                                                                 |  |
| partition-table-28GB.img               | GPT partition table image for single-bootloader condition. Used for 32 GB SD card.                                                                        |  |
| partition-table-28GB-dual.img          | GPT partition table image for dual-bootloader condition. Used for 32 GB SD card.                                                                          |  |
| imx8mm_mcu_demo.img                    | The MCU FreeRTOS image for i.MX 8M Mini EVK board.                                                                                                    |  |
| dtbo-imx8mm.img                        | Device Tree image for i.MX 8M Mini EVK board to support MIPI-to-HDMI output on i.MX 8M Mini EVK LPDDR4 board.                                             |  |
| dtbo-imx8mm-m4.img                     | Device Tree image for i.MX 8M Mini EVK board to support MIPI-to-HDMI output and audio playback based on Cortex-M4 FreeRTOS i.MX 8M Mini EVK LPDDR4 board. |  |
| dtbo-imx8mm-mipi-panel.img             | Device Tree image for i.MX 8M Mini EVK board to support RM67199 MIPI panel output i.MX 8M Mini EVK LPDDR4 board.                                          |  |
| dtbo-imx8mm-mipi-panel-<br>rm67191.img | Device Tree image for i.MX 8M Mini EVK board to support RM67191 MIPI panel output i.MX 8M Mini EVK LPDDR4 board.                                          |  |
| dtbo-imx8mm-8mic.img                   | Device Tree image for i.MX 8M Mini EVK board to support i.MX 8MIC PDM Microphone audio input i.MX 8M Mini EVK LPDDR4 board.                               |  |
| dtbo-imx8mm-ddr4.img                   | Device Tree image for i.MX 8M Mini EVK board to support MIPI-to-HDMI output on i.MX 8M Mini EVK DDR4 board.                                               |  |
| vbmeta-imx8mm.img                      | Android Verify Boot metadata image for i.MX 8M Mini EVK board to support MIPI-to-HDMI output on i.MX 8M Mini EVK LPDDR4 board.                            |  |
| vbmeta-imx8mm-m4.img                   | Android Verify Boot metadata image for i.MX 8M Mini EVK board to support MIPI-to-HDMI output and Cortex-M4 playback on i.MX 8M Mini EVK LPDDR4 board.     |  |
| vbmeta-imx8mm-mipi-panel.img           | Android Verify Boot metadata image for i.MX 8M Mini EVK board to support RM67199 MIPI panel output on i.MX 8M Mini EVK DDR4 board.                        |  |

Table 6. Images for i.MX 8M Mini...continued

| i.MX 8M Mini EVK Image               | Description                                                                                                    |
|--------------------------------------|----------------------------------------------------------------------------------------------------|
| vbmeta-imx8mm-mipi-panel-rm67191.img | Android Verify Boot metadata image for i.MX 8M Mini EVK board to support RM67191 MIPI panel output on i.MX 8M Mini EVK DDR4 board.            |
| vbmeta-imx8mm-8mic.img               | Android Verify Boot metadata image for i.MX 8M Mini EVK board to support i.MX 8MIC PDM Microphone audio input on i.MX 8M Mini EVK DDR4 board. |
| vbmeta-imx8mm-ddr4.img               | Android Verify Boot metadata image for i.MX 8M Mini EVK board to support MIPI-to-HDMI output on i.MX 8M Mini EVK DDR4 board.                  |
| vbmeta-imx8mm-mipi-panel.img         | Android Verify Boot metadata image for i.MX 8M Mini EVK board to support LPDDR4 and MIPI panel output.                                        |
| rpmb_key_test.bin                    | Prebuilt test RPMB key, which can be used to set the RPMB key as fixed 32 bytes 0x00.                                                         |
| testkey_public_rsa4096.bin           | Prebuilt AVB public key, which is extracted from the default AVB private key.                                                                 |

The following tables list the detailed contents of the  $android-14.0.0_1.2.0_image_8mnevk.tar.gz$  image package.

Table 7. Images for i.MX 8M Nano

| i.MX 8M Nano EVK Image                              | Descriptions                                                                                                    |  |
|-----------------------------------------------------|----------------------------------------------------------------------------------------------------|--|
| spl-imx8mn-dual.bin                                 | Secondary program loader image without Trusty related configurations for i.MX 8M Nano EVK LPDDR4 board.                                            |  |
| spl-imx8mn-trusty-dual.bin                          | Secondary program loader image with Trusty related configurations for i.MX 8M Nano EVK LPDDR4 board.                                               |  |
| spl-imx8mn-trusty-secure-<br>unlock-dual.bin        | Secondary program loader image with Trusty and secure unlock related configurations for i.MX 8M Nano EVK LPDDR4 board.                             |  |
| bootloader-imx8mn-dual.img                          | An image containing U-Boot proper and ATF. It is for i.MX 8M Nano EVK LPDDR4 board.                                                                |  |
| bootloader-imx8mn-trusty-dual.img                   | An image containing U-Boot proper, ATF, and Trusty OS. It is for i.MX 8M Nano EVK LPDDR4 board.                                                    |  |
| bootloader-imx8mn-trusty-<br>secure-unlock-dual.img | An image containing U-Boot proper, ATF, and Trusty OS. It is a demonstration of the secure unlock mechanism for i.MX 8M Nano EVK LPDDR4 board.     |  |
| u-boot-imx8mn.imx                                   | An image containing U-Boot and ATF for i.MX 8M Nano EVK LPDDR4 board.                                                                              |  |
| u-boot-imx8mn-evk-uuu.imx                           | An image containing U-Boot and ATF, used by UUU for i.MX 8M Nano EVK LPDDR4 board. It is not flashed to MMC.                                       |  |
| u-boot-imx8mn-ddr4.imx                              | An image containing U-Boot and ATF for i.MX 8M Nano EVK DDR4 board.                                                                                |  |
| u-boot-imx8mn-ddr4-evk-<br>uuu.imx                  | An image containing U-Boot and ATF, used by UUU for i.MX 8M Nano EVK DDR4 board. It is not flashed to MMC.                                         |  |
| boot.img                                            | Boot image for i.MX 8M Nano EVK board. It contains the AOSP generic kernel image, generic RAMDisk, and default kernel command line.                |  |
| boot-imx.img                                        | Boot image for i.MX 8M Nano EVK board. It contains the kernel image built from i.MX Kernel tree, generic RAMDisk, and default kernel command line. |  |
| vendor_boot.img                                     | Vendor boot image for i.MX 8M Nano EVK board. It contains vendor RAMDisk and default kernel command line.                                          |  |
| system.img                                          | System image for i.MX 8M Nano EVK board.                                                                                                    |  |
| system_ext.img                                      | System extension image for i.MX 8M Nano EVK board.                                                                                                 |  |
| vendor.img                                          | Vendor image for i.MX 8M Nano EVK board.                                                                                                    |  |

Table 7. Images for i.MX 8M Nano...continued

| i.MX 8M Nano EVK Image                  | Descriptions                                                                                                    |
|-----------------------------------------|----------------------------------------------------------------------------------------------------|
| vendor_dlkm.img                         | Vendor dynamically loadable kernel module image for i.MX 8M Nano EVK board.                                           |
| product.img                             | Product image for i.MX 8M Nano EVK board.                                                                             |
| super.img                               | Super image generated from system.img, system_ext.img, vendor.img, vendor_dlkm.img, and product.img.                  |
| partition-table.img                     | GPT partition table image for single-bootloader condition. Used for 16 GB SD card and eMMC.                           |
| partition-table-dual.img                | GPT partition table image for dual-bootloader condition. Used for 16 GB SD card and eMMC.                             |
| partition-table-28GB.img                | GPT partition table image for SD single-bootloader condition. Used for 32 GB SD card.                                 |
| partition-table-28GB-dual.img           | GPT partition table image for dual-bootloader condition. Used for 32 GB SD card.                                      |
| imx8mn_mcu_demo.img                     | The MCU demonstration image for i.MX 8M Nano EVK board.                                                               |
| dtbo-imx8mn.img                         | Device Tree image for i.MX 8M Nano EVK LPDDR4 board to support MIPI-to-HDMI output.                                   |
| dtbo-imx8mn-rpmsg.img                   | Device Tree image for i.MX 8M Nano EVK LPDDR4 board to support MIPI-to-HDMI output and MCU image.                     |
| dtbo-imx8mn-mipi-panel.img              | Device Tree image for i.MX 8M Nano EVK LPDDR4 board to support RM67199 MIPI panel output.                             |
| dtbo-imx8mn-mipi-panel-<br>rm67191.img  | Device Tree image for i.MX 8M Nano EVK LPDDR4 board to support RM67191 MIPI panel output.                             |
| dtbo-imx8mn-8mic.img                    | Device Tree image for i.MX 8M Nano EVK LPDDR4 board to support i.MX 8MIC PDM Microphone audio input.                  |
| dtbo-imx8mn-ddr4.img                    | Device Tree image for i.MX 8M Nano EVK DDR4 board to support MIPI-to-HDMI output.                                     |
| dtbo-imx8mn-ddr4-rpmsg.img              | Device Tree image for i.MX 8M Nano EVK DDR4 board to support MIPI-to-HDMI output and MCU image.                       |
| dtbo-imx8mn-ddr4-mipi-<br>panel.img     | Device Tree image for i.MX 8M Nano EVK DDR4 board to support RM67199 MIPI panel output.                               |
| dtbo-imx8mn-ddr4-mipi-panel-rm67199.img | Device Tree image for i.MX 8M Nano EVK DDR4 board to support RM67191 MIPI panel output.                               |
| vbmeta-imx8mn.img                       | Device Tree image for i.MX 8M Nano EVK LPDDR4 board to support MIPI-to-HDMI output.                                   |
| vbmeta-imx8mn-rpmsg.img                 | Android Verify Boot metadata image for i.MX 8M Nano EVK LPDDR4 board to support MIPI-to-HDMI output and MCU image.    |
| vbmeta-imx8mn-mipi-panel.img            | Android Verify Boot metadata image for i.MX 8M Nano EVK LPDDR4 board to support RM67199 MIPI panel output.            |
| vbmeta-imx8mn-mipi-panel-rm67191.img    | Android Verify Boot metadata image for i.MX 8M Nano EVK LPDDR4 board to support RM67191 MIPI panel output.            |
| vbmeta-imx8mn-8mic.img                  | Android Verify Boot metadata image for i.MX 8M Nano EVK LPDDR4 board to support i.MX 8MIC PDM Microphone audio input. |
| vbmeta-imx8mn-ddr4.img                  | Android Verify Boot metadata image for i.MX 8M Nano EVK DDR4 board to support MIPI-to-HDMI output.                    |

Table 7. Images for i.MX 8M Nano...continued

| i.MX 8M Nano EVK Image                        | Descriptions                                                                                                    |
|-----------------------------------------------|----------------------------------------------------------------------------------------------------|
| vbmeta-imx8mn-ddr4-rpmsg.img                  | Android Verify Boot metadata image for i.MX 8M Nano EVK DDR4 board to support MIPI-to-HDMI output and MCU image. |
| vbmeta-imx8mn-ddr4-mipi-<br>panel.img         | Android Verify Boot metadata image for i.MX 8M Nano EVK DDR4 board to support RM67199 MIPI panel output.         |
| vbmeta-imx8mn-ddr4-mipi-<br>panel-rm67191.img | Android Verify Boot metadata image for i.MX 8M Nano EVK DDR4 board to support RM67191 MIPI panel output.         |
| rpmb_key_test.bin                             | Prebuilt test RPMB key. It can be used to set the RPMB key as fixed 32 bytes 0x00.                               |
| testkey_public_rsa4096.bin                    | Prebuilt AVB public key. It is extracted from the default AVB private key.                                       |

The following tables list the detailed contents of the  $android-14.0.0_1.2.0_image_8mpevk.tar.gz$  image package.

Table 8. Images for i.MX 8M Plus

| i.MX 8M Plus EVK Image                                  | Description                                                                                                    |
|---------------------------------------------------------|----------------------------------------------------------------------------------------------------|
| spl-imx8mp-dual.bin                                     | Secondary program loader image without Trusty related configurations for i.MX 8M Plus EVK board.                                                           |
| spl-imx8mp-trusty-dual.bin                              | Secondary program loader image with Trusty related configurations for i.MX 8M Plus EVK board.                                                              |
| spl-imx8mp-trusty-<br>secure-unlock-dual.bi             | Secondary program loader image with Trusty and secure unlock related configurations for i.MX 8M Plus EVK LPDDR4 board.                                     |
| spl-imx8mp-trusty-<br>powersave-dual.bin                | Secondary program loader image with Trusty related configurations for i.MX 8M Plus EVK board. Set the LPDDR4 frequency to 2400 MT/s and VDD_SOC to 0.85 V. |
| bootloader-imx8mp-<br>dual.img                          | An image containing U-Boot proper and ATF. It is for i.MX 8M Plus EVK board.                                                                               |
| bootloader-imx8mp-<br>trusty-dual.img                   | An image containing U-Boot proper, ATF, and Trusty OS. It is for i.MX 8M Plus EVK board.                                                                   |
| bootloader-imx8mp-<br>trusty-secure-unlock-<br>dual.img | An image containing U-Boot proper, ATF, and Trusty OS. It is a demonstration of the secure unlock mechanism for i.MX 8M Plus EVK LPDDR4 board.             |
| bootloader-imx8mp-<br>trusty-powersave-<br>dual.img     | An image containing U-Boot proper, ATF, and Trusty OS. It is for i.MX 8M Plus EVK board. Set the LPDDR4 frequency to 2400 MT/s and VDD_SOC to 0.85 V.      |
| u-boot-imx8mp.imx                                       | An image containing U-Boot and ATF for i.MX 8M Plus EVK board.                                                                                             |
| u-boot-imx8mp-evk-<br>uuu.imx                           | An image containing U-Boot and ATF, used by UUU for i.MX 8M Plus board. It is not flashed to MMC.                                                          |
| boot.img                                                | Boot image for i.MX 8M Plus EVK board. It contains the AOSP generic kernel image, generic RAMDisk, and default kernel command line.                        |
| boot-imx.img                                            | Boot image for i.MX 8M Plus EVK board. It contains the kernel image built from i.MX Kernel tree, generic RAMDisk, and default kernel command line.         |
| vendor_boot.img                                         | Vendor boot image for i.MX 8M Plus EVK board. It contains vendor RAMDisk and default kernel command line.                                                  |
| system.img                                              | System image for i.MX 8M Plus EVK board.                                                                                                    |
| system_ext.img                                          | System extension image for i.MX 8M Plus EVK board.                                                                                                    |

Table 8. Images for i.MX 8M Plus...continued

| lable 8. Images for I.MX 8M            |                                                                                                    |
|----------------------------------------|----------------------------------------------------------------------------------------------------|
| i.MX 8M Plus EVK Image                 | Description                                                                                                    |
| vendor.img                             | Vendor image for i.MX 8M Plus EVK board.                                                                                                    |
| vendor_dlkm.img                        | Vendor dynamically loadable kernel module image for i.MX 8M Plus EVK board.                                                                                    |
| product.img                            | Product image for i.MX 8M Plus EVK board.                                                                                                    |
| super.img                              | Super image generated from system.img, system_ext.img, vendor.img, vendor_dlkm.img, and product.img.                                                           |
| partition-table.img                    | GPT partition table image for single-bootloader condition. Used for 16 GB SD card and eMMC.                                                                    |
| partition-table-<br>dual.img           | GPT partition table image for dual-bootloader condition. Used for 16 GB SD card and eMMC.                                                                      |
| partition-table-<br>28GB.img           | GPT partition table image for single-bootloader condition. Used for 32 GB SD card.                                                                             |
| partition-table-28GB-dual.img          | GPT partition table image for dual-bootloader condition. Used for 32 GB SD card.                                                                               |
| imx8mp_mcu_demo.img                    | MCU image for i.MX 8M Plus EVK board.                                                                                                    |
| dtbo-imx8mp.img                        | Device Tree image for i.MX 8M Plus EVK board to support MIPI-to-HDMI output, and support two Basler cameras plug-in CSI1 and CSI2 port.                        |
| dtbo-imx8mp-basler-<br>ov5640.img      | Device Tree image for i.MX 8M Plus EVK board to support MIPI-to-HDMI output, and support Basler camera plug-in CSI1 port and OV5640 camera plug-in CSI2 port.  |
| dtbo-imx8mp-basler.                    | Device Tree image for i.MX 8M Plus EVK board to support MIPI-to-HDMI output, and support only Basler camera plug-in CSI1 slot.                                 |
| dtbo-imx8mp-dual-<br>basler.img        | Device Tree image for i.MX 8M Plus EVK board to support MIPI-to-HDMI output, and support two Basler cameras plug-in CSI1 and CSI2 slot.                        |
| dtbo-imx8mp-ov5640.                    | Device Tree image for i.MX 8M Plus EVK board to support MIPI-to-HDMI output, and support only OV5640 camera plug-in CSI1 slot.                                 |
| dtbo-imx8mp-lvds-<br>panel.img         | Device Tree image for i.MX 8M Plus EVK board to support LVDS panel output.                                                                                     |
| dtbo-imx8mp-lvds.img                   | Device Tree image for i.MX 8M Plus EVK board to support dual-channel LVDS to HDMI output.                                                                      |
| dtbo-imx8mp-mipi-<br>panel.img         | Device Tree image for i.MX 8M Plus EVK board to support RM67199 MIPI panel output.                                                                             |
| dtbo-imx8mp-mipi-<br>panel-rm67191.img | Device Tree image for i.MX 8M Plus EVK board to support RM67191 MIPI panel output.                                                                             |
| dtbo-imx8mp-os08a20.                   | Device Tree image for i.MX 8M Plus EVK board to support MIPI-to-HDMI output, and support only OS08A20 camera plug-in CSI1 slot.                                |
| dtbo-imx8mp-os08a20-<br>ov5640.img     | Device Tree image for i.MX 8M Plus EVK board to support MIPI-to-HDMI output, and support OS08A20 camera plug-in CSI1 slot and OV5640 camera plug-in CSI2 slot. |
| dtbo-imx8mp-rpmsg.img                  | Device Tree image for i.MX 8M Plus EVK board to support MIPI-to-HDMI output and MCU image.                                                                     |
| dtbo-imx8mp-sof.img                    | Device Tree image for i.MX 8M Plus EVK board to support the Sound Open Firmware audio output.                                                                  |
| vbmeta-imx8mp.img                      | Android Verify Boot metadata image for i.MX 8M Plus EVK board to support MIPI-to-HDMI output, and support two Basler cameras plug-in CSI1 and CSI2 port        |

Android User's Guide

Table 8. Images for i.MX 8M Plus...continued

| i.MX 8M Plus EVK Image                   | Description                                                                                                    |
|------------------------------------------|----------------------------------------------------------------------------------------------------|
| vbmeta-imx8mp-basler-<br>ov5640.img      | Android Verify Boot metadata image for i.MX 8M Plus EVK board to support MIPI-to-HDMI output, and support Basler camera plug-in CSI1 port and OV5640 camera plug-in CSI2 port.  |
| <pre>vbmeta-imx8mp-basler. img</pre>     | Android Verify Boot metadata image for i.MX 8M Plus EVK board to support MIPI-to-HDMI output, and support only Basler camera plug-in CSI1 slot.                                 |
| vbmeta-imx8mp-dual-<br>basler.img        | Android Verify Boot metadata image for i.MX 8M Plus EVK board to support MIPI-to-HDMI output, and support two Basler cameras plug-in CSI1 and CSI2 slot.                        |
| vbmeta-imx8mp-ov5640.                    | Android Verify Boot metadata image for i.MX 8M Plus EVK board to support MIPI-to-HDMI output, and support only OV5640 camera plug-in CSI1 slot.                                 |
| vbmeta-imx8mp-lvds-<br>panel.img         | Android Verify Boot metadata image for i.MX 8M Plus EVK board to support LVDS panel output.                                                                                     |
| vbmeta-imx8mp-lvds.                      | Android Verify Boot metadata image for i.MX 8M Plus EVK board to support dual-channel LVDS-to-HDMI output.                                                                      |
| vbmeta-imx8mp-mipi-<br>panel.img         | Android Verify Boot metadata image for i.MX 8M Plus EVK board to support RM67199 MIPI panel output.                                                                             |
| vbmeta-imx8mp-mipi-<br>panel-rm67191.img | Android Verify Boot metadata image for i.MX 8M Plus EVK board to support RM67191 MIPI panel output.                                                                             |
| vbmeta-imx8mp-<br>os08a20.img            | Android Verify Boot metadata image for i.MX 8M Plus EVK board to support MIPI-to-HDMI output, and support only OS08A20 camera plug-in CSI1 slot.                                |
| vbmeta-imx8mp-<br>os08a20-ov5640.img     | Android Verify Boot metadata image for i.MX 8M Plus EVK board to support MIPI-to-HDMI output, and support OS08A20 camera plug-in CSI1 slot and OV5640 camera plug-in CSI2 slot. |
| vbmeta-imx8mp-<br>rpmsg.img              | Android Verify Boot metadata image for i.MX 8M Plus EVK board to support MIPI-to-HDMI output and MCU image.                                                                     |
| vbmeta-imx8mp-sof.img                    | Android Verify Boot metadata image for i.MX 8M Plus EVK board to support the Sound Open Firmware audio output.                                                                  |
| rpmb_key_test.bin                        | Prebuilt test RPMB key. It can be used to set the RPMB key as fixed 32 bytes 0x00.                                                                                              |
| testkey_public_<br>rsa4096.bin           | Prebuilt AVB public key. It is extracted from the default AVB private key.                                                                                                    |

The following tables list the detailed contents of the  $android-14.0.0_1.2.0_image_8mqevk.tar.gz$  image package.

Table 9. Images for i.MX 8M Quad EVK

| i.MX 8M Quad EVK Image                       | Description                                                                                                    |
|----------------------------------------------|----------------------------------------------------------------------------------------------------|
| spl-imx8mq-dual.bin                          | Secondary program loader image without Trusty related configurations for i.MX 8M Quad EVK board.                      |
| spl-imx8mq-trusty-dual.bin                   | Secondary program loader image with Trusty related configurations for i.MX 8M Quad EVK board.                         |
| spl-imx8mq-trusty-secure-<br>unlock-dual.bin | Secondary program loader image with Trusty and secure unlock related configurations for i.MX 8MQuad EVK LPDDR4 board. |
| spl-imx8mq-wevk-dual.bin                     | Secondary program loader image without Trusty related configurations for i.MX 8MQuad WEVK board.                      |
| spl-imx8mq-trusty-wevk-dual.<br>bin          | Secondary program loader image with Trusty related configurations for i.MX 8MQuad WEVK board.                         |

Table 9. Images for i.MX 8M Quad EVK...continued

| i.MX 8M Quad EVK Image                                   | Description                                                                                                    |
|----------------------------------------------------------|----------------------------------------------------------------------------------------------------|
| spl-imx8mq-trusty-secure-<br>unlock-wevk-dual.bi         | Secondary program loader image with Trusty and secure unlock related configurations for i.MX 8MQuad WEVK LPDDR4 board.                            |
| bootloader-imx8mq-dual.img                               | An image containing U-Boot proper and ATF. It is for i.MX 8M Quad EVK board.                                                                      |
| bootloader-imx8mq-trusty-<br>dual.img                    | An image containing U-Boot proper, ATF, and Trusty OS. It is for i.MX 8M Quad EVK board.                                                          |
| bootloader-imx8mq-trusty-<br>secure-unlock-dual.img      | An image containing U-Boot proper, ATF, and Trusty OS. It is a demonstration of secure unlock mechanism for i.MX 8M Quad EVK LPDDR4 board.        |
| bootloader-imx8mq-wevk-dual.<br>img                      | An image containing U-Boot proper and ATF. It is for i.MX 8M Quad WEVK board.                                                                     |
| bootloader-imx8mq-trusty-<br>wevk-dual.img               | An image containing U-Boot proper, ATF, and Trusty OS. It is for i.MX 8MQuad WEVK board.                                                          |
| bootloader-imx8mq-trusty-<br>secure-unlock-wevk-dual.img | An image containing U-Boot proper, ATF, and Trusty OS. It is a demonstration of secure unlock mechanism for i.MX 8M Quad WEVK LPDDR4 board.       |
| u-boot-imx8mq.imx                                        | An image containing U-Boot and ATF for i.MX 8M Quad EVK board.                                                                                    |
| u-boot-imx8mq-evk-uuu.imx                                | An image containing U-Boot and ATF, used by UUU for i.MX 8M Quad EVK board. It is not flashed to MMC.                                             |
| boot.img                                                 | Boot image for i.MX 8MQuad EVK board. It contains the AOSP generic kernel image, generic RAMDisk, and default kernel command line.                |
| boot-imx.img                                             | Boot image for i.MX 8MQuad EVK board. It contains the kernel image built from i.MX Kernel tree, generic RAMDisk, and default kernel command line. |
| vendor_boot.img                                          | Vendor boot image for i.MX 8M Quad EVK board. It contains vendor RAMDisk and default kernel command line.                                         |
| system.img                                               | System image for i.MX 8M Quad EVK board.                                                                                                    |
| system_ext.img                                           | System extension image for i.MX 8M Quad EVK board.                                                                                                |
| vendor.img                                               | Vendor image for i.MX 8M Quad EVK board.                                                                                                    |
| vendor_dlkm.img                                          | Vendor dynamically loadable kernel module image for i.MX 8M Quad EVK board.                                                                       |
| product.img                                              | Product image for i.MX 8M Quad EVK board.                                                                                                    |
| super.img                                                | Super image generated from system.img, system_ext.img, vendor.img, vendor_dlkm.img and product.img.                                               |
| partition-table.img                                      | GPT partition table image for single-bootloader condition. Used for 16 GB SD card and eMMC.                                                       |
| partition-table-dual.img                                 | GPT partition table image for dual-bootloader condition. Used for 16 GB SD card and eMMC.                                                         |
| partition-table-28GB.img                                 | GPT partition table image for single-bootloader condition. Used for 32 GB SD card.                                                                |
| partition-table-28GB-dual.img                            | GPT partition table image for dual-bootloader condition. Used for 32 GB SD card.                                                                  |
| dtbo-imx8mq.img                                          | Device Tree image for i.MX 8M Quad EVK REV A board to support HDMI output and DSD playback.                                                       |
| dtbo-imx8mq-wevk.img                                     | Device Tree image for i.MX 8MQuad WEVK REV A board to support HDMI output and DSD playback.                                                       |
| dtbo-imx8mq-mipi.img                                     | Device Tree image for i.MX 8M Quad WEVK/EVK REV A board to support MIPI-DSI-to-HDMI output.                                                       |

**Android User's Guide** 

Table 9. Images for i.MX 8M Quad EVK...continued

| i.MX 8M Quad EVK Image                   | Description                                                                                                    |
|------------------------------------------|----------------------------------------------------------------------------------------------------|
| dtbo-imx8mq-dual.img                     | Device Tree image for i.MX 8M Quad WEVK/EVK REV A board to support HDMI and MIPI-DSI-to-HDMI dual-output.                  |
| dtbo-imx8mq-mipi-panel.img               | Device Tree image for i.MX 8M Quad WEVK/EVK REV A board to support RM67199 MIPI panel output.                              |
| dtbo-imx8mq-mipi-panel-rm67191.img       | Device Tree image for i.MX 8M Quad WEVK/EVK REV A board to support RM67191 MIPI panel output.                              |
| vbmeta-imx8mq.img                        | Android Verify Boot metadata image for i.MX 8M Quad EVK REV A board to support HDMI output.                                |
| vbmeta-imx8mq-wevk.img                   | Android Verify Boot metadata image for i.MX 8MQuad WEVK REV A board to support HDMI output.                                |
| vbmeta-imx8mq-mipi.img                   | Android Verify Boot metadata image for i.MX 8M Quad WEVK/EVK REV A board to support MIPI-DSI-to-HDMI output.               |
| vbmeta-imx8mq-dual.img                   | Android Verify Boot metadata image for i.MX 8M Quad WEVK/EVK REV A board to support HDMI and MIPI-DSI-to-HDMI dual output. |
| vbmeta-imx8mq-mipi-panel.img             | Android Verify Boot metadata image for i.MX 8M Quad WEVK/EVK REV A board to support RM67199 MIPI panel output.             |
| vbmeta-imx8mq-mipi-panel-<br>rm67199.img | Android Verify Boot metadata image for i.MX 8M Quad WEVK/EVK REV A board to support RM67191 MIPI panel output.             |
| rpmb_key_test.bin                        | Prebuilt test RPMB key. It can be used to set the RPMB key as fixed 32 bytes 0x00.                                         |
| testkey_public_rsa4096.bin               | Prebuilt AVB public key. It is extracted from the default AVB private key.                                                 |

The following tables list the detailed contents of the  $android-14.0.0_1.2.0_image_8ulpevk.tar.gz$  image package.

Table 10. Images for i.MX 8ULP EVK

| i.MX 8ULP EVK Image                        | Description                                                                                                    |
|--------------------------------------------|----------------------------------------------------------------------------------------------------|
| spl-imx8ulp-dual.bin                       | Secondary program loader image without Trusty related configurations for i.MX 8ULP EVK board.                                        |
| spl-imx8ulp-trusty-dual.                   | Secondary program loader image with Trusty related configurations for i.MX 8ULP EVK board.                                           |
| spl-imx8ulp-trusty-9x9-dual.bin            | Secondary program loader image with Trusty related configurations for i.MX 8ULP EVK 9x9 board.                                       |
| spl-imx8ulp-trusty-lpa-dual.bin            | Secondary program loader image with Trusty related configurations and Low Power Audio enabled for i.MX 8ULP EVK board.               |
| spl-imx8ulp-trusty-dualboot-dual.bin       | Secondary program loader image with Trusty related configurations and dual boot enabled (low power display) for i.MX 8ULP EVK board. |
| bootloader-imx8ulp-dual.                   | An image containing U-Boot proper and ATF for i.MX 8ULP EVK board.                                                                   |
| bootloader-imx8ulp-trusty-dual.img         | An image containing U-Boot proper, ATF, and Trusty OS for i.MX 8ULP EVK board.                                                       |
| bootloader-imx8ulp-trusty-<br>9x9-dual.img | An image containing U-Boot proper, ATF, and Trusty OS. It is for i.MX 8ULP 9x9 EVK board.                                            |
| bootloader-imx8ulp-trusty-lpa-dual.img     | An image containing U-Boot proper, ATF, Low Power Audio MCU firmware, and Trusty OS. It is for i.MX 8ULP EVK board.                  |

AUG

All information provided in this document is subject to legal disclaimers.

Table 10. Images for i.MX 8ULP EVK...continued

| i.MX 8ULP EVK Image                         | Description                                                                                                    |
|---------------------------------------------|----------------------------------------------------------------------------------------------------|
| bootloader-imx8ulp-trusty-dualboot-dual.img | An image containing uboot proper, ATF and Trusty OS, it's for i.MX 8ULP EVK board.                                                              |
| u-boot-imx8ulp-9x9.imx                      | An image containing U-Boot and ATF for i.MX 8ULP EVK 9x9 board.                                                                                 |
| u-boot-imx8ulp-9x9-evk-<br>uuu.imx          | An image containing U-Boot and ATF, used by UUU for i.MX 8ULP EVK 9x9 board. It is not flashed to MMC.                                          |
| u-boot-imx8ulp.imx                          | An image containing U-Boot and ATF for i.MX 8ULP EVK board.                                                                                     |
| u-boot-imx8ulp-evk-uuu.imx                  | An image containing U-Boot and ATF, used by UUU for i.MX 8ULP EVK board. It is not flashed to MMC.                                              |
| imx8ulp_mcu_demo_sf.img                     | MCU image containing low power display demo for i.MX 8ULP EVK board, it is flashed to serial flash in MCU side.                                 |
| boot.img                                    | Boot image for i.MX 8ULP EVK board, It contains the AOSP generic kernel image, generic RAMDisk, and default kernel command line.                |
| boot-imx.img                                | Boot image for i.MX 8ULP EVK board, It contains the kernel image built from i.MX Kernel tree, generic RAMDisk, and default kernel command line. |
| vendor_boot.img                             | Vendor boot image for i.MX 8ULP EVK board. it contains vendor RAMDisk and default kernel command line.                                          |
| system.img                                  | System image for i.MX 8ULP EVK board.                                                                                                    |
| system_ext.img                              | System extension image for i.MX 8ULP EVK board.                                                                                                 |
| vendor.img                                  | Vendor image for i.MX 8ULP EVK board.                                                                                                    |
| vendor_dlkm.img                             | Vendor dynamically loadable kernel module image for i.MX 8ULP EVK board.                                                                        |
| product.img                                 | Product image for i.MX 8ULP EVK board.                                                                                                    |
| super.img                                   | Super image generated from system.img, system_ext.img, vendor.img, vendor_dlkm.img, and product.img.                                            |
| partition-table.img                         | GPT partition table image for single-bootloader condition. Used for 16 GB eMMC.                                                                 |
| partition-table-dual.img                    | GPT partition table image for dual-bootloader condition. Used for 16 GB eMMC.                                                                   |
| partition-table-28GB.img                    | GPT partition table image for single-bootloader condition. Used for 32 GB eMMC.                                                                 |
| partition-table-28GB-dual.                  | GPT partition table image for dual-bootloader condition. Used for 32 GB eMMC.                                                                   |
| dtbo-imx8ulp-9x9.img                        | Device Tree image for i.MX 8ULP EVK 9x9 board to support MIPI panel output.                                                                     |
| dtbo-imx8ulp-9x9-hdmi.img                   | Device Tree image for i.MX 8ULP EVK 9x9 board to support HDMI output.                                                                           |
| dtbo-imx8ulp.img                            | Device Tree image for i.MX 8ULP EVK board to support MIPI panel output.                                                                         |
| dtbo-imx8ulp-hdmi.img                       | Device Tree image for i.MX 8ULP EVK board to support HDMI output.                                                                               |
| dtbo-imx8ulp-epdc.img                       | Device Tree image for i.MX 8ULP EVK board to support EPDC output.                                                                               |
| dtbo-imx8ulp-sof.img                        | Device Tree image for i.MX 8ULP EVK board to support the Sound Open Firmware audio output.                                                      |
| dtbo-imx8ulp-lpa.img                        | Device Tree image for i.MX 8ULP EVK board to support Low Power Audio.                                                                           |
| dtbo-imx8ulp-lpd.img                        | Device Tree image for i.MX 8ULP EVK board to support Low Power Display.                                                                         |
| vbmeta-imx8ulp-9x9.img                      | Android Verify Boot metadata image for i.MX 8ULP EVK 9x9 board to support MIPI panel output.                                                    |

**Android User's Guide** 

Table 10. Images for i.MX 8ULP EVK...continued

| i.MX 8ULP EVK Image        | Description                                                                                                 |
|----------------------------|----------------------------------------------------------------------------------------------------|
| vbmeta-imx8ulp-9x9-hdmi.   | Android Verify Boot metadata image for i.MX 8ULP EVK 9x9 board to support HDMI output.                      |
| vbmeta-imx8ulp.img         | Android Verify Boot metadata image for i.MX 8ULP EVK board to support MIPI panel output.                    |
| vbmeta-imx8ulp-hdmi.img    | Android Verify Boot metadata image for i.MX 8ULP EVK board to support HDMI output.                          |
| vbmeta-imx8ulp-epdc.img    | Android Verify Boot metadata image for i.MX 8ULP EVK board to support EPDC output.                          |
| vbmeta-imx8ulp-sof.img     | Android Verify Boot metadata image for i.MX 8ULP EVK board to support the Sound Open Firmware audio output. |
| vbmeta-imx8ulp-lpa.img     | Android Verify Boot metadata image for i.MX 8ULP EVK board to support Low Power Audio.                      |
| vbmeta-imx8ulp-lpd.img     | Android Verify Boot metadata image for i.MX 8ULP EVK board to support Low Power Display demo.               |
| rpmb_key_test.bin          | Prebuilt test RPMB key. It can be used to set the RPMB key as fixed 32 bytes 0x00.                          |
| testkey_public_rsa4096.bin | Prebuilt AVB public key. It is extracted from the default AVB private key.                                  |

The following tables list the detailed contents of the  $android-14.0.0_1.2.0_image_8qmek.tar.gz$  image package.

Table 11. Images for i.MX 8QuadMax/8QuadXPlus MEK

| i.MX 8QuadMax/8QuadXPlus<br>MEK Image  | Description                                                                                                    |
|----------------------------------------|----------------------------------------------------------------------------------------------------|
| spl-imx8qm-dual.bin                    | Secondary program loader image without Trusty related configurations for i.MX 8Quad Max MEK board.                                 |
| bootloader-imx8qm-dual.img             | An image containing U-Boot proper and ATF. It is for i.MX 8Quad Max MEK board.                                                     |
| spl-imx8qm-trusty-dual.bin             | Secondary program loader image with Trusty related configurations for i.MX 8Quad Max MEK board.                                    |
| bootloader-imx8qm-trusty-<br>dual.img  | An image containing U-Boot proper, ATF, and Trusty OS. It is for i.MX 8Quad Max MEK board.                                         |
| spl-imx8qxp-dual.bin                   | Secondary program loader image without Trusty related configurations for i.MX 8 QuadXPlus MEK board with silicon revision B0 chip. |
| bootloader-imx8qxp-dual.<br>img        | An image containing U-Boot proper and ATF. It is for i.MX 8QuadXPlus MEK board with silicon revision B0 chip.                      |
| spl-imx8qxp-c0-dual.bin                | Secondary program loader image without Trusty related configurations for i.MX 8 QuadXPlus MEK board with silicon revision C0 chip. |
| bootloader-imx8qxp-c0-<br>dual.img     | An image containing U-Boot proper and ATF. It is for i.MX 8QuadXPlus MEK board with silicon revision C0 chip.                      |
| spl-imx8qxp-trusty-dual.<br>bin        | Secondary program loader image with Trusty related configurations for i.MX 8Quad XPlus MEK board with silicon revision B0 chip.    |
| bootloader-imx8qxp-trusty-<br>dual.img | An image containing U-Boot proper, ATF, and Trusty OS. It is for i.MX 8QuadXPlus MEK board with silicon revision B0 chip.          |
| spl-imx8qxp-trusty-c0-<br>dual.bin     | Secondary program loader image with Trusty related configurations for i.MX 8Quad XPlus MEK board with silicon revision C0 chip.    |

Table 11. Images for i.MX 8QuadMax/8QuadXPlus MEK...continued

| i.MX 8QuadMax/8QuadXPlus<br>MEK Image               | Description                                                                                                    |
|-----------------------------------------------------|----------------------------------------------------------------------------------------------------|
|                                                     |                                                                                                    |
| bootloader-imx8qxp-trusty-c0-dual.img               | An image containing U-Boot proper, ATF, and Trusty OS. It is for i.MX 8QuadXPlus MEK board with silicon revision C0 chip.                                     |
| spl-imx8qm-trusty-secure-<br>unlock-dual.bin        | Secondary program loader image with Trusty and secure unlock related configurations for i.MX 8Quad MAX EVK board.                                             |
| bootloader-imx8qm-trusty-<br>secure-unlock-dual.img | An image containing U-Boot proper, ATF, and Trusty OS. It is a demonstration of secure unlock mechanism for i.MX 8Quad MAX EVK board.                         |
| spl-imx8qxp-trusty-secure-unlock-dual.bin           | Secondary program loader image with Trusty and secure unlock related configurations for i.MX 8QuadXPlus EVK board.                                            |
| bootloader-imx8qxp-trusty-secure-unlock-dual.img    | An image containing U-Boot proper, ATF, and Trusty OS. It is a demonstration of secure unlock mechanism for i.MX 8QuadXPlus EVK board.                        |
| u-boot-imx8qm.imx                                   | An image containing U-Boot and ATF for for i.MX 8QuadMax MEK board.                                                                                           |
| u-boot-imx8qxp.imx                                  | An image containing U-Boot and ATF for i.MX 8QuadXPlus MEK board.                                                                                             |
| u-boot-imx8qm-mek-uuu.imx                           | An image containing U-Boot and ATF, used by UUU for i.MX 8QuadMax MEK board. It is not flashed to MMC.                                                        |
| u-boot-imx8qxp-mek-uuu.imx                          | An image containing U-Boot and ATF, used by UUU for i.MX 8QuadXPlus MEK board. It is not flashed to MMC.                                                      |
| u-boot-imx8qm-hdmi.imx                              | An image containing U-Boot and ATF for i.MX 8QuadMax MEK board to support a physical HDMI display.                                                            |
| u-boot-imx8qxp-c0.imx                               | An image containing U-Boot and ATF for i.MX 8QuadXPlus MEK board with silicon revision C0 chip.                                                               |
| u-boot-imx8qm-md.imx                                | An image containing U-Boot and ATF for i.MX 8QuadMax MEK board to support multiple display.                                                                   |
| u-boot-imx8qxp-mek-c0-uuu.                          | An image containing U-Boot and ATF, used by UUU for i.MX 8QuadXPlus MEK board with silicon revision C0 chip. It is not flashed to MMC.                        |
| boot.img                                            | Boot image for i.MX 8QuadMax/8QuadXPlus MEK board. It contains the kernel image built from i.MX Kernel tree, generic RAMDisk, and default kernel commandline. |
| vendor_boot.img                                     | Vendor boot image for i.MX 8QuadMax/8QuadXPlus MEK board. It contains vendor RAMDisk and default kernel commandline.                                          |
| system.img                                          | System image for i.MX 8QuadMax/8QuadXPlus MEK board.                                                                                                    |
| system_ext.img                                      | System extension image for i.MX 8QuadMax/8QuadXPlus MEK board.                                                                                                |
| vendor.img                                          | Vendor image for i.MX 8QuadMax/8QuadXPlus MEK board.                                                                                                    |
| vendor_dlkm.img                                     | Vendor dynamically loadable kernel module image for i.MX 8QuadMax/8QuadXPlus MEK board.                                                                       |
| product.img                                         | Product image for i.MX 8QuadMax/8QuadXPlus MEK board.                                                                                                    |
| super.img                                           | Super image generated from system.img, system_ext.img, vendor.img, vendor_dlkm.img, and product.img.                                                          |
| partition-table.img                                 | GPT partition table image for single-bootloader condition. Used for 16 GB SD card and eMMC.                                                                   |
| partition-table-dual.img                            | GPT partition table image for dual-bootloader condition. Used for 16 GB SD card and eMMC.                                                                     |
| partition-table-28GB.img                            | GPT partition table image for single-bootloader condition. Used for 32 GB SD card.                                                                            |

Table 11. Images for i.MX 8QuadMax/8QuadXPlus MEK...continued

| i.MX 8QuadMax/8QuadXPlus<br>MEK Image    | Description                                                                                                    |
|------------------------------------------|----------------------------------------------------------------------------------------------------|
| partition-table-28GB-dual. img           | GPT partition table image for dual-bootloader condition. Used for 32 GB SD card.                                                                                     |
| vbmeta-imx8qm.img                        | Android Verify Boot metadata image for i.MX 8QuadMax MEK board to support LVDS-to-HDMI/MIPI-to-HDMI display.                                                         |
| vbmeta-imx8qm-md.img                     | Android Verify Boot metadata image for i.MX 8QuadMax MEK board to support multiple displays.                                                                         |
| vbmeta-imx8qm-hdmi.img                   | Android Verify Boot metadata image for i.MX 8QuadMax MEK board to support physical HDMI display.                                                                     |
| <pre>vbmeta-imx8qm-mipi-panel. img</pre> | Android Verify Boot metadata image for i.MX 8QuadMax MEK board to support MIPI panel (RM67199) display.                                                              |
| vbmeta-imx8qm-mipi-panel-rm67191.img     | Android Verify Boot metadata image for i.MX 8QuadMax MEK board to support MIPI panel (RM67191) display.                                                              |
| vbmeta-imx8qm-hdmi-rx.img                | Android Verify Boot metadata image for i.MX 8QuadMax MEK board to support HDMI input.                                                                                |
| vbmeta-imx8qm-lvds1-panel. img           | Android Verify Boot metadata image for i.MX 8QuadMax MEK board to support LVDS panel display.                                                                        |
| vbmeta-imx8qm-sof.img                    | Android Verify Boot metadata image for i.MX 8QuadMax MEK board to support the Sound Open Firmware audio output.                                                      |
| vbmeta-imx8qxp.img                       | Android Verify Boot metadata image for i.MX 8QuadXPlus MEK board to support single LVDS-to-HDMI/MIPI-to-HDMI or dual LVDS-to-HDMI displays with dual-camera support. |
| vbmeta-imx8qxp-lvds0-<br>panel.img       | Android Verify Boot metadata image for i.MX 8QuadXPlus MEK board to support LVDS panel display.                                                                      |
| vbmeta-imx8qxp-mipi-panel.               | Android Verify Boot metadata image for i.MX 8QuadXPlus MEK board to support MIPI panel (RM67199) display.                                                            |
| vbmeta-imx8qxp-mipi-panel-rm67191.img    | Android Verify Boot metadata image for i.MX 8QuadXPlus MEK board to support MIPI panel (RM67191) display.                                                            |
| dtbo-imx8qxp-lvds0-panel. img            | Android Verify Boot metadata image for i.MX 8QuadXPlus MEK board to support LVDS panel display.                                                                      |
| dtbo-imx8qxp-mipi-panel.                 | Android Verify Boot metadata image for i.MX 8QuadXPlus MEK board to support MIPI panel (RM67199) display.                                                            |
| dtbo-imx8qxp-mipi-panel-rm67191.img      | Android Verify Boot metadata image for i.MX 8QuadXPlus MEK board to support MIPI panel (RM67191) display.                                                            |
| vbmeta-imx8qxp-sof.img                   | Android Verify Boot metadata image for i.MX 8QuadXPlus MEK board to support the Sound Open Firmware audio output.                                                    |
| dtbo-imx8qm.img                          | Device Tree image for i.MX 8QuadMax MEK board to support LVDS-to-HDMI/MIPI-to-HDMI display.                                                                          |
| dtbo-imx8qm-md.img                       | Device Tree image for i.MX 8QuadMax MEK board to support multiple displays.                                                                                          |
| dtbo-imx8qm-hdmi.img                     | Device Tree image for i.MX 8QuadMax MEK board to support physical HDMI display.                                                                                      |
| dtbo-imx8qm-mipi-panel.img               | Device Tree image for i.MX 8QuadMax MEK board to support MIPI panel (RM67199) display.                                                                               |
| dtbo-imx8qm-mipi-panel-<br>rm67191.img   | Device Tree image for i.MX 8QuadMax MEK board to support MIPI panel (RM67191) display.                                                                               |

Android User's Guide

Table 11. Images for i.MX 8QuadMax/8QuadXPlus MEK...continued

| i.MX 8QuadMax/8QuadXPlus<br>MEK Image | Description                                                                                                    |
|---------------------------------------|----------------------------------------------------------------------------------------------------|
| dtbo-imx8qm-hdmi-rx.img               | Device Tree image for i.MX 8QuadMax MEK board to support HDMI input.                                                                                |
| dtbo-imx8qm-lvds1-panel.              | Device Tree image for i.MX 8QuadMax MEK board to support LVDS panel display.                                                                        |
| dtbo-imx8qm-sof.img                   | Device Tree image for i.MX 8QuadMax MEK board to support the Sound Open Firmware audio output.                                                      |
| dtbo-imx8qxp.img                      | Device Tree image for i.MX 8QuadXPlus MEK board to support single LVDS-to-HDMI/MIPI-to-HDMI or dual LVDS-to-HDMI displays with dual-camera support. |
| dtbo-imx8qxp-sof.img                  | Device Tree image for i.MX 8QuadXPlus MEK board to support the Sound Open Firmware audio output.                                                    |
| rpmb_key_test.bin                     | Prebuilt test RPMB key. It can be used to set the RPMB key as fixed 32 bytes 0x00.                                                                  |
| testkey_public_rsa4096.bin            | Prebuilt AVB public key. It is extracted from the default AVB private key.                                                                          |

# 5 Programming Images

The images from the prebuilt release package or created from source code contain the U-Boot bootloader, system image, GPT image, vendor image, and vbmeta image. At a minimum, the storage devices on the development system (MMC/SD or NAND) must be programmed with the U-Boot bootloader. The i.MX 8 series boot process determines what storage device to access based on the switch settings. When the bootloader is loaded and begins execution, the U-Boot environment space is then read to determine how to proceed with the boot process. For U-Boot environment settings, see Section Section 6.

The following download methods can be used to write the Android System Image:

- UUU to download all images to the eMMC or SD card.
- imx-sdcard-partition.sh to download all images to the SD card.
- fastboot imx flashall script to download all images to the eMMC or SD storage.

# 5.1 System on eMMC/SD

The images needed to create an Android system on eMMC/SD can either be obtained from the release package or be built from source.

The images needed to create an Android system on eMMC/SD are listed below:

- U-Boot image: u-boot.imx
- GPT table image: partition-table.img
- Android dtbo image: dtbo.img
- Android boot image: boot.img
- Android vendor boot image: vendor boot.img
- Android vendor dynamically loadable kernel module image: vendor dlkm.img
- Android system image: system.img
- Android system extension image: system ext.img
- Android verify boot metadata image: vbmeta.img
- Android vendor image: vendor.img
- Android product image: product.img

**Android User's Guide** 

# 5.1.1 Storage partitions

The layout of the eMMC card for Android system is shown below:

- [Partition type/index] which is defined in the GPT.
- [Start Offset] shows where partition is started, unit in MB.

The userdata partition is used to put the unpacked codes/data of the applications, system configuration database, and so on. In normal boot mode, the root file system is first mounted with RAMDisk from boot partition, and then the logical system partition is mounted and switched as root. In recovery mode, the root file system is mounted with RAMDisk from the boot partition.

Table 12. Storage partitions

| Partition type/index | Name          | Start offset                  | Size           | File system                                                | Content                                                                                                    |
|----------------------|---------------|-------------------------------|----------------|------------------------------------------------------------|----------------------------------------------------------------------------------------------------|
| N/A                  | bootloader0   | Listed in the following table | 4 MB           | N/A                                                        | spl.imx/u-boot.imx                                                                                                |
| (1)                  | bootloader_a  | 8 MB                          | 16 MB          | N/A                                                        | bootloader.img                                                                                                    |
| (2)                  | bootloader_b  | Following bootloader_a        | 16 MB          | N/A                                                        | bootloader.img                                                                                                    |
| 1/(3)                | dtbo_a        | 8 MB (following bootloader_b) | 4 MB           | N/A                                                        | dtbo.img                                                                                                    |
| 2/(4)                | dtbo_b        | Follow dtbo_a                 | 4 MB           | N/A                                                        | dtbo.img                                                                                                    |
| 3 (5)                | boot_a        | Follow dtbo_b                 | 64 MB          | boot.img format, a<br>kernel + part of recovery<br>RAMDisk | boot.img                                                                                                    |
| 4 (6)                | boot_b        | Follow boot_a                 | 64 MB          | boot.img format, a<br>kernel + part of recovery<br>RAMDisk | boot.img                                                                                                    |
| 5 (7)                | vendor_boot_a | Follow boot_b                 | 64 MB          | Part of recovery RAMDisk                                   | vendor_boot.img                                                                                                   |
| 6 (8)                | vendor_boot_a | Follow boot_b                 | 64 MB          | Part of recovery RAMDisk                                   | vendor_boot.img                                                                                                   |
| 7 (9)                | misc          | Follow boot_b                 | 4 MB           | N/A                                                        | For recovery storage bootloader message, reserve.                                                                 |
| 8 (10)               | metadata      | Follow misc                   | 16 MB          | N/A                                                        | Metadata of OTA update, remount, and so on.                                                                       |
| 9 (11)               | presistdata   | Follow metadata               | 1 MB           | N/A                                                        | Option to operate unlock \unlock.                                                                                 |
| 10 (12)              | super         | Follow<br>presistdata         | 4096 MB        | N/A                                                        | <pre>system.img, system_ ext.img, vendor.img, vendor_dlkm.img, and product.img</pre>                              |
| 11 (13)              | userdata      | Follow super                  | Remained space |                                                            | Application data storage for system application. And for internal media partition, in the /mnt/sdcard/ directory. |
| 12 (14)              | fbmisc        | Follow userdata               | 1 MB           | N/A                                                        | To store the state of lock/ unlock.                                                                               |

Android User's Guide

Table 12. Storage partitions...continued

| Partition type/index | Name     | Start offset    | Size | File system | Content                              |
|----------------------|----------|-----------------|------|-------------|--------------------------------------|
| 13 (15)              | vbmeta_b | Follow fbmisc   | 1 MB | N/A         | To store the verify boot's metadata. |
| 14 (16)              | vbmeta_b | Follow vbmeta_a | 1 MB | N/A         | To store the verify boot's metadata. |

#### Table 13. bootloader0 offset

| SoC                   | bootloader0 offset in eMMC boot0 partition | bootloader0 offset in SD card |
|-----------------------|--------------------------------------------|-------------------------------|
| i.MX 8M Mini          | 33 KB                                      | 33 KB                         |
| i.MX 8M Nano          | 0                                          | 32 KB                         |
| i.MX 8M Plus          | 0                                          | 32 KB                         |
| i.MX 8M Quad          | 33 KB                                      | 33 KB                         |
| i.MX 8ULP             | 0                                          | 32 KB                         |
| i.MX 8Quad Max Rev.B  | 0                                          | 32 KB                         |
| i.MX 8QuadXPlus Rev.B | 32 KB                                      | 32 KB                         |
| i.MX 8QuadXPlus Rev.C | 0                                          | 32 KB                         |

#### Note:

For the preceding table, in the "Partition Type/Index" column and "Start offset" column, the contents in brackets is specific for dual-bootloader condition.

To create these partitions, use UUU described in the *Android Quick Start Guide* (AQSUG), or use format tools in the prebuilt directory.

The script below can be used to partition an SD card and download images to them as shown in the partition table above:

#### Note:

- If the SD card is 16 GB, use sudo \${MY\_ANDROID}/device/nxp/common/tools/imx-sdcard-partition.sh -f <soc name> /dev/sdX to flash images in the current working directory.
- If the SD card is 32 GB, use sudo \${MY\_ANDROID}/device/nxp/common/tools/imx-sdcard-partition.sh -f <soc\_name> -c 28 /dev/sdX to flash images in the current working directory.
- /dev/sdX, the X is the disk index from 'a' to 'z', which may be different on each Linux PC.
- Unmount all the SD card partitions before running the script.
- Put related bootloader, boot image, system image, product image, and vbmeta image in your current directory, or use -D <directory\_containing\_images> to specify the directory path in which there are the images to be flashed.
- This script needs <code>simg2img</code> tool to be installed on your PC. The <code>simg2img</code> is a tool that converts sparse system image to raw system image on the host PC running Linux OS. The <code>android-tools-fsutils</code> package includes the <code>simg2img</code> command for Ubuntu Linux.

AUG

**Android User's Guide** 

# 5.1.2 Downloading images with UUU

UUU can be used to download all images into a target device. It is a quick and easy tool for downloading images. See the *Android Quick Start Guide* (AQSUG) for detailed description of UUU.

# 5.1.3 Downloading images with fastboot\_imx\_flashall script

UUU can be used to flash the Android system image into the board, but it needs to make the board enter serial down mode first, and make the board enter boot mode once flashing is finished.

A new fastboot\_imx\_flashall script is supported to use fastboot to flash the Android system image into the board. It is more flexible. To use the new script, the board must be able to enter fastboot mode and the device must be unlocked. The table below lists the fastboot imx flashall scripts.

Table 14. fastboot\_imx\_flashall script

| Name                      | Host system to execute the script |  |
|---------------------------|-----------------------------------|--|
| fastboot_imx_flashall.sh  | Linux OS                          |  |
| fastboot_imx_flashall.bat | Windows OS                        |  |

With the help of fastboot\_imx\_flashall scripts, you do not need to use fastboot to flash Android images one-by-one manually. These scripts automatically flash all images with only one command.

With virtual A/B feature enabled, your host fastboot tool version should be equal to or later than 30.0.4. You can download the host fastboot tool from the Android website or build it with the Android project. Based on Section Section 3.2, follow the steps below to build fastboot:

```
$ cd ${MY_ANDROID}
$ make -j4 fastboot
```

After the build process finishes building fastboot, the directory to find the fastboot is as follows:

- Linux version binary file: \${MY ANDROID}/out/host/linux-x86/bin
- Windows version binary file: \${MY\_ANDROID}/out/host/windows-x86/bin

The way to use these scripts is follows:

- Linux shell script usage: sudo fastboot imx flashall.sh <option>
- Windows batch script usage: fastboot\_imx\_flashall.bat <option>

```
Options:
                        Displays this help message
     -h
     -f soc name
                        Flashes the Android image file with soc name
                        Only flashes the image to slot a
      -h
                        Only flashes the image to slot b
      -c card size
                        Optional setting: 7 / 14 / 28
                        If it is not set, use partition-table.img (default).
                        If it is set to 7, use partition-table-7GB.img for 8 GB
 SD card.
                        If it is set to 14, use partition-table-14GB.img for 16
 GB SD card.
                        If it is set to 28, use partition-table-28GB.img for 32
 GB SD card.
                        Make sure that the corresponding file exists on your
 platform.
                       Flashes the MCU image.
      -u uboot feature Flashes U-Boot or spl&bootloader images with
 "uboot feature" in their names
```

AUG

**Android User's Guide** 

```
For Standard Android:
                               If the parameter after "-u" option contains the
string of "dual", the spl&bootloader image is flashed;
                               Otherwise U-Boot image is flashed.
                           For Android Automative:
                              Only dual-bootloader feature is supported. By
default, spl&bootloader image is flashed.
     -d dtb feature Flashes dtbo, vbmeta and recovery image file with
"dtb feature" in their names
                           If not set, use default dtbo, vbmeta and recovery
image
                     Erases user data after all image files are flashed.
                      Locks the device after all image files are flashed.
     -1
                    Directory of images.
    -D directory
                     If this script is execute in the directory of the images,
it does not need to use this option.
    -s ser num
                     Serial number of the board.
                     If only one board connected to computer, it does not need
to use this option
```

#### Note:

- -f option is mandatory. The SoC name can be imx8mm, imx8mn, imx8mp, imx8mq, imx8qm, or imx8qxp.
- Boot the device to U-Boot fastboot mode, and then execute these scripts. The device should be unlocked first.

#### Example:

```
sudo ./fastboot_imx_flashall.sh -f imx8mm -a -e -u trusty-dual -D /imx_android/
evk_8mm/
```

### Options explanation:

- -f imx8mm: Flashes images for i.MX 8M Mini EVK Board.
- -a: Only flashes slot a.
- -e: Erases user data after all image files are flashed.
- -D /imx\_android/evk\_8mm/: Images to be flashed are in the directory of /imx\_android/evk\_8mm/.
- -u trusty-dual: **Flashes** spl-imx8mm-trusty-dual.bin **and** bootloader-imx8mm-trusty-dual.img.

# 5.1.4 Downloading a single image with fastboot

Sometimes only a single image needs to be flashed again with fastboot for debug purpose.

With dynamic partition feature enabled, fastboot is also implemented in userspace (recovery) in addition to the implementation in U-Boot. The partitions are categorized into three. Fastboot implemented in U-Boot and userspace can individually recognize part of the partitions. The relationship between them are listed in the following table.

Table 15. Relationship between partitions

| Table 16. Relationship between partitions |                                                                                                    |                                     |  |
|-------------------------------------------|----------------------------------------------------------------------------------------------------|-------------------------------------|--|
| Partition category                        | Partition                                                                                                    | Can be recognized by                |  |
| U-Boot hard-coded partition               | bootloader0, gpt, mcu_os                                                                                                    | U-Boot fastboot                     |  |
| EFI partition                             | boot_a, boot_b, vendor_boot_a, vendor_boot_b, dtbo_a, dtbo_b, vbmeta_a, vbmeta_b, misc, metadata, presistdata, super, userdata, fbmisc | U-Boot fastboot, userspace fastboot |  |
| Logical partition                         | system_a, system_b, system_ext_a, system_ext_b, vendor_a, vendor_b, product_a, product_b                                               | Userspace fastboot                  |  |

AUG

All information provided in this document is subject to legal disclaimers.

**Android User's Guide** 

To enter U-Boot fastboot mode, for example, make the board enter U-Boot command mode, and execute the following command on the console:

```
> fastboot 0
```

To enter userspace fastboot mode, two commands are provided as follows for different conditions. You may need root permission on Linux OS:

```
# board in U-Boot fastboot mode, execute the following command on the host
$ fastboot reboot fastboot
# board boot up to the Android system, execute the following command on the host
$ adb reboot fastboot
```

To use fastboot tool on the host to operate on a specific partition, choose the proper fastboot implemented on the device, which can recognize the partition to be operated on. For example, to flash the system.img to the partition of <code>system\_a</code>, make the board enter userspace fastboot mode, and execute the following command on the host:

```
$ fastboot flash system_a system.img
```

# 6 Booting

This chapter describes booting from MMC/SD.

# 6.1 Booting from SD/eMMC

## 6.1.1 Booting from SD/eMMC on the i.MX 8M Mini EVK board

The following tables list the boot switch settings to control the boot storage for Rev. C boards with LPDDR4.

Table 16. Boot device switch settings

| Table for Doct device entiting |                   |                   |  |
|--------------------------------|-------------------|-------------------|--|
| Boot device switch             | SW1101 (1-10 bit) | SW1102 (1-10 bit) |  |
| SD boot                        | 0110110010        | 0001101000        |  |
| Download mode                  | 1010xxxxxx        | xxxxxxxxx         |  |
| eMMC boot                      | 0110110001        | 0001010100        |  |

To test booting from SD, change the board Boot\_Mode switch to SW1101 0110110010 (1-10 bit) and SW1102 0001101000 (1-10 bit).

To test booting from eMMC, change the board Boot\_Mode switch to SW1101 0110110010 (1-10 bit) and SW1102 0001010100 (1-10 bit).

The default environment is in boot.img. To use the default environment in boot.img, do not set bootargs environment in U-Boot.

To clear the bootargs environment being set and saved before, use the following command:

```
U-Boot > setenv bootargs
U-Boot > saveenv #Save the environments
```

# Note:

All information provided in this document is subject to legal disclaimers.

**Android User's Guide** 

bootargs environment is an optional setting for boota. The boot.img includes a default bootargs, which is used if there is no bootargs defined in U-Boot.

# 6.1.2 Booting from SD/eMMC on the i.MX 8M Nano board

The following tables list the boot switch settings to control the boot storage.

Table 17. Boot device switch settings

| Boot mode switch | SW1101 (from 1-4 bit) |
|------------------|-----------------------|
| SD boot          | 1100                  |
| eMMC boot        | 0100                  |
| Download mode    | 1000                  |

- To boot from SD, change the board Boot Mode switch to SW1101 1100 (from 1-4 bit).
- To boot from eMMC, change the board Boot Mode switch to SW1101 0100 (from 1-4 bit).

The default environment is in boot.img. To use the default environment in boot.img, do not set bootargs environment in U-Boot.

To clear the bootargs environment being set and saved before, use the following command:

```
U-Boot > setenv bootargs
U-Boot > saveenv #Save the environments
```

#### Note:

bootargs environment is an optional setting for boota. The boot.img includes a default bootargs, which is used if there is no bootargs defined in U-Boot.

### 6.1.3 Booting from SD/eMMC on the i.MX 8M Plus EVK board

The following tables list the boot switch settings to control the boot storage.

Table 18. Boot device switch settings

| Boot mode switch | SW4  |
|------------------|------|
| SD boot          | 0011 |
| eMMC boot        | 0010 |
| Download mode    | 0001 |

- To boot from SD, change the board Boot Mode switch SW4 to 0011 (from 1-4 bit).
- To boot from eMMC, change the board Boot Mode switch SW4 to 0010 (from 1-4 bit).

The default environment is in boot.img. To use the default environment in boot.img, do not set bootargs environment in U-Boot.

To clear the bootargs environment being set and saved before, use the following command:

```
U-Boot > setenv bootargs
U-Boot > saveenv #Save the environments
```

#### Note:

bootargs environment is an optional setting for boota. The boot.img includes a default bootargs, which is used if if there is no bootargs defined in U-Boot.

AUG

All information provided in this document is subject to legal disclaimers.

NXP Semiconductors

Android User's Guide

# 6.1.4 Booting from SD/eMMC on the i.MX 8M Quad WEVK/EVK board

The following tables list the boot switch settings to control the boot storage.

#### Table 19. Boot device switch settings

| Boot device switch | External SD card | еММС |
|--------------------|------------------|------|
| SW01 (1-2 bit)     | 1100             | 0010 |

### Table 20. Boot mode switch settings

| Boot mode switch | Download Mode (MfgTool mode) | Boot mode |
|------------------|------------------------------|-----------|
| SW02 (1-2 bit)   | 01                           | 10        |

To test booting from SD, change the board Boot Mode switch to 10 (1-2 bit) and SW801 1100 (1-4 bit).

To test booting from eMMC, change the board Boot\_Mode switch to 10 (1-2 bit) and SW801 0010 (1-4 bit).

The default environment is in boot.img. To use the default environment in boot.img, do not set bootargs environment in U-Boot.

To clear the bootargs environment being set and saved before, use the following command:

```
U-Boot > setenv bootargs
U-Boot > saveenv  # Save the environments
```

#### Note:

bootargs environment is an optional setting for boota. The boot img includes a default bootargs, which is used if if there is no bootargs defined in U-Boot.

# 6.1.5 Booting from eMMC on the i.MX 8ULP EVK board

The following tables list the boot switch settings to control the boot storage.

Table 21. Boot device switch settings

| Boot mode switch | SW5 (from 1-8 bit) |
|------------------|--------------------|
| eMMC boot        | 0000001            |
| Download mode    | 0000010            |

The default environment is in boot.img. To use the default environment in boot.img, do not set bootargs environment in U-Boot.

To clear the bootargs environment being set and saved before, use the following command:

```
U-Boot > setenv bootargs
U-Boot > saveenv  # Save the environments
```

# 6.1.6 Booting from SD/eMMC on the i.MX 8QuadMax MEK board

The following tables list the boot switch settings to control the boot storage.

AUG

All information provided in this document is subject to legal disclaimers.

Android User's Guide

Table 22. Boot device switch settings

| Boot mode switch | SW2 (from 1-6 bit) |
|------------------|--------------------|
| SD boot          | 001100             |
| eMMC boot        | 000100             |
| Download mode    | 001000             |

To test booting from SD, change the board Boot\_Mode switch to 001100 (1-6 bit).

To test booting from eMMC, change the board Boot\_Mode switch to 000100 (1-6 bit).

The default environment is in boot.img. To use the default environment in boot.img, do not set bootargs environment in U-Boot.

To clear the bootargs environment being set and saved before, use the following command:

```
U-Boot > setenv bootargs
U-Boot > saveenv  # Save the environments
```

#### Note:

bootargs environment is an optional setting for boota. The boot img includes a default bootargs, which is used if if there is no bootargs defined in U-Boot.

# 6.1.7 Booting from SD/eMMC on the i.MX 8QuadXPlus MEK board

The following tables list the boot switch settings to control the boot storage.

Table 23. Boot device switch settings

| Boot mode switch | SW2 (from 1-4 bit) |  |
|------------------|--------------------|--|
| SD boot          | 1100               |  |
| eMMC boot        | 0100               |  |
| Download mode    | 1000               |  |

To test booting from SD, change the board Boot\_Mode switch to 1100 (1-4 bit).

To test booting from eMMC, change the board Boot Mode switch to 0100 (1-4 bit).

The default environment is in boot.img. To use the default environment in boot.img, do not set bootargs environment in U-Boot.

To clear the bootargs environment being set and saved before, use the following command:

```
U-Boot > setenv bootargs
U-Boot > saveenv  # Save the environments
```

#### Note:

bootargs environment is an optional setting for boota. The boot.img includes a default bootargs, which is used if if there is no bootargs defined in U-Boot.

# 6.2 Boot-up configurations

This section explains some common boot-up configurations such as U-Boot environments, kernel command line, and DM-verity configurations.

AUG

All information provided in this document is subject to legal disclaimers.

NXP Semiconductors

**Android User's Guide** 

#### 6.2.1 U-Boot environment

- bootcmd: the first command to run after U-Boot boot.
- bootargs: the kernel command line, which the bootloader passes to the kernel. As described in Section 6.2.2, bootargs environment is optional for booti. boot.img already has bootargs. If you do not define the bootargs environment, it uses the default bootargs inside the image. If you have the environment, it is then used.

To use the default environment in boot.img, use the following command to clear the bootargs environment.

> setenv bootargs

If the environment variable <code>append\_bootargs</code> is set, the value of <code>append\_bootargs</code> is appended to <code>bootargs</code> automatically, which facilitates the feature enable/disable during development. However, all kernel command lines should be fixed in code and the <code>append\_bootargs</code> should be disabled in formal release images. See Section "Disabling development options in U-Boot" in the <code>i.MX Android Security User's Guide</code> (ASUG).

• boota:

boota command parses the boot.img header to get the Image and ramdisk. It also passes the bootargs as needed (it only passes bootargs in boot.img when it cannot find bootargs variable in your U-Boot environment). To boot up the Android system, execute the following command:

> boota

To boot into recovery mode, execute the following command:

> boota recovery

### 6.2.2 Kernel command line (bootargs)

Depending on the different booting/usage scenarios, you may need different kernel boot parameters set for bootargs.

Table 24. Kernel boot parameters

| Kernel parameter    | Description                                                          | Typical value                                                                                                    | Used when                                                                                                    |
|---------------------|----------------------------------------------------------------------|----------------------------------------------------------------------------------------------------|----------------------------------------------------------------------------------------------------|
| console             | Where to output kernel log by printk.                                | console=ttymxc0                                                                                                    | i.MX 8M Mini uses<br>console=ttymxc1.                                                                                                    |
| init                | Tells kernel where the init file is located.                         | init=/init                                                                                                    | All use cases. init in the Android platform is located in "/" instead of in "/sbin".                                                                                                    |
| androidboot.console | The Android shell console. It should be the same as console=.        | androidboot.console=ttymxc0                                                                                                    | To use the default shell job control, such as Ctrl+C to terminate a running process, set this for the kernel.                                                                                                    |
| cma                 | CMA memory<br>size for GPU/<br>VPU physical<br>memory<br>allocation. | cma=800M or cma=1280M or cma=800M@0x960M-0xe00M • For i.MX 8M Mini and i.MX 8Quad Max, it is 800 MB by default. • For i.MX 8M Quad WEVK/EVK, it is 1280 MB by default. | Start address is 0x96000000 and end address is 0xDFFFFFFF. The CMA size can be configured to other value, but cannot exceed 1184 MB, because the Cortex-M4 core also allocates memory from CMA and Cortex-M4 cannot use the memory larger than 0xDFFFFFFF. |

AUG

All information provided in this document is subject to legal disclaimers.

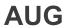

Table 24. Kernel boot parameters...continued

| Kernel parameter            | Description                                                                                                    | Typical value                                                                                                    | Used when                                                                                                    |
|-----------------------------|----------------------------------------------------------------------------------------------------|----------------------------------------------------------------------------------------------------|----------------------------------------------------------------------------------------------------|
| androidboot.selinux         | Argument to disable selinux check when userdebug/ eng build images are used. For details about selinux, see Security- Enhanced Linux in Android. | For i.MX 8QuadXPlus and 8Quad Max, it is 800 MB by default.  androidboot. selinux=permissive                                                                                                    | Setting this argument also bypasses all the selinux rules defined in Android system. It is recommended to set this argument for internal developer. |
| androidboot.primary_display | It is used to chose and fix primary display.                                                                                                    | androidboot.primary_<br>display=imx-drm                                                                                                    | androidboot.primary_display=mxsfb-drm is only used for MIPI display.                                                                                |
| androidboot.lcd_density     | It is used to<br>set the display<br>density and<br>over write<br>ro.sf.lcd_<br>density in<br>init.rc for<br>MIPI-DSI-to-<br>HDMI display.        | androidboot.lcd_density=160                                                                                                    | -                                                                                                    |
| androidboot. displaymode    | It is used to configure the kernel/driver work mode/ fps.                                                                                        | <ul> <li>4K display should be configured as: androidboot.displaymode=4k. The default fps is 60 fps. To configure fps, change this value to 4kp60/4kp50/4kp30.</li> <li>1080p display should be configured as: androidboot.displaymode=1080p. The default fps is 60fps. To configure fps, change this value to 1080p60/1080p50/1080p30.</li> <li>720p display should be configured as: androidboot.displaymode=720p. The default fps is 60fps. To configure fps, change this value to 720p60/720p50/720p30.</li> <li>480p display should be configured as: androidboot.displaymode=480p. The default FPS is 60fps. To configure fps, change this value to 480p60/480p50/480p30.</li> <li>For other displaymode which is not 4k/1080p/720p/480p or fps</li> </ul> | The system will find out and work at the best display mode, and display mode can be changed through this bootargs.                                  |

## Android User's Guide

Table 24. Kernel boot parameters...continued

| Kernel parameter                | Description                                                                                                    | Typical value                                                                                                    | Used when                                                                                |
|---------------------------------|----------------------------------------------------------------------------------------------------|----------------------------------------------------------------------------------------------------|------------------------------------------------------------------------------------------|
|                                 |                                                                                                    | is not 60/50/30, for example: 1024x768p24 display should be configured as: androidboot. displaymode=1024x768p24.  1080p60 display can be configured as: androidboot. displaymode=1920x1080p60 Or androidboot. displaymode=1080p. |                                                                                          |
| androidboot.<br>fbTileSupport   | It is used<br>to enable<br>framebuffer<br>super tile<br>output.                                                                                       | androidboot. fbTileSupport=enable                                                                                                    | It should not be set when connecting the MIPI-DSI-to-HDMI display or MIPI panel display. |
| firmware_class.path             | It is used to<br>set the Wi-Fi<br>firmware path.                                                                                                    | <pre>firmware_class.path=/vendor/ firmware</pre>                                                                                                    | -                                                                                        |
| androidboot. wificountrycode=CN | It is used to set Wi-Fi country code. Different countries use different Wi-Fi channels. For details, see the i.MX Android Frequently Asked Questions. | androidboot. wificountrycode=CN                                                                                                    | -                                                                                        |
| moal.mod_para                   | It is used to<br>set driver load<br>arguments<br>for NXP<br>mxmdriver Wi-<br>Fi driver.                                                               | <ul> <li>moal.mod_para=wifi_mod_para_sd8987.conf</li> <li>moal.mod_para=wifi_mod_para_powersave.conf</li> </ul>                                                                                                    | -                                                                                        |
| transparent_hugepage            | It is used to<br>change the<br>sysfs boot<br>time defaults<br>of Transparent<br>Hugepage<br>support.                                                  | transparent_hugepage=never/<br>always/madvise                                                                                                    | -                                                                                        |
| loop.max_part                   | Defines<br>how many<br>partitions to<br>be able to<br>manage per<br>loop device.                                                                      | loop.max_part=7                                                                                                    | -                                                                                        |
| swiotlb                         | It is used to configure the SWIOTLB                                                                                                    | swiotlb=65536                                                                                                    | i.MX 8M Plus EVK is configured to 128 MB (swiotlb=65536) to fix                          |

## Android User's Guide

Table 24. Kernel boot parameters...continued

| Kernel parameter                       | Description                                                                                                    | Typical value                                    | Used when                                   |
|----------------------------------------|----------------------------------------------------------------------------------------------------|--------------------------------------------------|---------------------------------------------|
|                                        | size. The<br>kernel default<br>value is 64<br>MB.                                                                                               |                                                  | SWIOTLB overflow issue of the Wi-Fi driver. |
| androidboot.vendor.<br>sysrq           | It is used to enable sysrq.                                                                                                    | androidboot.vendor.sysrq=1                       | -                                           |
| androidboot.<br>powersave.usb          | It is used to enable USB runtime_pm (auto).                                                                                                    | androidboot.powersave.<br>usb=true               | -                                           |
| androidboot.<br>secureime              | It is used to enable NXP Secure IME. It is only available on i.MX 8ULP with MIPI panel as display.                                              | androidboot.secureime=enabled                    | -                                           |
| androidboot.lpa.<br>enable             | It is used to<br>enable Low<br>Power Audio<br>(LPA), only<br>available on<br>i.MX 8M Plus<br>EVK, i.MX 8M<br>Mini EVK, and<br>i.MX 8ULP<br>EVK. | androidboot.lpa.enable=1                         | -                                           |
| <pre>snd_pcm.max_alloc_ per_card</pre> | It is used to set the maximum total allocation bytes per card, required by LPA case. For details, see Section Section 8.2.1.                    | snd_pcm.max_alloc_per_<br>card=134217728         | -                                           |
| androidboot.lpa.<br>enable             | It is used to<br>enable LPA,<br>only available<br>on i.MX 8M<br>Plus EVK,<br>i.MX 8M Mini<br>EVK, and i.MX<br>8ULP EVK.                         | androidboot.lpa.enable=1                         |                                             |
| <pre>snd_pcm.max_alloc_ per_card</pre> | It is used to<br>set max total<br>allocation<br>bytes per<br>card, required                                                                     | <pre>snd_pcm.max_alloc_per_ card=134217728</pre> |                                             |

**Android User's Guide** 

Table 24. Kernel boot parameters...continued

| Kernel parameter | Description    | Typical value | Used when |
|------------------|----------------|---------------|-----------|
|                  | by LPA case.   |               |           |
|                  | For details,   |               |           |
|                  | see Section    |               |           |
|                  | Section 8.2.1. |               |           |

### 6.2.3 DM-verity configuration

DM-verity (device-mapper-verity) provides transparent integrity checking of block devices. It can prevent device from running unauthorized images. This feature is enabled by default. Replacing one or more partitions (boot, vendor, system, vbmeta) will make the board unbootable. Disabling DM-verity provides convenience for developers, but the device is unprotected.

To disable DM-verity, perform the following steps:

- 1. Unlock the device.
  - a. Boot up the device.
  - b. Choose Settings -> Developer Options -> OEM Unlocking to enable OEM unlocking.
  - c. Execute the following command on the target side to make the board enter fastboot mode:

```
reboot bootloader
```

d. Unlock the device. Execute the following command on the host side:

```
fastboot oem unlock
```

- e. Wait until the unlock process is complete.
- 2. Disable DM-verity.
  - a. Boot up the device.
  - b. Disable the DM-verity feature. Execute the following command on the host side:

```
adb root
adb disable-verity
adb reboot
```

## 7 Over-The-Air (OTA) Update

#### 7.1 Building OTA update packages

### 7.1.1 Building target files

You can use the following commands to generate target files under the Android environment:

```
$ cd ${MY_ANDROID}
$ source build/envsetup.sh
$ lunch evk_8mm-userdebug
$ ./imx-make.sh bootloader kernel -j4
$ make target-files-package -j4
```

After building is complete, you can find the target files in the following path:

```
${MY_ANDROID}/out/target/product/evk_8mm/obj/PACKAGING/
target_files_intermediates/evk_8mm-ota-**.zip
```

AUG

All information provided in this document is subject to legal disclaimers.

Android User's Guide

### 7.1.2 Building a full update package

A full update is one where the entire final state of the device (system, boot, product, and vendor partitions) is contained in the package.

You can use the following commands to build a full update package under the Android environment:

```
$ cd ${MY_ANDROID}
$ source build/envsetup.sh
$ lunch evk_8mm-userdebug
$ ./imx-make.sh bootloader kernel -j4
$ make otapackage -j4
```

After building is complete, you can find the OTA packages in the following path:

```
${MY_ANDROID}/out/target/product/evk_8mm/evk_8mm-ota-**.zip
```

evk\_8mm-ota-\*\*.zip includes payload.bin and payload\_properties.txt. These two files are used for full update, which is called full-ota.zip for convenience.

#### 7.1.3 Building an incremental update package

An incremental update contains a set of binary patches to be applied to the data that is already on the device. This can result in considerably smaller update packages:

- Files that have not changed do not need to be included.
- Files that have changed are often very similar to their previous versions, so the package only needs to contain encoding of the differences between the two files. You can install the incremental update package only on a device that has the old or source build used when constructing the package.

Before building an incremental update package, see Section Section 7.1.1 to build two target files:

- PREVIOUS-target files.zip: one old package that has already been applied on the device.
- NEW-target files.zip: the latest package that is waiting to be applied on the device.

Then use the following commands to generate the incremental update package under the Android environment:

```
$ cd ${MY_ANDROID}
$ out/host/linux-x86/bin/ota_from_target_files -i PREVIOUS-target_files.zip NEW-
target_files.zip incremental-ota.zip
```

\${MY\_ANDROID}/incremental-ota.zip includes payload.bin and payload\_properties.txt. The two files are used for incremental update.

#### 7.1.4 Building an OTA package for single-bootloader image

The dual-bootloader feature divides the default u-boot.imx into two parts: spl.bin and bootloader.img. spl.bin leads to the bootloader0 partition, which is managed by U-Boot itself, while bootloader.img leads to the bootloader\_a/bootloader\_b partitions, which are managed by GPT. Taking i.MX 8M Mini as an example, the layout of the dual-bootloader images is as follows.

AUG

**Android User's Guide** 

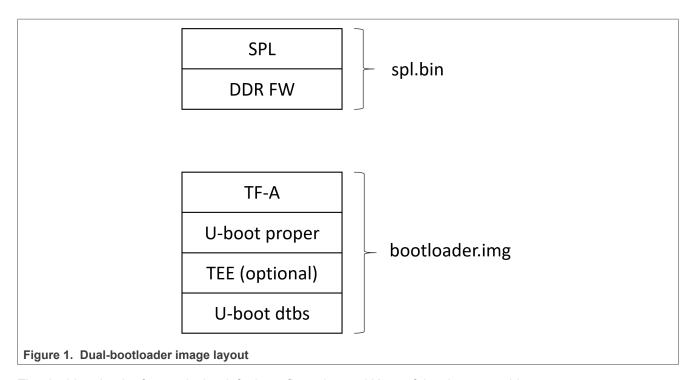

The dual-bootloader feature is the default configuration and it's useful as it can provide a secure way to update the bootloader image. But if the single-bootloader image is used, to build the OTA package, some configurations need to be made. Taking i.MX 8M Mini as an example, add the following changes to \${MY ANDROID}/device/nxp:

```
diff --git a/imx8m/evk 8mm/AndroidBoard.mk b/imx8m/evk 8mm/AndroidBoard.mk
index 3305270b4..c402abc05 100644
--- a/imx8m/evk 8mm/AndroidBoard.mk
+++ b/imx8m/evk 8mm/AndroidBoard.mk
@@ -7,5 +7,3 @@ include $(FSL PROPRIETARY PATH)/fsl-proprietary/media-profile/
media-profile.mk
include $(FSL PROPRIETARY PATH)/fsl-proprietary/sensor/fsl-sensor.mk
-include $(IMX MEDIA CODEC XML PATH)/mediacodec-profile/mediacodec-profile.mk
-BOARD PACK RADIOIMAGES += bootloader.img
-INSTALLED RADIOIMAGE TARGET += $(PRODUCT OUT)/bootloader.img
diff --git a/imx8m/evk 8mm/BoardConfig.mk b/imx8m/evk 8mm/BoardConfig.mk
index c6f94c82f..66414a65d 100644
--- a/imx8m/evk 8mm/BoardConfig.mk
+++ b/imx8m/evk 8mm/BoardConfig.mk
@@ -67,7 +67,6 @@ BOARD PREBUILT DTBOIMAGE := $(OUT DIR)/target/product/
$(PRODUCT DEVICE)/dtbo-imx
BOARD USES METADATA PARTITION := true
BOARD ROOT EXTRA FOLDERS += metadata
-AB OTA PARTITIONS += bootloader
 # -----@block security-----
ENABLE CFI=false
```

Note that Trusty is not integrated in the single-bootloader image.

Android User's Guide

### 7.1.5 Building an OTA package with the postinstall command

Postinstall is a mechanism to execute a specified command in the updated partition during the OTA process. To enable this mechanism, add some build configurations.

This release provides a demonstration for enabling the vendor partition postinstall command. You can find the following code in the repository under the \${MY ANDROID}/device/nxp directory:

```
AB_OTA_POSTINSTALL_CONFIG += \
RUN_POSTINSTALL_vendor=true \
POSTINSTALL_PATH_vendor=bin/imx_ota_postinstall \
FILESYSTEM_TYPE_vendor=erofs \
POSTINSTALL_OPTIONAL_vendor=false
```

The preceding configurations are as follows:

- The vendor partition postinstall command is enabled.
- After the vendor partition is updated, the vendor partition with updated image is mounted on the / postinstall directory, and the /postinstall/bin/imx ota postinstall command is executed.
- The updated vendor partition is of erofs type.
- The vendor partition postinstall command is not optional. If the command fails, the whole OTA process will not be marked as success.

As you can find in the source code, the preceding configurations do not take effect by default unless a variable named IMX\_OTA\_POSTINSTALL is assigned with an appropriate value. For example, assign a value when executing the command to build an OTA package as follows:

```
$ cd ${MY_ANDROID}
$ source build/envsetup.sh
$ lunch evk_8mm-userdebug
$ ./imx-make.sh bootloader kernel -j4
$ make otapackage -j4 IMX_OTA_POSTINSTALL=1
```

This postinstall mechanism is not mutually exclusive with full update package or incremental update package. It can be used with both of them.

In the demonstration,  $imx\_ota\_postinstall$  corresponds to a shell script, and the source code is under the  $fMY\_ANDROID$  /vendor/nxp-opensource/imx/ota\_postinstall/ directory. It is used to update the bootloader0 partition, which does not have a/b slot.

**Note:** Be aware of the risk that the update of the bootloader0 partition may fail and there is no way to roll back.

During the execution of this command, it invokes the dd command to write the file /postinstall/etc/bootloader0.img to the appropriate offset of the boot device. You can modify the configuration source code to decide which file is copied to the vendor partition and named as bootloader0.img. Taking i.MX 8M Mini EVK as an example, the following code lines in the release code can copy the U-Boot image with Trusty OS to vendor partition and name it as bootloader0.img. If the dual-bootloader feature is enabled, the SPL image should be copied. If the board is closed, the image should be signed first.

```
PRODUCT_COPY_FILES += \
$(OUT_DIR)/target/product/$(firstword $(PRODUCT_DEVICE))/obj/UBOOT_COLLECTION/
u-boot-imx8mm-trusty.imx:$(TARGET_COPY_OUT_VENDOR)/etc/bootloader0.img
```

See the *i.MX Android Security User's Guide* (ASUG) about how to sign the bootloader0 image with CST. In the default configuration, an SPL image is copied to be bootloader0.img because dual-bootloader is recommended.

AUG

All information provided in this document is subject to legal disclaimers.

**Android User's Guide** 

You can implement your own postinstall command and perform the operations as needed during the OTA process.

### 7.1.6 Building an OTA package with encrypted boot enabled

A full upgrade image is needed during OTA when Encrypted Boot is enabled. Currently, only dual-bootloader enabled images support encrypted boot OTA. The following table lists the target SPL and bootloader images, which are supported by encrypted boot OTA.

Table 25. Target SPL and bootloader images

| auto 10. Taligot of 1 and Socious images |                                 |                                        |  |
|------------------------------------------|---------------------------------|----------------------------------------|--|
| Board                                    | Target SPL image                | Target bootloader image                |  |
| i.MX 8M Mini EVK Board                   | spl-imx8mm-trusty-dual.bin      | bootloader-imx8mm-trusty-dual.img      |  |
| i.MX 8M Nano EVK Board                   | spl-imx8mn-trusty-dual.bin      | bootloader-imx8mn-trusty-dual.img      |  |
| i.MX 8M Plus EVK Board                   | spl-imx8mp-trusty-dual.bin      | bootloader-imx8mp-trusty-dual.img      |  |
| i.MX 8M Quad EVK Board                   | spl-imx8mq-trusty-wevk-dual.bin | bootloader-imx8mq-trusty-wevk-dual.img |  |
| i.MX 8ULP 9x9 EVK Board                  | spl-imx8ulp-trusty-9x9-dual.bin | bootloader-imx8ulp-trusty-9x9-dual.img |  |
| i.MX 8QuadMax MEK Board                  | spl-imx8qm-trusty-dual.bin      | bootloader-imx8qm-trusty-dual.img      |  |
| i.MX 8QuadXPlus MEK<br>Board             | spl-imx8qxp-trusty-dual.bin     | bootloader-imx8qxp-trusty-dual.        |  |
| i.MX 8QuadXPlus C0 MEK<br>Board          | spl-imx8qxp-trusty-c0-dual.bin  | bootloader-imx8qxp-trusty-c0-dual.img  |  |

#### 7.1.6.1 Building SPL and bootloader images with encrypted boot enabled

Before compilation begins, see Section "Building Android images to construct the containers" and Section "Enabling the encrypted boot support in U-Boot" in the *i.MX Android Security User's Guide* (ASUG) to enable the encrypted boot function by modifying the target defconfig files.

Images including the encrypted boot enabled SPL and bootloader can be generated with the following commands:

```
$ cd ${MY_ANDROID}
$ source build/envsetup.sh
$ lunch evk_8mm-userdebug
$ BUILD_ENCRYPTED_BOOT=true ./imx-make.sh bootloader -j24
```

#### 7.1.6.2 Encrypting SPL and bootloader images

To encrypt SPL and bootloader images, see Section "Encrypted boot with AHAB" and Section "Encrypted boot with HABv4" in the *i.MX Android Security User's Guide* (ASUG). But there are two differences:

- Do not insert the Encryption Key (DEK) Blob to final images. Save these DEK Blob files such as dek blob spl.bin and dek blob bl.bin, which are necessary for encrypted boot OTA.
- To facilitate remote upgrades, all the CST commands that encrypt images should be appended with the -d parameter. This parameter requires CST to reuse DEK Blob files that already exist in the current directory.

AUG

All information provided in this document is subject to legal disclaimers.

**Android User's Guide** 

## 7.1.6.3 Building an OTA package with encrypted boot

Move the encrypted target SPL and bootloader images to the directory of \${MY\_ANDROID}/out/tagret/product/\${TARGET PRODUCT}/obj/UBOOT COLLECTION/. Override the original target files.

Execute the following command to generate an OTA package, which includes the encrypted SPL and bootloader images.

```
$ ./imx-make.sh kernel -j4
$ BUILD_ENCRYPTED_BOOT=true make otapackage -j24 IMX_OTA_POSTINSTALL=1
```

Then the OTA package includs the encrypted SPL and bootloader images. Besides the OTA package, DEK Blobs of SPL and bootloader images need to be provisioned into the device before applying the OTA package. For how to provision DEK Blobs into devices and enable the encrypted boot OTA, see Section "Setting up encrypted boot OTA" in the *i.MX Android Security User's Guide* (ASUG).

## 7.2 Implementing OTA update

#### 7.2.1 Using update engine client to update the Android platform

update\_engine\_client is a pre-built tool to support A/B (seamless) system updates. It supports update system from a remote server or board's storage.

To update system from a remote server, perform the following steps:

- 1. Copy full-ota.zip or incremental-ota.zip (generated on Section 7.1.2 and Section 7.1.3) to the HTTP server (for example, 192.168.1.1:/var/www/).
- 2. Unzip the packages to get payload.bin and payload properties.txt.
- 3. Cat the content of payload properties.txt like this:
  - FILE HASH=0fSBbXonyTjaAzMpwTBgM9AVtlBeyOigpCCgkoOfHKY=
  - FILE SIZE=379074366
  - METADATA HASH=Icrs3NqoglzyppyCZouWKbo5f08IPokhlUfHDmz77WQ=
  - METADATA SIZE=46866
- 4. Input the following command on the board's console to update:

```
su
update_engine_client --payload=http://192.168.1.1:10888/payload.bin --update
--headers="FILE_HASH=0fSBbXonyTjaAzMpwTBgM9AVtlBeyOigpCCgkoOfHKY=
FILE_SIZE=379074366
METADATA_HASH=Icrs3NqoglzyppyCZouWKbo5f08IPokhlUfHDmz77WQ=
METADATA_SIZE=46866"
```

5. The system will update in the background. After it finishes, it shows "Update successfully applied, waiting to reboot" in the logcat.

To update system from board's storage, perform the following steps:

- 1. Unzip full-ota.zip or incremental-ota.zip (Generated on 7.1.2 and 7.1.3) to get payload.bin and payload properties.txt.
- 2. Push payload.bin to board's storage: adb push payload.bin /data/ota package.
- 3. Cat the content of payload properties.txt as follows:
  - FILE HASH=0fSBbXonyTjaAzMpwTBgM9AVtlBeyOigpCCgkoOfHKY=
  - FILE SIZE=379074366
  - METADATA HASH=Icrs3NqoglzyppyCZouWKbo5f08IPokhlUfHDmz77WQ=
  - METADATA\_SIZE=46866

UG All information provided in this document is subject to legal disclaimers.

**Android User's Guide** 

4. Input the following command on the board's console to update:

```
su
update_engine_client --payload=file:///data/ota_package/payload.bin --update
--headers="FILE_HASH=0fSBbXonyTjaAzMpwTBgM9AVtlBeyOigpCCgkoOfHKY=
FILE_SIZE=379074366
METADATA_HASH=Icrs3NqoglzyppyCZouWKbo5f08IPokhlUfHDmz77WQ=
METADATA_SIZE=46866"
```

5. The system will update in the background. After it finishes, it displays "Update successfully applied, waiting to reboot" in the logcat.

#### Note:

Make sure that the -- header equals to the exact content of payload\_properties.txt without "space" or "return" character.

### 7.2.2 Using a customized application to update the Android platform

Google has provided a reference OTA application (named as SystemUpdaterSample) under  $\{MY\_ANDROID\}/bootable/recovery/updater\_sample$ , which can do the OTA operations. Perform the following steps to use this application:

1. Generate a JSON configuration file from the OTA package.

```
out/host/linux-x86/bin/gen_update_config \
--ab_install_type=STREAMING \
--ab_force_switch_slot \
full-ota.zip \
full-ota.json \
http://192.168.1.1:10888/full-ota.zip
```

And you can use the following command to generate incremental OTA JSON file:

```
out/host/linux-x86/bin/gen_update_config \
--ab_install_type=STREAMING \
--ab_force_switch_slot \
incremental-ota.zip \
incremental-ota.json \
http://192.168.1.1:10888/incremental-ota.zip
```

#### Note:

http://192.168.1.1:10888/full-ota.zip is a remote server address, which can hold the OTA package.

2. Set up the HTTP server (for example, Lighttpd, Apache).

You need one HTTP server to hold the OTA packages.

```
scp full-ota.zip ${server_ota_folder}
scp incremental-ota.zip ${server_ota_folder}
```

#### Note:

- server ota folder is one folder on your remote server to hold OTA packages.
- full-ota.zip and incremental-ota.zip are built from Section 7.1.2 and Section 7.1.3.
- Push JSON files to the board.
  - a. Use the following command to push JSON files to the board:

```
adb push full-ota.json /data/local/tmp adb push incremental-ota.json /data/local/tmp
```

AUG

Android User's Guide

b. Use the following command to move JSON files to the private folder of the SystemUpdaterSample application:

```
su
mkdir -m 777 -p /data/user/0/com.example.android.systemupdatersample/files
mkdir -m 777 -p /data/user/0/com.example.android.systemupdatersample/
files/configs
cp /data/local/tmp/*.json /data/user/0/
com.example.android.systemupdatersample/files/configs
chmod 777 /data/user/0/com.example.android.systemupdatersample/files/
configs/*.json
```

#### Note:

If you use the Android Automotive system, move JSON files to the user/10 folder as follows:

```
su
mkdir -m 777 -p /data/user/10/com.example.android.systemupdatersample/files
mkdir -m 777 -p /data/user/10/com.example.android.systemupdatersample/files/
configs
cp /data/local/tmp/*.json /data/user/10/
com.example.android.systemupdatersample/files/configs
chmod 777 /data/user/10/com.example.android.systemupdatersample/files/
configs/*.json
```

4. Open the SystemUpdaterSample OTA application.

There are many buttons on the UI. The following are their brief description:

```
Reload - reloads update configs from device storage.

View config - shows selected update config.

Apply - applies selected update config.

Stop - cancel running update, calls UpdateEngine#cancel.

Reset - reset update, calls UpdateEngine#resetStatus, can be called only when update is not running.

Suspend - suspend running update, uses UpdateEngine#cancel.

Resume - resumes suspended update, uses UpdateEngine#applyPayload.

Switch Slot - if ab_config.force_switch_slot config set true, this button will be enabled after payload is applied, to switch A/B slot on next reboot.
```

First, choose the desired JSON configuration file. Then, click the **APPLY** button to do the update. After the update is complete, you can see "SUCCESS" in the **Engine error** text field, and "REBOOT\_REQUIRED" in the **Updater state** text field. Finally, reboot the board to finish the whole OTA update.

#### Note:

The OTA package includes the DTBO image, which stores the board's DTB. There may be many DTS for one board. For example, in \${MY\_ANDROID}/device/nxp/imx8m/evk\_8mm/BoardConfig.mk:

```
TARGET_BOARD_DTS_CONFIG ?= imx8mm-ddr4:imx8mm-ddr4-evk.dtb

TARGET_BOARD_DTS_CONFIG += imx8mm:imx8mm-evk-usd-wifi.dtb

TARGET_BOARD_DTS_CONFIG += imx8mm-mipi-panel:imx8mm-evk-rm67199.dtb

TARGET_BOARD_DTS_CONFIG += imx8mm-mipi-panel-rm67191:imx8mm-evk-rm67191.dtb

TARGET_BOARD_DTS_CONFIG += imx8mm-m4:imx8mm-evk-rpmsg.dtb
```

There is one variable to specify which DTBO image is stored in the OTA package:

```
BOARD_PREBUILT_DTBOIMAGE := out/target/product/evk_8mm/dtbo-imx8mm.img
```

AUG

**Android User's Guide** 

Therefore, the default OTA package can only be applied for  $evk\_8mm$  with single MIPI-DSI-to-HDMI display. To generate an OTA package for  $evk\_8mm$  with an RM67199 MIPI panel display, modify this BOARD PREBUILT DTBOIMAGE as follows:

```
BOARD_PREBUILT_DTBOIMAGE := out/target/product/evk_8mm/dtbo-imx8mm-mipi-
panel.img
```

To generate an OTA package for evk\_8mm with an RM67191 MIPI panel display, modify this BOARD PREBUILT DTBOIMAGE as follows:

```
{\it BOARD\_PREBUILT\_DTBOIMAGE:= out/target/product/evk\_8mm/dtbo-imx8mm-mipi-panel-rm67191.img}
```

For detailed information about A/B OTA updates, see <a href="https://source.android.com/devices/tech/ota/ab/">https://source.android.com/devices/tech/ota/ab/</a>.

For detailed information about the SystemUpdaterSample application, see <a href="https://android.googlesource.com/platform/bootable/recovery/+/refs/heads/master/updater\_sample/">https://android.googlesource.com/platform/bootable/recovery/+/refs/heads/master/updater\_sample/</a>.

## 8 Customized Configuration

### 8.1 Camera configuration

Camera HAL on running reads the information in /vendor/etc/configs/camera\_config\_\${ro.boot.soc\_type}.json to configure the camera. \${ro.boot.soc\_type} is the value of property ro.boot.soc\_type. The source of this json file is in the repository under \${MY\_ANDROID}/device/nxp/. To configure the camera, make modifications on this source file.

Some parameters have default values in the camera HAL. It is not necessary to set these parameters in the JSON file if the default values can have cameras work normally.

#### 8.1.1 Configuring the rear and front cameras

camera\_type and camera\_name can be used together in the camera configuration JSON file to specify the camera used as the front or rear camera.

The value of <code>camera\_type</code> can be "front" and "back". "front" represents the front camera, and "back" represents the rear camera.

The value of "camera\_name" represents the camera. It should be either

 $v412\_dbg\_chip\_ident.match.name \ \ returned \ from \ v412's \ VIDIOC\_DBG\_G\_CHIP\_IDENT \ ioctlor \ v412\_capability.driver \ returned \ from \ v412's \ VIDIOC\_QUERYCAP \ ioctl.v412\_dbg\_chip\_ident \ and \ v412\_capability \ are structure types defined in camera HAL. Camera HAL goes through all the V4L2 device present in the system to find the corresponding camera and output the information to logicat.$ 

OmitFrame is used to skip the first several frames. cam\_blit\_csc is used to specify the hardware used to do csc in camera HAL. cam blit copy is used to specify the hardware used to do memory copy in camera HAL.

media\_profiles\_V1\_0.xml in /vendor/etc is used to configure the parameters used in the recording video. NXP provides several media profile examples that help customer align the parameters with their camera module capability and device definition.

Table 26. Media profile parameters

| Profile file name | Rear camera                                            | Front camera                                           |
|-------------------|--------------------------------------------------------|--------------------------------------------------------|
|                   | Maximum to 1080P, 30FPS and 8 Mbps for recording video | Maximum to 720P, 30FPS, and 3 Mbps for recording video |

All information provided in this document is subject to legal disclaimers.

**Android User's Guide** 

Table 26. Media profile parameters...continued

| Profile file name       | Rear camera                                                 | Front camera                                                |
|-------------------------|-------------------------------------------------------------|-------------------------------------------------------------|
| media_profiles_720p.xml | Maximum to 720P, 30FPS, and 3 Mbps for recording video      | Maximum to 720P, 30FPS, and 3 Mbps for recording video      |
| media_profiles_480p.xml | Maximum to 480P, 30FPS, and 2 Mbps for recording video      | Maximum to 480P, 30FPS, and 2 Mbps for recording video      |
| media_profiles_qvga.xml | Maximum to QVGA, 15FPS, and 128<br>Kbps for recording video | Maximum to QVGA, 15FPS, and 128<br>Kbps for recording video |

#### Note:

Because not all UVC cameras can have 1080P, 30FPS resolution setting, it is recommended that media\_profiles\_480p.xml is used for any board's configuration, which defines the UVC as the rear camera or front camera.

#### 8.1.2 Configuring camera sensor parameters

Camera sensor parameters are used to calculate view angle when doing panorama. The focal length and sensitive element size should be customized based on the camera sensor being used. The release has the parameters for OV5640 as the rear camera.

The following table lists the parameters for camera sensor. These parameters can be configured in the camera configuration JSON file.

Table 27. Camera sensor parameters

| Parameter         | Description                                                                                                    |  |
|-------------------|----------------------------------------------------------------------------------------------------|--|
| ActiveArrayWidth  | Maximum active pixel width for camera sensor.                                                                                                    |  |
| ActiveArrayHeight | Maximum active pixel height for camera sensor.                                                                                                    |  |
| PixelArrayWidth   | Maximum pixel width for camera sensor.                                                                                                    |  |
| PixelArrayHeight  | Maximum pixel height for camera sensor.                                                                                                    |  |
| orientation       | If (PixelArrayWidth > PixelArrayHeight), and the screen is portrait(w < h), set it to 90. If (PixelArrayWidth < PixelArrayHeight), and the screen is landscape(w > h), set it to 90. Otherwise, set it to 0. |  |
| FocalLength       | Focal length.                                                                                                    |  |
| MinFrameDuration  | Minimum FPS.                                                                                                    |  |
| MaxFrameDuration  | Maximum FPS.                                                                                                    |  |
| MaxJpegSize       | Maximum JPEG size.                                                                                                    |  |
| PhysicalWidth     | PixelArrayWidth * siz_of_one_pixel (For OV5640, it is 1.4 um; For max9286, it is 4.2 um.)                                                                                                    |  |
| PhysicalHeight    | PixelArrayHeight * siz_of_one_pixel (For OV5640, it is 1.4 um; For max9286, it is 4.2 um.)                                                                                                    |  |

### 8.1.3 Making cameras work on i.MX 8M Plus EVK with non-default images

The default image for i.MX 8M Plus EVK supports OS08A20 + OS08A20 and the cameras can work after the image is flashed and boot up. To make cameras work with non-default images, execute the following additional commands:

Android User's Guide

• Basler (CSI1) + OV5640 (CSI2) or only Basler (CSI1) on the host

```
# flash the image
sudo ./fastboot_imx_flashall.sh -f imx8mp -a -e -d basler-ov5640 // or "-d
basler" for Only basler(CSI1)

# set bootargs
# In serial console, enter into uboot command mode, run below commads:
# If enable basler 4k size, also add androidboot.camera.ispsensor.maxsize=4k.
setenv append_bootargs androidboot.camera.layout=basler-ov5640
saveenv
boota
```

Only OV5640 (CSI1) on the host

```
# flash the image
sudo ./fastboot_imx_flashall.sh -f imx8mp -a -e -d ov5640

# set bootargs
# In serial console, enter into uboot command mode, run below commad:
setenv append_bootargs androidboot.camera.layout=only-ov5640
saveenv
boota
```

#### Note:

- -d ov5640 can be replaced by one of below:
- -d lvds, -d lvds-panel, -d mipi-panel, -d mipi-panel-rm67191, -d rpmsq, -d sof.
- OS08A20 (CSI1) + OV5640 (CSI2) Or Only OS08A20 (CSI1)

```
# flash the image
sudo ./fastboot_imx_flashall.sh -f imx8mp -a -e -d os08a20-ov5640 # or "-d
os08a20" for Only os08a20(CSI1)

# set bootargs
# In serial console, enter into uboot command mode, run below commads:
# If enable os08a20 4k size, also add androidboot.camera.ispsensor.maxsize=4k.
setenv append_bootargs androidboot.camera.layout=os08a20-ov5640
saveenv
boota
```

• Basler (CSI1) + Basler (CSI2)

```
# flash the image
sudo ./fastboot_imx_flashall.sh -f imx8mp -a -e -d dual-basler

# set bootargs
# In serial console, enter into uboot command mode, run below commad:
setenv append_bootargs androidboot.camera.layout=dual-basler
saveenv
boota
```

## 8.2 Audio configuration

#### 8.2.1 Enabling low-power audio

The <code>DirectAudioPlayer</code> application is provided to support audio playback from <code>DirectOutputThread</code>. The source code is in <code>\${MY\_ANDROID}/vendor/nxp-opensource/fsl\_imx\_demo/DirectAudioPlayer</code>. After the <code>vendor.audio.lpa.enable</code> property is set to 1, low-power audio can be enabled. In this situation, audio can keep playing even if the system enters suspending mode.

AUG

All information provided in this document is subject to legal disclaimers.

Android User's Guide

By default, the music stream plays from MixedThread. To make stream play from DirectOutputThread, add the AUDIO\_OUTPUT\_FLAG\_DIRECT flag to the related tracks. On the Android Application layer, there is no AUDIO\_OUTPUT\_FLAG\_DIRECT flag to specify DirectOutputThread explicitly. Instead, use FLAG\_HW\_AV\_SYNC when there is "new AudioTrack" in the application. Then the Android audio framework adds AUDIO OUTPUT FLAG DIRECT for this track, and this stream plays from DirectOutputThread.

In low-power audio mode, the default audio period time is 500 milliseconds, and the whole buffer can hold 20 seconds data. These two parameters can be configured by the <code>vendor.audio.lpa.period\_ms</code> and <code>vendor.audio.lpa.hold</code> second properties as follows:

```
> setprop vendor.audio.lpa.hold_second 20
> setprop vendor.audio.lpa.period_ms 500
```

To enable low-power audio, perform the following steps:

- 1. Add -d m4 -m or -d rpmsg -m when flashing images to support audio playback based on MCU FreeRTOS, for example:
  - For i.MX 8M Mini EVK: uuu imx android flash.sh -f imx8mm -e -d m4 -m
  - For i.MX 8M Plus EVK: uuu imx android flash.sh -f imx8mp -e -d rpmsg -m
  - For i.MX 8ULP EVK: uuu\_imx\_android\_flash.sh -f imx8ulp -e -d lpa -u trusty-lpa-dual -m
- 2. For i.MX 8ULP EVK, set the board boot switch to dual-boot mode: 0100\_0001 (SW5, from 1-8 bit). For i.MX 8M Mini EVK and i.MX 8M Plus EVK, add bootmcu to bootcmd.

```
setenv bootcmd "bootmcu && boota"
```

3. Add androidboot.lpa.enable=1 snd\_pcm.max\_alloc\_per\_card=134217728 to append bootargs in U-Boot command line.

```
# for i.MX 8ULP EVK
setenv append_bootargs androidboot.lpa.enable=1
    snd_pcm.max_alloc_per_card=134217728

# for i.MX 8M Plus EVK
setenv append_bootargs androidboot.lpa.enable=1
    snd_pcm.max_alloc_per_card=134217728 clk-imx8mp.mcore_booted=1

# for i.MX 8M Mini EVK.
setenv append_bootargs androidboot.lpa.enable=1
    snd_pcm.max_alloc_per_card=134217728 clk-imx8mm.mcore_booted=1
saveenv
```

- 4. Boot up the system, and push the .wav audio files to /sdcard/. It is better to use a long-duration audio file
- 5. Open the DirectAudioPlayer application, and select a file from the spinner. The file selected is listed under the spinner.
- 6. Click the **Play** button to play audio.
- 7. Press the ON/OFF button on the board. The system then enters suspend mode, and the audio can keep playing.

#### Note:

- Only i.MX 8M Mini EVK, i.MX 8M Plus EVK, and i.MX 8ULP EVK support this feature.
  - For i.MX 8M Mini EVK, the audio is output from the "LPA Output" port on the audio expansion board. See Figure "i.MX 8M Mini EVK with audio board" in the Android Quick Start Guide (AQSUG).
  - For i.MX 8M Plus EVK Board and i.MX 8ULP EVK Board, the audio is output from the HEADPHONE jack.

AUG

All information provided in this document is subject to legal disclaimers.

Android User's Guide

- DirectAudioPlayer supports limited audio files, which is declared in device's audio\_policy\_configuration.xml with the AUDIO\_OUTPUT\_FLAG\_DIRECT|AUDIO\_OUTPUT\_FL AG\_HW\_AV\_SYNC flag. Other medians are not supported. For example, it does not support playing 44100 Hz audio.
- DirectAudioPlayer supports 24/32 bits .wav file with sampling rates no more than 192000.

#### 8.2.2 Supporting a new sound card

Perform the following steps to support a new sound card on the Android system:

1. Add a new audio configuration JSON file.

Each sound card needs one JSON file under the /vendor/etc/configs/audio folder of the board, so that Android audio HAL code can manage this card. The content of the JSON file mainly includes the card's driver name, supported output/input device type, and mixer controls that need to be configured.

See \${MY\_ANDROID}/device/nxp/common/audio-json/readme.txt for details to create such a JSON file. After that, copy the JSON file to the board by the following command in Android makefile:

```
PRODUCT_COPY_FILES += \
device/nxp/common/audio-json/xxx_config.json:$(TARGET_COPY_OUT_VENDOR)/etc/
configs/audio/xxx_config.json
```

- 2. Configure the audio mix port, device port, and route in \${MY\_ANDROID}/device/nxp/imx8m/evk\_8mp/audio\_policy\_configuration.xml.
  - Mix ports describe the possible configuration profiles for streams that can be opened at the audio HAL for playback and capture.
  - Device ports describe the devices that can be attached with their type.
  - · Routes describe which mix port can route to which device.

Take the following configuration as an example. It means that the system supports three output devices: speaker, headphone, and HDMI. If the speaker or headphone is connected, it expects that the frameworks can deliver 16 bit, 48 kHz, and stereo streams to them. If an HDMI device is connected, it expects 24 bit, 48 kHz, and stereo streams.

```
<mixPort name="primary output" role="source"</pre>
flags="AUDIO OUTPUT FLAG PRIMARY">
   file name="" format="AUDIO FORMAT_PCM_16_BIT"
            samplingRates="48000" channelMasks="AUDIO CHANNEL OUT STEREO"/>
</mixPort>
<mixPort name="hdmi output" role="source">
    samplingRates="48000" channelMasks="AUDIO_CHANNEL_OUT_STEREO"/>
</mixPort>
<devicePort tagName="Speaker" type="AUDIO DEVICE OUT SPEAKER" role="sink" >
</devicePort>
<devicePort tagName="Wired Headphones"</pre>
type="AUDIO DEVICE OUT WIRED HEADPHONE" role="sink">
</devicePort>
<devicePort tagName="HDMI Out" type="AUDIO DEVICE OUT AUX DIGITAL"</pre>
role="sink">
</devicePort>
<route type="mix" sink="Speaker"</pre>
      sources="primary output"/>
<route type="mix" sink="Wired Headphones"</pre>
      sources="primary output"/>
<route type="mix" sink="HDMI Out"</pre>
      sources="hdmi output"/>
```

(Optional) Support device hot plug.

AUG

All information provided in this document is subject to legal disclaimers.

**Android User's Guide** 

Android frameworks support dynamically switching default output device by catching the device's hot-plug event. The uevent can be sent in the kernel by extcon driver.

a. Declare which device type supports:

```
static const unsigned int xxx_extcon_cables[] = {
   EXTCON_JACK_HEADPHONE,
   EXTCON_NONE,
};
struct extcon_dev xxx_edev;
```

b. Allocate and register the extcon device:

```
xxx_edev = devm_extcon_dev_allocate(&pdev->dev, xxx_extcon_cables);
devm_extcon_dev_register(&pdev->dev, xxx_edev);
```

c. When the device is connected, execute the following command to tell frameworks that the headphone device has been connected:

```
extcon_set_state_sync(extcon_dev, EXTCON_JACK_HEADPHONE, 1);
```

d. When the device is disconnected, execute the following command:

```
extcon_set_state_sync(extcon_dev, EXTCON_JACK_HEADPHONE, 0).
```

### 8.2.3 Enabling powersave mode

By default, the DRAM speed is 4000 MT/s, the GIC frequency is 500 MHz, and VDD\_SOC is 0.95 V. A powersave mode can be achieved with the following conditions:

- DRAM speed is 2400 MT/s.
- VDD SOC is 0.85 V.
- Prohibit the eMMC module, FEC module, BT module, and Wi-Fi module from requesting high bus frequency.
- · Disable LDB, ISP, and HDMI.
- USB power domain is active when the USB is in use, and enters suspending when the USB is not in use.
- When playing local audio and output with Bluetooth headset, playing local audio through LPA and output with wired headset, playing online audio and output with wired headset at the time of screen off, the DRAM speed is 400 MT/s and the GIC frequency is 100 MHz.

Perform the following steps to enable powersave mode:

- 1. Download the GCC tool chain from the <u>arm Developers GNU-RM Downloads</u> page. It is recommended to download the 7-2018-q2-update version. Extract it to the installation directory, and export the directory as export ARMGCC\_DIR=<install\_dir>/gcc-arm-none-eabi-7-2018-q2-update and add it to / etc/profile.
- 2. Upgrade the CMake version to or higher than 3.13.0. If the CMake version on your machine is not higher than 3.13.0, you can execute the following commands to upgrade it:

```
wget https://github.com/Kitware/CMake/releases/download/v3.13.2/
cmake-3.13.2.tar.gz
tar -xzvf cmake-3.13.2.tar.gz; cd cmake-3.13.2;
sudo ./bootstrap
sudo make
sudo make install
```

3. Build image with POWERSAVE=true.

```
POWERSAVE=true ./imx-make.sh -j4 2>&1 | tee build-log.txt
```

Perform the following steps to play audio in powersave mode with the MCU image:

All information provided in this document is subject to legal disclaimers.

© 2024 NXP B.V. All rights reserved.

User guide

Android User's Guide

1. Use -u trusty-powersave-dual -d powersave-non-rpmsg -m when flashing images to enable powersave mode, for example:

```
# For imx8mp
sudo uuu_imx_android_flash.sh -f imx8mp -e -u trusty-powersave-dual -d
powersave-non-rpmsg -m
```

2. Set bootargs in U-Boot command line:

```
setenv append_bootargs androidboot.lpa.enable=1
  snd_pcm.max_alloc_per_card=134217728 clk-imx8mp.mcore_booted=1
  saveenv
```

3. Set bootcmd in U-Boot command line:

```
setenv bootcmd "bootmcu && boota"
saveenv
```

Make sure that only "MIPI DSI", "Debug UART", and "Power" ports are connected on the board.

- 4. To play local audio through LPA and output with wired headset:
  - a. Boot up the system.
  - b. Push the .wav audio files to /sdcard/. It is better to use a long duration audio file.
  - c. Open the DirectAudioPlayer application. Select a file from the spinner, and the file selected is listed under the spinner.
  - d. Click the Play button to play audio.
  - e. Press the power key on the board to make the system enter suspend mode, and the audio can keep playing.

Perform the following steps to play audio in powersave mode without the MCU image:

1. Use -u trusty-powersave -d powersave-non-rpmsg4 when flashing images to enable the powersave mode, for example:

```
# For imx8mp
sudo uuu_imx_android_flash.sh -f imx8mp -e -u trusty-powersave -d powersave-
non-rpmsg
```

Make sure that only "MIPI DSI", "Debug UART", and "Power" ports are connected on the board.

- 2. To play audio and output with Bluetooth headset:
  - a. Boot up the system.
  - b. Push the .mp3 audio files to /sdcard/. It is better to use a long-duration audio file.
  - c. Connect a Bluetooth headset.
  - d. Play the .mp3 audio file and turn of the screen.
- 3. To play online audio and ouput with wired headset:
  - a. Boot up the system.
  - b. Connect to the Wi-Fi access point.
  - c. Open the Spotify application and play audio and turn off the screen.

**Note:** Only the i.MX 8M Plus EVK Board supports this feature.

### 8.3 Display configuration

#### 8.3.1 Configuring the logical display density

The Android UI framework defines a set of standard logical densities to help application developers target application resources.

AUG

All information provided in this document is subject to legal disclaimers.

Android User's Guide

Device implementations must report one of the following logical Android framework densities:

- 120 dpi, known as 'ldpi'
- 160 dpi, known as 'mdpi'
- 213 dpi, known as 'tvdpi'
- 240 dpi, known as 'hdpi'
- 320 dpi, known as 'xhdpi'
- 480 dpi, known as 'xxhdpi'

Device implementations should define the standard Android framework density that is numerically closest to the physical density of the screen, unless that logical density pushes the reported screen size below the minimum supported.

The default display density value is defined in \${MY ANDROID}/device/nxp/ as follows:

```
BOARD_KERNEL_CMDLINE += androidboot.lcd_density=240
```

The display density value can be changed by modifying the related lines mentioned above in files under \$\{MY\_ANDROID}\/device/nxp/\) and recompiling the code or setting in U-Boot command line as bootargs during boot up.

#### Note:

- For the i.MX 8M Mini EVK board, the source folder is \${MY\_ANDROID}/device/nxp/imx8m/evk\_8mm/BoardConfig.mk.
- For the i.MX 8M Nano EVK board, the source folder is \${MY\_ANDROID}/device/nxp/imx8m/evk\_8mn/BoardConfig.mk.
- For the i.MX 8M Plus EVK board, the source folder is \${MY\_ANDROID}/device/nxp/imx8m/evk\_8mp/BoardConfig.mk.
- For the i.MX 8MQuad WEVK/EVK board, the source folder is \${MY\_ANDROID}/device/nxp/imx8m/evk\_8mq/BoardConfig.mk.
- For the i.MX 8ULP EVK board, the source folder is \${MY\_ANDROID}/device/nxp/imx8ulp/evk\_8ulp/B oardConfig.mk.
- For the i.MX 8QuadMax/8QuadXPlus MEK board, the source folder is \${MY\_ANDROID}/device/nxp/imx8q/mek 8q/BoardConfig.mk.

### 8.3.2 Enabling multiple-display function

The following boards support more than one display.

Table 28. Boards supporting multiple displays

| Board                 | Number of displays | Display port                                                                                                    |
|-----------------------|--------------------|----------------------------------------------------------------------------------------------------|
| i.MX 8QuadMax MEK     | 4                  | <ul> <li>If physical HDMI is used:         HDMI_TX, LVDS0_CH0, LVDS1_CH0, MIPI_DSI1</li> <li>If physical HDMI is not used:         LVDS0_CH0 and LVDS1_CH0, MIPI_DSI0 and MIPI_DSI1</li> </ul> |
| i.MX 8QuadXPlus MEK   | 2                  | DSI0/LVDSI0, DSI1/LVDSI1                                                                                                    |
| i.MX 8M Quad WEVK/EVK | 2                  | HDMI, MIPI-DSI-to-HDMI                                                                                                    |
| i.MX 8M Plus EVK      | 3                  | MIPI-DSI, LVDS0, HDMI                                                                                                    |

The two displays on i.MX 8QuadXPlus MEK are enabled by default.

The three displays on i.MX 8M Plus EVK are enabled by default.

All information provided in this document is subject to legal disclaimers.

Android User's Guide

To evaluate the multiple-display feature with physical HDMI on i.MX 8QuadMax MEK, flash dtbo-imx8qm-md.img. It implies a limitation of the resolution of the physical HDMI. To use multiple displays, do not use the physical HDMI with the resolution of 4K.

To evaluate the multiple-display feature on i.MX 8MQuad EVK, flash dtbo-imx8mg-dual.img.

#### 8.3.2.1 Binding the display port with the input port

The display port and input port are bound together based on the input device location and display-ID. / vendor/etc/input-port-associations.xml is used to do this work when the system is running, but the input device location and display-ID changes with the change of connection forms of these ports with corresponding input and display devices, which means the input location and display-ID need to be retrieved before the connection is fixed.

The source file of /vendor/etc/input-port-associations.xml is in the repository under the  $\{MY \ ANDROID\}/device/nxp/directory.$ 

Take i.MX 8M Plus EVK as an example:

1. Use the following commands to obtain the display port number:

```
dumpsys SurfaceFlinger --display-id
Display 4693505326422272 (HWC display 0): port=0 pnpId=DEL displayName="DELL P2314T"
Display 4693505326422273 (HWC display 1): port=1 pnpId=DEL displayName="DELL P2314T"
Display 4692921138614786 (HWC display 2): port=2 pnpId=DEL displayName="DELL S2740L"
```

2. Use the following commands to obtain the touch input location:

```
getevent -i | grep location
location: "usb-xhci-hcd.0.auto-1.3.4/input0"
location: "usb-xhci-hcd.0.auto-1.2.4/input0"
location: "usb-xhci-hcd.0.auto-1.1.4/input0"
```

3. Bind the display port and input location as follows and modify the configuration file. This file needs to be modified according to actual connection. One display port can be bound with multiple input ports.

To make the modifications take effect, modify the source file under the  $\{MY\_ANDROID\}/device/nxp/directory$  and rebuild the images. Keep the connection of display devices and input devices unchanged and reflash the images. Or you can disable DM-verity on the board and then use the adb <code>push</code> command to push the file to the vendor partition to overwrite the original one.

#### 8.3.2.2 Launching applications on different displays

When multiple displays are connected, the default secondaryHomeLauncher of the non-primary display is used to launch any application through a pop-up window. You can choose different applications for different displays.

AUG

All information provided in this document is subject to legal disclaimers.

Android User's Guide

## 8.3.3 Enabling low-power display function

Currently, only the i.MX 8ULP EVK board supports the low-power display function. This demo demonstrates the shared display switching between the Application domain (APD) and the Realtime domain (RTD). It provides a possible solution for smart watch to optimize power consumption when the screen is on.

### 8.3.3.1 Enabling low-power display on i.MX 8ULP EVK

Perform the following steps to enable the low-power display:

1. As the dual-boot mode is used to enable the low-power display feature, the MUC image should be built and flashed separately. Add -u trusty-dualboot-dual -d lpd -m when flashing images to flash image separately, for example:

```
uuu_imx_android_flash.sh -f imx8ulp -e -u trusty-dualboot-dual -d lpd -m
```

2. To update the MCU binary only, use the UUU script to flash the MCU image only:

```
uuu_imx_android_flash.sh -f imx8ulp -u trusty-dualboot-dual -mo
```

3. After flashing the image, set the board boot switch to dual-boot mode to boot up the board normally:  $1000\_0010$  (SW5).

#### 8.3.3.2 Some test commands in low-power display demo

This feature on the MCU side is based on FreeRTOS and the console function is added to test this feature easily.

• When the system boots up, this feature works as the default behavior (described in next section). Use the following command to switch to the auto sleep behavior:

```
autosleep 10
```

The RTD UI truns off after 10 seconds (this value should be larger than 0). To disable this beahvior, just input autosleep 0 to switch to the default behavior.

The backlight of the RTD UI can be adjusted by the following commands:

```
adjust backlight to maximum: bl 100 turn off backlight: bl 0
```

#### 8.3.3.3 Test procedure for low-power display demo

#### **Default behavior**

When the system boots up, this low-power display works as the default behavior.

- When the Android system boots up, make Android enter SUSPEND mode (remove the USB, press the ON/ OFF button). Then RTD takes over the display and shows the watch dial and updates the time all the time.
- Press the ON/OFF button again to resume the Android system. APD takes over the display again and shows the Android UI.

**Note:** Sometimes the alarm wakes up APD, but does not light up the Android UI. The screen keeps dialing, and then updates the time again when APD suspends again.

#### **Auto Sleep behavior**

The UART console on the MCU side supports to input some commands to make RTD UI (watch dial) turn off in some time. Press the RTD BUTTON1 (Vol+) to show the dial again. If such a button is pressed when the RTD UI is showing, it wakes up APD and shows the Android UI. When the Android UI is showing, press RTD BUTTON1 (Vol+), which can make the Android audio volume up.

AUG

All information provided in this document is subject to legal disclaimers.

Android User's Guide

- Input autosleep 10 to make the RTD UI turn off in 10s. autosleep 0 disables such behavior.
- When the display is turned off, pressing RTD BUTTON1 makes the RTD UI show again. It turns off the display again if there is no other action.
- · When the RTD UI (dial) is showing, pressing RTD BUTTON1 wakes up APD and shows the Android UI.
- When the Android UI is showing, pressing RTD BUTTON1 works as the Vol+ button.

**Note:** When the auto sleep feature is enabled, only RTD BUTTON1 can make the RTD UI show again (APD in suspend mode).

#### 8.3.4 HDMI-CEC feature

Consumer Electronics Control (CEC) is a feature of HDMI designed to allow users to command and control devices connected through HDMI by using only one remote control.

#### 8.3.4.1 Implementation on i.MX platforms

Before the test, you need to know the following:

 Currently, only the platforms with physical HDMI support this feature, so the feature is enabled on i.MX 8M Quad, i.MX 8QuadMax, and i.MX 8M Plus EVK boards. Pay attention to the images flashed.

```
./fastboot_imx_flashall.sh -f imx8mq -a -e -u trusty-dual
./fastboot_imx_flashall.sh -f imx8qm -a -e -u hdmi -d hdmi
./fastboot_imx_flashall.sh -f imx8mp -a -e -u trusty-dual
```

- TV input is restricted to HDMI1. Other connector port inputs are not supported.
- For i.MX 8QuadMax, TV input is restricted to HDMI1, and other input ports are not supported. For i.MX 8M Quad and i.MX 8M Plus, there is no such restrictions, and the hotplug is supported.
- Most TVs and devices support HDMI-CEC, but it may be referred to by different branded trade names, so check your device's settings to enable it. For most TVs, there is a CEC-related introduction for your reference.
- An i.MX 8 device acts as a playback device (logical address 4).

### 8.3.4.2 Test procedure for HDMI-CEC End-User features

Not all End-User features are supported (One Touch Play, System Standby are definitely supported), and some features involve whether the TV remote control provides commands (Deck Control, Device Menu Control, Remote Control Pass Through).

Ensure that the device boots up and the TV displays the HOME UI properly.

| CEC End-User feature | Test Step                                                                                                    |
|----------------------|----------------------------------------------------------------------------------------------------|
| One Touch Play       | <ol> <li>Set TV to other display (the HDMI connector is not actually connected to the Internet TV).</li> <li>Press the on button. Then the TV switches to the relevant HDMI connector and display.</li> </ol>                                                                                                    |
| System Standby       | <ol> <li>Press the device off button. Then the TV enters the standby state. You can check the TV state by the TV remote control: Press the standby button. Then the TV recovers from the standby state, which means that it truly entered into standby.</li> <li>Press the device on button. Then the TV exits the standby state.</li> <li>Note: Only device control TV is supported, and TV control device is not supported.</li> </ol> |
| Deck Control         | Media functions:  1. Prepare a test video (or record a video through camera), opened by <b>Gallery</b> .  2. Perform <b>Play</b> and <b>Pause</b> video playback through TV remote control.  Note: Other commands, such as fast forward, rewind, and stop, are not supported.                                                                                                    |

AUG

All information provided in this document is subject to legal disclaimers.

#### Android User's Guide

| CEC End-User feature        | Test Step                                                                                                    |
|-----------------------------|----------------------------------------------------------------------------------------------------|
| Device Menu Control         | <ol> <li>Use your TV remote control to navigate the menu settings on a connected source device.</li> <li>Contents Menu: Open Gallery, and then press content list. The menu is then displayed in the current view.</li> <li>Home Menu: On other displays (enter an apk or swipe up to open the detailed application menu), press Home. The system returns to the HOME UI.</li> <li>Note: The operations depend on whether the TV remote control has these buttons. Other menus were not tested.</li> </ol> |
| Remote Control Pass Through | <ol> <li>Select; Up; Down; Left; Right; Exit; 0 1 2</li> <li>Run swipe up to open the detailed application menu.</li> <li>Use TV remote control to move the cursor to select the application and enter the application, or Exit the application.</li> <li>Note: The operations depend on whether the TV remote control has these buttons. Other commands were not tested.</li> </ol>                                                                                                    |
| One touch Record            | It is not supported, and it needs to be used as a recording device.                                                                                                    |
| Timer Programming           | It is not supported, and it needs to be used as a recording device.                                                                                                    |
| Tuner Control               | It is not supported, and it needs to be used as a tuner device.                                                                                                    |
| System Audio Control        | It is not supported, and it needs to be used as an audio system.                                                                                                    |

### 8.4 Wi-Fi/Bluetooth configuration

### 8.4.1 Enabling or disabling Bluetooth profile

Default enabled Bluetooth profiles for Android build are configured in this file: \${MY\_ANDROID}/packages/apps/Bluetooth/res/values/config.xml.

For example, <bool name="profile\_supported\_a2dp">true/bool> indicates that the A2DP profile is enabled. <bool name="profile\_supported\_a2dp\_sink">false/bool> indicates that the A2DP\_sink profile is disabled.

To change enabled Bluetooth profiles, add an overlay file in  $\{MY\_ANDROID\}/device/nxp/$  to overwrite the default Bluetooth profile configuration.

The following is an example to set A2DP sink enabled and A2DP disabled for the i.MX 8M Mini board.

The file is  $\{MY\_ANDROID\}/device/nxp/imx8m/evk\_8mm/overlay/packages/apps/Bluetooth/res/values/config.xml.$ 

```
<resources>
<bool name="profile_supported_a2dp">false</bool>
<bool name="profile_supported_a2dp_sink">true</bool>
</resources>
```

#### 8.5 USB configuration

#### 8.5.1 Enabling USB 2.0 in U-Boot for i.MX 8QuadMax/8QuadXPlus MEK

There are both USB 2.0 and USB 3.0 ports on i.MX 8QuadMax/8QuadXPlus MEK board. Because U-Boot can support only one USB gadget driver, the USB 3.0 port is enabled by default. To use the USB 2.0 port, modify the configurations to enable it and disable the USB 3.0 gadget driver.

AUG

All information provided in this document is subject to legal disclaimers.

Android User's Guide

For i.MX 8QuadMax, to enable USB 2.0 for the u-boot-imx8qm.imx, make the following changes under \${MY ANDROID}/vendor/nxp-opensource/uboot-imx:

```
diff --git a/configs/imx8qm mek android defconfig b/configs/imx8qm mek android defconfig
index fec2840430..c1c963bef3 100644
--- a/configs/imx8qm_mek_android_defconfig
+++ b/configs/imx8qm mek android defconfig
@@ -136,7 +136,7 @@ CONFIG SPL PHY=y
CONFIG_SPL_USB_GADGET=y
CONFIG_SPL_USB_SDP_SUPPORT=y
-CONFIG SPL SDP USB DEV=1
+CONFIG_SPL_SDP_USB_DEV=0
CONFIG_SDP_LOADADDR=0x80400000
CONFIG FASTBOOT=y
@@ -147,7 +147,7 @@ CONFIG_FASTBOOT_UUU_SUPPORT=n
CONFIG FASTBOOT BUF ADDR=0x98000000
CONFIG FASTBOOT BUF SIZE=0x19000000
CONFIG FASTBOOT FLASH=y
-CONFIG_FASTBOOT_USB_DEV=1
+CONFIG_FASTBOOT_USB_DEV=0
CONFIG_BOOTAUX_RESERVED_MEM_BASE=0x88000000
CONFIG_BOOTAUX_RESERVED_MEM_SIZE=0x01000000
diff --git a/include/configs/imx8qm mek android.h b/include/configs/imx8qm mek android.h
index 1fb6b45768..c60f924f02 100644
--- a/include/configs/imx8qm_mek_android.h
+++ b/include/configs/imx8qm_mek_android.h
@@ -19,7 +19,6 @@
#define IMX_HDMITX_FIRMWARE_SIZE 0x20000
#define IMX HDMIRX FIRMWARE SIZE 0x20000
-#define CONFIG FASTBOOT USB DEV 1
#undef CONFIG EXTRA ENV SETTINGS
#undef CONFIG BOOTCOMMAND
```

For i.MX 8QuadXPlus, to enable USB 2.0 for the u-boot-imx8qxp.imx, make the following changes under \${MY ANDROID}/vendor/nxp-opensource/uboot-imx:

```
\label{limits} \begin{array}{lll} \mbox{diff --git a/configs/imx8qxp\_mek\_android\_defconfig b/configs/imx8qxp\_mek\_android\_defconfig index 2dbd3f3f91..57aec56b0c\_100644 \end{array}
--- a/configs/imx8qxp_mek_android_defconfig
+++ b/configs/imx8qxp_mek_android_defconfig
@@ -138,7 +138,7 @@ CONFIG_SPL_PHY=y
CONFIG_SPL_USB_GADGET=y
CONFIG_SPL_USB_SDP_SUPPORT=y
-CONFIG_SPL_SDP_USB_DEV=1
+CONFIG_SPL_SDP_USB_DEV=0
CONFIG SDP LOADADDR=0x80400000
CONFIG_FASTBOOT=y @@ -149,7 @@ CONFIG_FASTBOOT_UUU_SUPPORT=n
CONFIG_FASTBOOT_BUF_ADDR=0x98000000
CONFIG_FASTBOOT_BUF_SIZE=0x19000000
CONFIG_FASTBOOT_FLASH=y
-CONFIG_FASTBOOT_USB_DEV=1
+CONFIG_FASTBOOT_USB_DEV=0
CONFIG_SYS_I2C_IMX_VTRT_I2C=y
CONFIG_I2C_MUX_IMX_VIRT=y
diff --git a/include/configs/imx8qxp mek android.h b/include/configs/imx8qxp mek android.h
index 7e70e92f49..d8e420114f 100644
   - a/include/configs/imx8qxp_mek_android.h
+++ b/include/configs/imx8qxp_mek_android.h
@@ -16,8 +16,6 @@
#define FSL FASTBOOT FB DEV "mmc"
-#define CONFIG FASTBOOT USB DEV 1
#undef CONFIG EXTRA ENV SETTINGS
#undef CONFIG BOOTCOMMAND
```

More than one <code>defconfig</code> files are used to build U-Boot images for one platform. Make the same changes on <code>defconfig</code> files as above to enable USB 2.0 for other U-Boot images. You can use the following command

AUG

All information provided in this document is subject to legal disclaimers.

**Android User's Guide** 

under the \${MY\_ANDROID}/vendor/nxp-opensource/uboot-imx/ directory to list all the related
defconfig files:

```
ls configs | grep "imx8q.*android.*"
```

#### 8.5.2 Changing the VID/PID values of the USB Gadget

#### 8.5.2.1 USB Gadget in U-Boot

The USB Gadget functions in the U-Boot stage include fastboot and SPL Serial Download Protocol (SDP).

The VID/PID values for fastboot are **0x1fc9/0x0152**, they are configured with two defconfig items as follows. They can be found in the defconfig file.

```
CONFIG_USB_GADGET_VENDOR_NUM=0x1fc9
CONFIG_USB_GADGET_PRODUCT_NUM=0x0152
```

The VID/PID values for SPL SDP are **0x1fc9/0x0151**. The VID value is the same as before, and the PID value is changed to **0x0151** with the following function. The corresponding source code file is \${MY\_ANDROID}/vendor/nxp-opensource/uboot-imx/arch/arm/mach-imx/spl.c.

```
int g_dnl_bind_fixup(struct usb_device_descriptor *dev, const char *name)
{
    put_unaligned(0x0151, &dev->idProduct);
    return 0;
}
```

The UUU tool relies on the VID/PID value, the reference values can be found in the UUU source code config.cpp. Therefoe, if the values are changed, UUU may not work. But the U-Boot image used with UUU is not flashed to the board, so the one in prebuilt images can be used during development if the VID/PID values need to be changed.

## 8.5.2.2 USB Gadget on the Android platform

The are many VID/PID value sets on the Android platform. They are set in the USB Gadget HAL with the following function. The corresponding source code file is \${MY\_ANDROID}/vendor/nxp-opensource/imx/usb/UsbGadget.cpp. Search the name of the following function in the source code file. Different PID/VID values are used when the Gadget provides different functions. Change the values based on your requirement.

```
static V1_0::Status setVidPid(const char *vid, const char *pid)
```

#### 8.5.2.3 USB Gadget in Recovery

The USB Gadget functions in Recovery include adb and fastbootd. The VID/PID values are set in \${MY\_ANDROID}/bootable/recovery/etc/init.rc. The following lines can be found in the file:

```
write /config/usb_gadget/g1/idVendor 0x18D1
write /config/usb_gadget/g1/idProduct 0xD001
write /config/usb_gadget/g1/idProduct 0x4EE0
```

Change the value in preceding lines based on your requirement.

AUG

All information provided in this document is subject to legal disclaimers.

Android User's Guide

## 8.6 Trusty OS/security configuration

Trusty OS firmware is used in i.MX Android 14 release as TEE, which supports security features.

The i.MX Trusty OS is based on the AOSP Trusty OS and supports for i.MX 8M Mini EVK, i.MX 8M Nano EVK, i.MX 8M Plus EVK, i.MX 8M Quad EVK, i.MX 8ULP EVK, i.MX 8QuadMax MEK, and i.MX 8QuadXplus MEK Board. This section provides some basic configurations to make Trusty OS work on EVK/MEK boards. For more configurations about security-related features, see the *i.MX Android Security User's Guide* (ASUG).

Customers can modify the Trusty OS code to make different configurations and enable different features. First, use the following commands to fetch code and build the target Trusty OS binary.

```
# firslty create a directory for Trusty OS code and enter into this directory
$ repo init -u https://github.com/nxp-imx/imx-manifest.git -b imx-android-14 -m
imx-trusty-android-14.0.0_1.2.0.xml
$ repo sync
$ source trusty/vendor/google/aosp/scripts/envsetup.sh
$ ./trusty/vendor/google/aosp/scripts/build.py imx8mm #i.MX 8M Mini EVK Board
$ cp ${TRUSTY_REPO_ROOT}/build-imx8mm/lk.bin ${MY_ANDROID}/vendor/nxp/fsl-
proprietary/uboot-firmware/imx8m/tee-imx8mm.bin
```

Then, build the images, and the tee-imx8mm.bin file is integrated into bootloader-imx8mm-trusty-secure-unlock-dual.img and bootloader-imx8mm-trusty-dual.img.

Flash the spl-imx8mm-trusty-dual.bin and bootloader-imx8mm-trusty-dual.img files to the target device.

#### Note:

- For i.MX 8M Nano EVK, it uses the same Trusty target as i.MX 8M Mini EVK. Use the parameter imx8mm to build the Trusty OS image, and copy the file lk.bin to \${MY\_ANDROID}/vendor/nxp/fsl-proprietary/uboot-firmware/tee-imx8mn.bin.
- For i.MX 8M Plus EVK, use the parameter imx8mp to build the Trusty OS image, and copy the file lk.bin to \${MY\_ANDROID}/vendor/nxp/fsl-proprietary/ uboot-firmware/tee-imx8mp.bin.
- For i.MX 8M Quad EVK, use the parameter imx8m to build the Trusty OS image, and copy the final lk.bin to \$\{MY ANDROID\}/vendor/nxp/fsl-proprietary/uboot-firmware/imx8m/tee-imx8mq.bin.
- For i.MX 8ULP EVK, use the parameter imx8ulp to build the Trusty OS image, and copy the final lk.bin to \${MY ANDROID}/vendor/nxp/fsl-proprietary/uboot-firmware/imx8ulp/tee-imx8ulp.bin.
- For i.MX 8QuadMax MEK, use the parameter imx8qm to build the Trusty OS image, and copy the final lk.bin to \${MY\_ANDROID}/vendor/nxp/fsl-proprietary/uboot-firmware/imx8q\_car/tee-imx8qm.bin.
- For i.MX 8QuadXPlus MEK, use the parameter imx8qxp to build the Trusty OS image, and copy the final lk.bin to \${MY\_ANDROID}/vendor/nxp/fsl-proprietary/uboot-firmware/imx8q\_car/tee-imx8qx.bin.
- \${TRUSTY REPO ROOT} is the root directory of the Trusty OS codebase.
- \${MY ANDROID} is the root directory of the Android codebase.

#### 8.6.1 Initializing the secure storage for Trusty OS

Trusty OS uses the secure storage to protect userdata. This secure storage is based on RPMB on the eMMC chip. RPMB needs to be initialized with a key, and default execution flow of images does not make this initialization.

Initialize the RPMB with CAAM hardware bound key or vendor specified key are both supported. The RPMB key cannot be changed once it is set.

• To set a **CAAM hardware bound** key, perform the following steps:

All information provided in this document is subject to legal disclaimers.

**Android User's Guide** 

Make your board enter fastboot mode, and then execute the following commands on the host side:

- fastboot oem set-rpmb-hardware-key
   After the board is rebooted, the RPMB service in Trusty OS is initialized successfully.
- To set a **vendor specified** key, perform the following steps:

Make your board enter fastboot mode, and then execute the following commands on the host side:

- fastboot stage < path-to-your-rpmb-key >
- fastboot oem set-rpmb-staged-key

After the board is rebooted, the RPMB service in Trusty OS is initialized successfully. **Note:** 

- The RPMB key should start with magic "RPMB" and be followed with 32 bytes hexadecimal key.
- A prebuilt rpmb\_key\_test.bin whose key is fixed 32 bytes hexadecimal 0x00 is provided. It is generated with the following shell commands:

The  $\xspace \times \xspace \times \xspace \times$ 

· Note:

For more details, see the i.MX Android Security User's Guide (ASUG).

#### 8.6.2 Provisioning the AVB key

The AVB key consists of public key and private key. The private key is used by the host to sign the vbmeta struct in vbmeta image, and the public key is used by AVB to authenticate the vbmeta image. The following figure shows the relationship between the private key, public key, and vbmeta image. Without Trusty OS, the public key is hard-coded in U-Boot, while with Trusty OS, it is saved in secure storage.

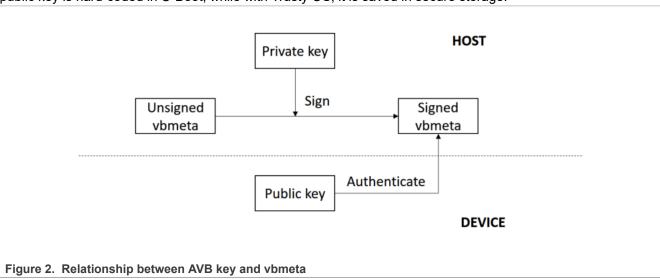

**Android User's Guide** 

## 8.6.2.1 Generating the AVB key to sign images

The OpenSSL provides some commands to generate the private key. For example, you can use the following commands to generate the RSA-4096 private key test rsa4096 private.pem:

```
openssl genpkey -algorithm RSA -pkeyopt rsa_keygen_bits:4096 -outform PEM -out test_rsa4096_private.pem
```

The public key can be extracted from the private key. The avbtool in \${MY\_ANDROID}/external/avb supports such commands. You can get the public key test rsa4096 public.bin with the commands:

```
avbtool extract_public_key --key test_rsa4096_private.pem --output
test_rsa4096_public.bin
```

By default, the Android build system uses the algorithm SHA256\_RSA4096 with the private key from \${MY\_ANDROID}/external/avb/test/data/testkey\_rsa4096.pem. This can be overwritten by setting the BOARD AVB ALGORITHM and BOARD AVB KEY PATH to use different algorithm and private key:

```
BOARD_AVB_ALGORITHM := <algorithm-type>
BOARD_AVB_KEY_PATH := <key-path>
```

Algorithm SHA256\_RSA4096 is recommended, so Cryptographic Acceleration and Assurance Module (CAAM) can help accelerate the hash calculation. The Android build system signs the vbmeta struct in vbmeta image with the private key above and stores one copy of the public key in the signed vbmeta image. During AVB verification, the U-Boot validates the public key first, and then uses the public key to authenticate the signed vbmeta image.

#### 8.6.2.2 Storing the AVB public key to a secure storage

The public key must be stored in the Trusty OS backed RPMB for Android if Trusty OS is enabled. Perform the following steps to set the public key.

Make your board enter fastboot mode and enter the following commands on the host side:

```
fastboot stage ${your-key-directory}/test_rsa4096_public.bin
fastboot oem set-public-key
```

The public key test\_rsa4096\_public.bin should be extracted from the private key you have specified. But if you do not specify any private key, you should set the public key as prebuilt testkey\_public\_rsa4096.bin, which is extracted to form the default private key testkey\_rsa4096.pem.

#### 8.6.3 AVB boot key

The boot image is built as chained partition and the vbmeta struct in boot image is signed by a pair of asymmetric keys (AVB boot key. For more information about the chained partition, see <a href="https://android.googlesource.com/platform/external/avb/+/master/README.md">https://android.googlesource.com/platform/external/avb/+/master/README.md</a>.

By default, the Android platform uses the test AVB boot key to sign the boot image. It is located at:

```
${MY_ANDROID}/external/avb/test/data/testkey_rsa2048.pem
```

Custom keys should be used for production. See Section <u>Section 8.6.2.1</u> to generate the custom private key. The AVB boot key and algorithm can be overridden by setting the following configurations:

```
BOARD_AVB_BOOT_ALGORITHM := <algorithm-type>
```

All information provided in this document is subject to legal disclaimers.

**Android User's Guide** 

```
BOARD_AVB_BOOT_KEY_PATH := <key-path>
```

#### 8.6.4 Key attestation

The keystore key attestation aims to provide a way to strongly determine if an asymmetric key pair is hardware-backed, what the properties of the key are, and what constraints are applied to its usage.

Google provides the attestation "keybox" that contains private keys (RSA and ECDSA) and the corresponding certificate chains to partners from the Android Partner Front End (APFE). After retrieving the "keybox" from Google, parse the "keybox" and provision the keys and certificates to secure storage. Both keys and certificates should be **Distinguished Encoding Rules (DER)** encoded.

Fastboot commands are provided to provision the attestation keys and certificates. Make sure that the secure storage is properly initialized for Trusty OS:

· Set RSA private key:

```
fastboot stage < path-to-rsa-private-key >
fastboot oem set-rsa-atte-key
```

· Set ECDSA private key:

```
fastboot stage < path-to-ecdsa-private-key >
fastboot oem set-ec-atte-key
```

· Append RSA certificate chain:

```
fastboot stage < path-to-rsa-atte-cert >
fastboot oem append-rsa-atte-cert
```

This command may need to be executed multiple times to append the whole certificate chain.

Append ECDSA certificate chain:

```
fastboot stage < path-to-ecdsa-cert >
fastboot oem append-ec-atte-cert
```

This command may need to be executed multiple times to append the whole certificate chain.

After provisioning all the keys and certificates, the keystore attestation feature should work properly.

Besides, secure provision provides a way to prevent the plaintext attestation keys and certificates from exposure. For more details, see the *i.MX Android Security User's Guide* (ASUG).

### 8.7 SCFW configuration

SCFW is a binary stored in \${MY\_ANDROID}/vendor/nxp/fsl-proprietary/uboot-firmware, built into bootloader.

To customize SCFW, download the SCFW porting kit on the <u>i.MX Software and Development Tools</u> page. For this release, click "Embedded Linux", and then click the "RELEASES" tab. Find the Linux 5.15.71\_2.2.0 release and download its corresponding SCFW Porting kit. Then decompress the file with the following commands:

```
tar -zxvf imx-scfw-porting-kit-1.15.0.tar.gz
cd packages
chmod a+x imx-scfw-porting-kit-1.15.0.bin
./imx-scfw-porting-kit-1.15.0.bin
cd imx-scfw-porting-kit-1.15.0/src
tar -zxvf scfw_export_mx8qm_b0.tar.gz  # for i.MX 8QuadMax MEK
tar -zxvf scfw_export_mx8qx_b0.tar.gz  # for i.MX 8QuadXPlus MEK
```

AUG

Android User's Guide

The SCFW porting kit contains prebuilt binaries, libraries, and configuration files. For the board configuration file, take i.MX 8QuadXPlus MEK as an example, it is scfw\_export\_mx8qx\_b0/platform/board/mx8qx\_mek/board.c. Based on this file, some changes are made for Android and the file is stored in \${MY\_ANDROID}/vendor/nxp/fsl-proprietary/uboot-firmware/imx8q/board-imx8qxp.c.

You can copy board.c in vendor/nxp/fsl-proprietary to SCFW porting kit, modify it, and then build the SCFW.

The following are steps to build Android SCFW (taking i.MX 8QuadXPlus as example):

- 1. Download GCC tool from the <u>arm Developer GNU-RM Downloads</u> page. It is suggested to download the version of "6-2017-q2-update" as it is verified.
- 2. Unzip the GCC tool to /opt/scfw gcc.
- 3. Export TOOLS="/opt/scfw-gcc".
- 4. Copy the board configuration file from \${MY\_ANDROID}/vendor/nxp/fsl-proprietary/uboot-firmware/imx8q/board-imx8qxp.c to the porting kit.

```
cp ${MY_ANDROID}/vendor/nxp/fsl-proprietary/uboot-firmware/imx8q/board-
imx8qxp.c scfw export mx8qx b0/platform/board/mx8qx mek/board.c
```

5. Build SCFW.

```
cd scfw_export_mx8qx_b0  # enter the directory just uncompressed for i.MX
8QuadXPlus MEK
make clean
make qx R=B0 B=mek
```

6. Copy the SCFW binary to the uboot-firmware folder.

```
cp build_mx8qx_b0/scfw_tcm.bin ${MY_ANDROID}/vendor/nxp/fsl-proprietary/
uboot-firmware/imx8q/mx8qx-scfw-tcm.bin
```

7. Build the bootloader.

```
cd ${MY_ANDROID}
./imx-make.sh bootloader -j4
```

#### Note:

To build SCFW for i.MX 8QuadMax MEK, use qm to replace qx in the steps above.

#### 8.8 Miscellaneous configurations

#### 8.8.1 Changing the boot command line in boot.img

After boot.img is used, the default kernel boot command line is inside this image. It packages together during the Android build.

You can change this by changing the value of BOARD\_KERNEL\_CMDLINE in the BoardConfig.mk file under \${MY ANDROID}/device/nxp.

#### Note:

- For i.MX 8M Mini EVK Board, the source folder is \${MY\_ANDROID}/device/nxp/imx8m/evk\_8mm/Board Config.mk.
- For i.MX 8M Nano EVK Board, the source folder is \${MY\_ANDROID}/device/nxp/imx8m/evk\_8mn/Boar dConfig.mk.
- For i.MX 8M Plus EVK Board, the source folder is \${MY\_ANDROID}/device/nxp/imx8m/evk\_8mp/Board Config.mk.

AUG

All information provided in this document is subject to legal disclaimers.

**Android User's Guide** 

- For i.MX 8M Quad WEVK/EVK Board, the source folder is \${MY\_ANDROID}/device/nxp/imx8m/evk\_8mq/BoardConfig.mk.
- For i.MX 8ULP EVK Board, the source folder is \${MY\_ANDROID}/device/nxp/imx8ulp/evk\_8ulp/B oardConfig.mk.
- For i.MX 8QuadMax/8QuadXPlus MEK, the source folder is \${MY\_ANDROID}/device/nxp/imx8q/mek\_8q/BoardConfig.mk.

### 8.8.2 Modifying the super partition

The partition of super is used to hold logical partitions. Metadata describing the layout of logical partitions in super partition is at the beginning of the super partition. When the system boots up, the init program parses the metadata in super partition and creates logical partitions to mount.

With virtual A/B feature, the super partition can only have the size for one slot of logical partitions. Now the size of super partition is 4.0 GB. 10 MB reserved in this 4.0 GB for metadata. You can find the code as follows in \${MY ANDROID}/device/nxp:

```
BOARD_SUPER_PARTITION_SIZE := 4294967296
BOARD_NXP_DYNAMIC_PARTITIONS_SIZE := 4284481536
```

Refer to the following patch to change the super partition size to 4 GB:

```
diff --git a/common/partition/device-partitions-13GB-ab super.bpt b/common/
partition/device-partitions-13GB-ab super.bpt
index e6e7f1a..829821c 100644
--- a/common/partition/device-partitions-13GB-ab super.bpt
+++ b/common/partition/device-partitions-13GB-ab super.bpt
    @@ -39,7 +39,7 @@
             },
                 "label": "super",
                 "size": "4096 MiB",
                 "size": "3584 MiB",
                 "guid": "auto",
                 "type guid": "c1dedb9a-a0d3-42e4-b74d-0acf96833624"
             },
    diff --qit a/imx8m/BoardConfiqCommon.mk b/imx8m/BoardConfiqCommon.mk
    index 20d65a3..ae42220 100644
    --- a/imx8m/BoardConfigCommon.mk
    +++ b/imx8m/BoardConfigCommon.mk
    @@ -135,8 +135,8 @@ ifeq ($(TARGET USE DYNAMIC PARTITIONS),true)
           BOARD NXP DYNAMIC PARTITIONS SIZE := 4024434688
         endif
       else
         BOARD SUPER PARTITION SIZE := 4294967296
         BOARD NXP DYNAMIC PARTITIONS SIZE := 4284481536
         BOARD SUPER PARTITION SIZE := 3758096384
         BOARD NXP DYNAMIC PARTITIONS SIZE := 3747610624
       ifeq ($(IMX NO PRODUCT PARTITION), true)
         BOARD_NXP_DYNAMIC_PARTITIONS PARTITION LIST := system system ext vendor
    diff --git a/imx8q/BoardConfigCommon.mk b/imx8q/BoardConfigCommon.mk
    index 85d3561..c7352a2 100644
    --- a/imx8q/BoardConfigCommon.mk
    +++ b/imx8q/BoardConfigCommon.mk
    @@ -164,8 +164,8 @@ ifeq ($(TARGET USE DYNAMIC PARTITIONS),true)
           BOARD NXP DYNAMIC PARTITIONS SIZE := 4024434688
```

Android User's Guide

```
else
- BOARD_SUPER_PARTITION_SIZE := 4294967296
- BOARD_NXP_DYNAMIC_PARTITIONS_SIZE := 4284481536
+ BOARD_SUPER_PARTITION_SIZE := 3758096384
+ BOARD_NXP_DYNAMIC_PARTITIONS_SIZE := 3747610624
endif
ifeq ($(IMX_NO_PRODUCT_PARTITION), true)
    BOARD_NXP_DYNAMIC_PARTITIONS_PARTITION_LIST := system system_ext vendor
```

## 8.9 Notices before the debugging work

When doing the customization work, you may need to do some debugging work. The debugging work will be convenient and flexible if the read-only filesystems are remounted as writable, so that files in it can be replaced with the adb push command. It helps to avoid flashing the images again and saves time.

To remount the read-only filesystems, perform the following steps:

- 1. Unlock the device.
- 2. Boot up the system to Android platform.
- 3. Execute the following commands on the host. The second command takes seconds to finish.

```
$ adb root
$ adb disable-verity
```

4. Reboot the device, and execute the following command on the host:

```
$ adb root
$ adb remount
```

Then, the images can be pushed to the board with the adb push command. Before the further debugging work, be aware of the following notices:

- Do not erase the "userdata" partition after adb disable-verity is executed. With the dynamic partition feature enabled in i.MX Android images, and the size is not specified for system, system ext, vendor, and product partitions when building the images. overlayfs is used when remounting the read-only filesystems. An upper directory that can be written in overlayfs is needed in this condition. When the adb push command is executed, the files are pushed to the upper directory of overlayfs, while the original read-only filesystems are not modified. i.MX Android images use only one partition named "super" to store images in logical partitions, and ext4 filesystem is used for the userdata partition, which is mounted on /data. When executing the adb disable-verity command, an image is allocated under /data/gsi/remount/scratch.img.0000. Its size is half the size of the "super" partition and should not be greater than 2 GB. The layout information of this image is stored in /metadata/qsi/remount/lpmetadata in the format logical partition metadata. When rebooting the system, at the first stage of the init program, the information in /metadata/qsi/ remount/lpmetadata is used to create a logical partition named "scratch", and it is mounted on /mnt/ scratch. This is used as the upper directory in overlayfs used in remount. When the adb push command is executed to modify the originally read-only filesystems, files are written to the "scratch" partition. At the first stage of the init program, the userdata partition is not mounted. The code judges whether the backing image of the scratch partition exists in the userdata partition by checking whether the /metadata/ qsi/remount/lpmetadata file can be accessed. Therefore, if the userdata partition is erased, but the logical partition is still created, this could be catastrophic and may make the system crash.
- To modify the files from the console, execute remount on the console first.

  adb and sh are in different mount namespaces. adb remount does not change the mount status that sh sees.
- For MEK boards, if files need to be pushed to /vendor/etc, /vendor/lib64 and /vendor/firmware/ tee, push them to another path.

AUG

All information provided in this document is subject to legal disclaimers.

Android User's Guide

Images for i.MX 8Quad Max MEK and i.MX 8QuadXPlus MEK are built together with one target. Media codec configuration files' names and paths are hardcoded in framework, while these two SoCs need different media codec configurations. It means that the media codec configuration files for these two boards with different content should have the same name and being accessed with the same path. Therefore, overlayfs is used, and images for these two boards have different overlayfs upper directories. The mount command can be found in \${MY ANDROID}/device/nxp/imx8g/mek 8g/init.rc:

```
mount overlay overlay /vendor/etc ro lowerdir=/vendor/vendor_overlay_soc/
${ro.boot.soc_type}/vendor/etc:/vendor/etc,override_creds=off
mount overlay overlay /vendor/lib64 ro lowerdir=/system/lib64/
vendor_widevine_overlay_soc/${ro.boot.soc_type}/vendor/lib64:/vendor/
lib64,override_creds=off
mount overlay overlay /vendor/firmware/tee ro lowerdir=/vendor/
vendor_widevine_overlay_soc/${ro.boot.soc_type}/vendor/firmware/tee:/vendor/
firmware/tee,override_creds=off
```

The value of \${ro.boot.soc type} can be imx8qxp or imx8qm here.

With the preceding command executed, access to files under /vendor/etc can access files both under /vendor/etc and /vendor/vendor\_overlay\_soc/\${ro.boot.soc\_type}/vendor/etc. The /vendor/vendor\_overlay\_soc/\${ro.boot.soc\_type}/vendor/etc:/vendor/etc directory is the upper directory in overlayfs and /vendor/etc is both the lower directory and mount point.

After remount, the lower directory /vendor/etc is still read-only, and files can be pushed to other sub-paths under /vendor except /vendor/etc. To push a modified file, which should be accessed from /vendor/etc, push it to /vendor/vendor\_overlay\_soc/\${ro.boot.soc\_type}/vendor/etc, and then reboot the system to make it take effect.

For example, if you modified the file cdnhdmi\_config.json, a file should be under /vendor/etc/configs/audio/. Execute the following commands on the console:

```
su
umask 000
cd /vendor/vendor_overlay_soc/imx8qm/vendor/etc/
mkdir -p configs/audio/
```

#### Then, execute the following commands on the host:

```
sudo adb push cdnhdmi_config.json /vendor/vendor_overlay_soc/imx8qm/vendor/etc/
```

At last, reboot the device to make this change take effect.

There are two limitations here:

- To delete a file under /vendor/etc/, you can only rebuild the image and flash the vendor image again.
- The overlayfs is mounted with a command in an init .rc file. The init .rc files are all parsed by the init program before the overlayfs is mounted. Therefore, to modify init .rc files under /vendor/etc, you can only rebuild the image and flash the vendor image again.
- For i.MX 8M Plus EVK boards, if files need to be pushed to /vendor/etc/configs/isp, push them to another path.

Similar to the condition of images for MEK boards, the images for i.MX 8M Plus EVK board support different Cameras, which require different configurations. The different configuration files have the same name, and need to be accessed from the same directory of /vendor/etc/configs/isp, so overlayfs is used and mounted on this directory for some camera usgages, and this directory is still read-only after remount.

The mount commands can be found in \${MY ANDROID}/device/nxp/imx8m/evk 8mp/init.rc.

```
# default is for dual os08a20
on property:ro.boot.camera.layout=""
   mount overlay overlay /vendor/etc/configs/isp ro lowerdir=/vendor/
vendor_overlay_sensor/os08a20/vendor/etc/configs/isp:/vendor/etc/configs/
isp,override_creds=off
# setenv append_bootargs androidboot.camera.layout=basler-ov5640
```

AUG

NXP Semiconductors

**Android User's Guide** 

```
on property:ro.boot.camera.layout=basler-ov5640
    setprop ro.media.xml_variant.profiles _8mp-ispsensor-ov5640
    mount overlay overlay /vendor/etc/configs/isp ro lowerdir=/vendor/
vendor overlay sensor/basler/vendor/etc/configs/isp:/vendor/etc/configs/
isp, override creds=off
# setenv append bootargs androidboot.camera.layout=only-ov5640
on property:ro.boot.camera.layout=only-ov5640
    setprop ro.media.xml variant.profiles 8mp-ov5640
on property:ro.boot.camera.layout=os08a20-ov5640
    setprop ro.media.xml_variant.profiles _8mp-ispsensor-ov5640
mount overlay overlay /vendor/etc/configs/isp ro lowerdir=/vendor/
vendor overlay sensor/os08a20/vendor/etc/configs/isp:/vendor/etc/configs/
isp, override creds=off
on property:ro.boot.camera.layout=dual-basler
    mount overlay overlay /vendor/etc/configs/isp ro lowerdir=/vendor/
vendor overlay sensor/basler/vendor/etc/configs/isp:/vendor/etc/configs/
isp, override creds=off
```

Files need to be pushed to the following directories based on the camera you are debugging with:

- -/vendor/vendor overlay sensor/basler/vendor/etc/configs/isp
- -/vendor/vendor overlay sensor/os08a20/vendor/etc/configs/isp

The limitations described in the preceding part for MEK images also exist in the images for i.MX 8M Plus EVK board:

- To delete a file under /vendor/etc/configs/isp, you can only rebuild the image and flash the vendor image again.
- The overlayfs is mounted with a command in an init .rc file. The init .rc files are all parsed by init before the overlayfs is mounted. Therefore, to modify init .rc files under /vendor/etc/configs/isp, you can only rebuild the image and flash the vendor image again.

If only one kind of camera usage is needed, the overlayfs mount commands can be removed from the init.rc file and put the corresponding config files directly under /vendor/etc/configs/isp.

## 9 Generic Kernel Image (GKI) Development

#### 9.1 GKI introduction

The Generic Kernel Image (GKI) project addresses kernel fragmentation by unifying the core kernel and moving SoC and board support out of the core kernel into loadable modules. The GKI kernel presents a stable Kernel Module Interface (KMI) for kernel modules, so modules and kernel can be updated independently.

Devices that launch with the Android 14 (2023) platform release using kernel versions v5.15 or higher are required to ship with the GKI kernel.

The following boards have enabled GKI:

- i.MX 8M Mini Board
- i.MX 8M Nano Board
- i.MX 8M Plus EVK Board
- · i.MX 8M Quad WEVK/EVK Board
- · i.MX 8ULP EVK Board
- i.MX 8QuadMax MEK Board
- · i.MX 8QuadXPlus MEK Board

AUG

Android User's Guide

## 9.2 Changes after GKI enabled

There are some changes after GKI is enabled.

• boot.img

After GKI is enabled, the boot.img is a composite image that includes the AOSP generic kernel Image and boot parameters.

It is built from one prebuilt boot.img, stored in the android source code \${MY\_ANDROID}/vendor/nxp/fsl-proprietary/gki/boot.img. This boot.img is certified and released from AOSP, and then signed with the AVB key to generate final boot.img.

By default, the UUU and fastboot script flash this image.

To build boot.img, run ./imx-make.sh or make bootimage.

• system dlkm.img

system\_dlkm.img is signed by Google using the kernel build-time key pair and are compatible only with the GKI they are built with. There is no ABI stability between boot.img and system\_dlkm.img. For modules to load correctly during runtime, boot.img and system\_dlkm.img must be built and updated together. It needs to be built with the following steps:

```
# download Google Released android14-6.1 GKI
"system_dlkm_staging_archive.tar.gz"
cp system_dlkm_staging_archive.tar.gz {MY_ANDROID}/vendor/nxp/fsl-proprietary/
gki/system_dlkm_staging_archive.tar.gz
tar -xzf system_dlkm_staging_archive.tar.gz -C system_dlkm_staging
make system_dlkmimage
```

• boot-imx.img

boot-imx.img is built from the i.MX kernel tree for debug purposes. By default, it is built out by imx-make.sh with TARGET\_IMX\_KERNEL=true, and then renamed from boot.img to boot-imx.img. For details, see the last piece of code in the imx-make.sh build script.

Note: boot.img and boot-imx.img are generated by the imx-make.sh script as follows:

```
TARGET_IMX_KERNEL=true make ${parallel_option} ${build_bootimage}
${build_vendorbootimage} ${build_dtboimage} ${build_vendordlkmimage} || exit
if [ -n "${build_bootimage}" ] || [ ${build_whole_android_flag} -eq 1 ]; then
    if [ ${TARGET_PRODUCT} = "evk_8mp" ] || [ ${TARGET_PRODUCT} = "evk_8mn" ] \
    || [ ${TARGET_PRODUCT} = "evk_8ulp" ] || [ ${TARGET_PRODUCT} = "mek_8q" ] \
    || [ ${TARGET_PRODUCT} = "evk_8mm" ] || [ ${TARGET_PRODUCT} = "evk_8mq" ];
then
    if [ ${sign_gki} -eq 1 ]; then
        mv ${OUT}/boot.img ${OUT}/boot-imx.img
        make bootimage
    fi
fi
fi
```

To build boot-imx.img,run ./imx-make.sh or TARGET\_IMX\_KERNEL=true make bootimage && mv \${OUT}/boot.img \${OUT}/boot-imx.img.

• Kernel defconfig

Kernel .config is generated by one generic gki\_defconfig along with one board specific config, like imx8mm gki.fragment.

· Driver modules

As GKI requires, all vendor drivers need to be built as module. Their configurations are set to m in above-mentioned board-specific configuration file.

In addition, explicitly install those modules on board by adding them to the following two Android predefined macros. For example, see \${MY\_ANDROID}/device/nxp/imx8m/evk\_8mm/SharedBoardConfig.mk:
--BOARD VENDOR RAMDISK KERNEL MODULES

AUG

All information provided in this document is subject to legal disclaimers.

Android User's Guide

Modules under this macro are copied to \${MY\_ANDROID}/out/target/product/evk\_8mm/vendor\_ramdisk/lib/modules, and then built as vendor boot.img.

They are installed to the kernel in the first stage of initialization. In general, put essential modules here and be careful of the sequence.

- BOARD VENDOR KERNEL MODULES

Modules under this macro are copied to \${MY\_ANDROID}/out/target/product/evk\_8mm/vendor\_dlkm/lib/modules, and then built as vendor dlkm.img.

They are installed later than vendor ramdisk, after the Android file system is ready.

• Note: Due to SoC errata TKT340553 in i.MX 8QuadMax, it has not fully enabled GKI. The boot\_8q.img and system dlkm staging 8q are built locally for both i.MX 8QuadMax and i.MX 8QuadXPlus.

#### 9.3 How to add new drivers

Perform the following steps to add new drivers (Taking hdmirx driver on i.MX 8Quad Max/i.MX 8QuadXPlus as an example):

1. Set the driver configuration to m in the configuration fragment file of the board:

```
diff --git a/arch/arm64/configs/imx8q_gki.fragment b/arch/arm64/configs/
imx8q_gki.fragment
index 51ce20e5920d..e54f96cc5469 100644
--- a/arch/arm64/configs/imx8q_gki.fragment
+++ b/arch/arm64/configs/imx8q_gki.fragment
@@ -148,3 +148,4 @@ CONFIG_TRUSTY_CRASH_IS_PANIC=y
CONFIG_SOC_IMX8M=m
CONFIG_I2C_MUX=m
CONFIG_I2C_MUX_GPIO=m
+CONFIG_MHDP_HDMIRX=m
```

2. Add the driver . ko files to the board:

```
diff --git a/imx8q/mek_8q/SharedBoardConfig.mk b/imx8q/mek_8q/
SharedBoardConfig.mk
index 280c067f8568..0837e352a4a7 100644
--- a/imx8q/mek_8q/SharedBoardConfig.mk
+++ b/imx8q/mek_8q/SharedBoardConfig.mk
@@ -227,7 +227,8 @@ BOARD_VENDOR_KERNEL_MODULES += \
$(KERNEL_OUT)/drivers/watchdog/imx_sc_wdt.ko \
$(KERNEL_OUT)/drivers/rtc/rtc-imx-sc.ko \
$(KERNEL_OUT)/drivers/nvmem/nvmem-imx-ocotp-scu.ko \
-$(KERNEL_OUT)/drivers/soc/imx/secvio/soc-imx-secvio-sc.ko \
+$(KERNEL_OUT)/drivers/soc/imx/secvio/soc-imx-secvio-sc.ko \
+$(KERNEL_OUT)/drivers/staging/media/imx/hdmirx/cdns_mhdp_hdmirx.ko
```

**Note:** If other driver modules depend on them, put them before others.

3. Fix symbol issues encountered when the driver is loaded.

If some symbols are not exported but used by the added driver modules, perform the following steps:

a. Export symbols with EXPORT SYMBOL GPL (XXX).

**Note:** If symbols are in core kernel code (which means not in loadable modules), such changes must upstream to the AOSP GKI Kernel tree.

b. Add symbols to the AOSP GKI Kernel tree android/abi gki aarch64.stg.

In this case, the following errors are encountered when init tries to load this module:

```
cdns_mhdp_hdmirx: Unknown symbol v412_enum_dv_timings_cap (err -2)
cdns_mhdp_hdmirx: Unknown symbol kthread_freezable_should_stop (err -2)
```

AUG

**Android User's Guide** 

After checking the kernel code, the two symbols are already exported by  $\texttt{EXPORT\_SYMBOL\_GPL}()$ , but are not present in the  $\texttt{android/abi\_gki\_aarch64.stg}$  file. Therefore, follow the next section to add the two symbols to the .stg file and upstream this change to AOSP as follows:

```
https://android-review.googlesource.com/c/kernel/common/+/2685966
```

Once the patch has been merged into the ACK tree, it usually takes a month or two to get it into the GKI release image. To speed up this process, see the following link to request an emergency respin release:

### 9.4 How to export new symbols

AOSP GKI image only exports those symbols listed at android/abi\_gki\_aarch64.stg. To update them, see the official document: https://source.android.com/devices/architecture/kernel/abi-monitor.

The following is a quick start guide to export new symbols.

1. Generate the device symbol list (android/abi gki aarch64 imx).

```
mkdir gki && cd gki (Make sure folder gki is not inside of ${MY_ANDROID})
epo init -u https://android.googlesource.com/kernel/manifest -b common-
android14-6.1
repo sync
cd common
```

**Note:** Switch kernel in this common folder from AOSP to its own device kernel and apply all your local patches that may require new symbols.

```
git remote add device <device kernel git URL>
git remote update
git checkout device/<device kernel branch>
git apply <all device patches if needed>
cd ..
(Due to ISP and wifi code is out of kernel tree, set it explicitly to collect their symbols)
ln -s ${MY_ANDROID}/vendor/nxp-opensource/verisilicon_sw_isp_vvcam verisilicon_sw_isp_vvcam
ln -s ${MY_ANDROID}/vendor/nxp-opensource/nxp-mwifiex nxp-mwifiex
BUILD_FOR_GKI=yes BUILD_CONFIG=common/build.config.imx
EXT_MODULES_MAKEFILE="verisilicon_sw_isp_vvcam/vvcam/v412/Kbuild"
EXT_MODULES="nxp-mwifiex/mxm_wifiex/wlan_src" build/build_abi.sh --update-symbol-list -j8
```

Then, common/android/abi\_gki\_aarch64\_imx is updated.

2. Update the AOSP symbol list (android/abi gki aarch64.xml).

```
cd gki
cp common/android/abi_gki_aarch64_imx /tmp/abi_gki_aarch64_imx
cd common
```

Note: Switch the kernel in this common folder from its own device kernel to the AOSP kernel.

```
git reset --hard
git checkout aosp/android14-6.1
cp /tmp/abi_gki_aarch64_imx android/abi_gki_aarch64_imx
cd ..
tools/bazel run //common:kernel_aarch64_abi_update
```

Then common/android/abi gki aarch64.stg is updated.

AUG

All information provided in this document is subject to legal disclaimers.

**Android User's Guide** 

3. Build Android boot.img and system dlkm.img locally.

```
cp out/kernel_aarch64/dist/boot.img {MY_ANDROID}/vendor/nxp/fsl-proprietary/
gki/boot.img
cd ${MY_ANDROID}

TARGET_IMX_KERNEL=true make bootimage
cp system_dlkm_staging_archive.tar.gz {MY_ANDROID}/vendor/nxp/fsl-
proprietary/gki/system_dlkm_staging_archive.tar.gz
cd {MY_ANDROID}/vendor/nxp/fsl-proprietary/gki
tar -xzf system_dlkm_staging_archive.tar.gz -C system_dlkm_staging
cd ${MY_ANDROID}
make system_dlkmimage
Then the boot.img and system_dlkm.img built locally will export those
symbols.
```

4. If you want AOSP released GKI image to export these symbols, make a patch and send the patch upstream to AOSP:

```
android/abi gki aarch64 imx android/abi gki aarch64.stg
```

## 9.5 How to build GKI locally

In development stage, it is useful to build a GKI image locally to verify drivers.

1. Prepare the GKI Kernel build repo (Taking 6.1 kernel as an example):

```
mkdir gki && cd gki
repo init -u https://android.googlesource.com/kernel/manifest -b common-
android14-6.1
repo sync
```

2. (Optional) Enable the early console.

Early console is useful, if the system is stuck at "Starting kernel ...".

Apply the following changes in the GKI Kernel tree: gki/common:

```
diff --git a/arch/arm64/configs/gki defconfig b/arch/arm64/configs/
gki defconfig
index 29782a39fffa..6cae9ad783b4 100644
--- a/arch/arm64/configs/gki defconfig
+++ b/arch/arm64/configs/gki defconfig
@@ -387,6 +387,7 @@ CONFIG_SERIAL AMBA PL011=y
CONFIG_SERIAL_AMBA_PL011_CONSOLE=y
CONFIG_SERIAL_SAMSUNG=y
CONFIG_SERIAL_SAMSUNG_CONSOLE=y
+CONFIG SERIAL IMX EARLYCON=y
CONFIG SERIAL QCOM GENI=y
CONFIG SERIAL QCOM GENI CONSOLE=y
CONFIG SERIAL SPRD=y
diff --git a/drivers/tty/serial/Kconfig b/drivers/tty/serial/Kconfig
index e2a2ff6c1296..52ad477c964a 100644
--- a/drivers/tty/serial/Kconfig
+++ b/drivers/tty/serial/Kconfig
@@ -500,7 +500,6 @@ config SERIAL IMX CONSOLE
 config SERIAL IMX EARLYCON
    bool "Earlycon on IMX serial port"
    -depends on ARCH MXC || COMPILE TEST
    depends on OF
    select SERIAL CORE
    select SERIAL EARLYCON
```

**Android User's Guide** 

#### 3. Build the GKI Image.

```
tools/bazel run //common:kernel_aarch64_dist
```

The GKI boot.img is obtained from out/kernel aarch64/dist/boot.img.

The GKI system\_dlkm\_staging\_archive.tar.gz is obtained from out/kernel\_aarch64/dist/system\_dlkm staging archive.tar.gz.

4. Build Android boot.img and system dlkm.img:

```
cp out/kernel_aarch64/dist/boot.img {MY_ANDROID}/vendor/nxp/fsl-proprietary/
gki/boot.img
cd ${MY_ANDROID}
TARGET_IMX_KERNEL=true make bootimage
cp system_dlkm_staging_archive.tar.gz {MY_ANDROID}/vendor/nxp/fsl-
proprietary/gki/system_dlkm_staging_archive.tar.gz
cd {MY_ANDROID}/vendor/nxp/fsl-proprietary/gki
tar -xzf system_dlkm_staging_archive.tar.gz -C system_dlkm_staging
cd ${MY_ANDROID}
make system_dlkmimage
```

5. Build Android boot\_8q.img and system\_dlkm\_8q.img (Only for i.MX 8QuadXPlus and 8QuadMax MEK Board)

To address TKT340553 Errata and support for multiple states domains, i.MX 8QuadXPlus and 8QuadMax require boot\_8q.img and system\_dlkm\_8q.img. This boot\_8q.img and system\_dlkm\_staging\_8q are built locally with AOSP/android14-6.1-2023-06. Then add the following:

```
4546ce4e1756 MA-21443 usb: typec: tcpm: not sink vbus if operational current
is OmA
e01d5b00e46d MA-21424 ANDROID: sound: usb: Fix wrong behavior of vendor
hooking
c50351a6e73e MLK-21052-08 clk: imx: Add CLK SET PARENT NOCACHE
8e99deaf8919 drivers: base: move devices pm to tail when driver bound
4ef42b29925d PM / Domains: remove no governor for states warning
c959d2873210 PM / Domains: Choose the deepest state to enter if no devices
 using it
d15e8c9838e2 PM / Domains: Support enter deepest state for multiple states
domains
2e8cc8f442a4 PM / Domains: Move the Subdomain check into genpd power off
72276f7e6758 MLK-16005-2 soc: imx: scu: add the SW workaround for i.MX8QM
TKT340553
e8be8b652866 LF-363 arm64: kernel: TKT340553 Errata workaround update for
i.MX8OM
40d0546bf89f MLK-23277: 8qm: Fix SW workaround for i.MX8QM TKT340553
d9d668fd112f arm64: drop the use of user addr max()
8ce9077c89de arm64: extable: update to use new UACCESS API
```

#### Add TKT340553 SW WORKAROUND to the symbol list:

```
diff --git a/android/abi_gki_aarch64_imx b/android/abi_gki_aarch64_imx
index ac16191a3545..601c0eef9456 100644
--- a/android/abi_gki_aarch64_imx
+++ b/android/abi_gki_aarch64_imx
@@ -2419,3 +2419,4 @@
xdp_rxq_info_reg_mem_model
xdp_rxq_info_unreg
xdp_warn
+TKT340553_SW_WORKAROUND
```

Then update the AOSP symbol list according to Section Section 9.4.

These patches are going upstream.

AUG

All information provided in this document is subject to legal disclaimers.

NXP Semiconductors

Android User's Guide

## 9.6 How to update the GKI image

**Download GKI** boot.img from Google. Put boot.img in \${MY\_ANDROID}/vendor/nxp/fsl-proprietary/gki/boot.img. Run the following command to build signed boot.img:

```
./imx-make.sh bootimage
or
make bootimage
```

Download GKI system\_dlkm\_staging\_archive.tar.gz from Google. Put system\_dlkm\_staging\_archive.tar.gz in \${MY\_ANDROID}/vendor/nxp/fsl-proprietary/gki/system\_dlkm\_staging\_archive.tar.gz. Unzip system\_dlkm\_staging\_archive.tar.gz to system dlkm staging. Run the following command to build system dlkm.img.

```
make system dlkmimage
```

Get the boot.img and system dlkm staging archive.tar.gz from the Android 14-6.1 Release Builds.

## 10 imx-chip-tool application

Matter (previously known as Project CHIP) is a universal IPv6-based application-layer communication protocol for smart home devices. Matter supports UDP and TCP at the transport layer, and supports Ethernet, Wi-Fi, Thread, Bluetooth Low Energy (BLE) at the link layer. Depending on the networking technologies supported by a device, discovery and commissioning are possible using BLE, Wi-Fi technologies, or over IP, if a device is already on an IP network. Devices that use Thread networking technology must also support BLE for the purposes of discovery and commissioning.

The imx-chip-tool application is a pre-installed apk on the i.MX 8M Nano. It is a Matter Controller implementation that allows users to discover and commission a Matter device on the network and communicate with it using Matter messages. This application currently supports two commissioning methods:

- Provision chip device with Wi-Fi
   This method is used to discover and communicate with Matter devices that support Wi-Fi. The Android device connected to a Wi-Fi AP that supports IPv6 discovers a Matter lighting device through BLE, joins the Matter device to the Wi-Fi network, and then communicates with it over the Wi-Fi network.
- Provision chip device with Thread
   This method is used to discover and communicate with Matter devices that support Thread. The Android device discovers a Thread lighting device through BLE, joins the Thread device to the Matter network through the Open Thread Board Router (OTBR), and then communicates with the Thread device over IP.

   Note: The Android device and the OTBR are on the same Wi-Fi network, and the OTBR and the Thread device are on the same Thread network. They form a Matter network together.

## 11 Note About the Source Code in the Document

Example code shown in this document has the following copyright and BSD-3-Clause license:

Copyright 2024 NXP Redistribution and use in source and binary forms, with or without modification, are permitted provided that the following conditions are met:

- 1. Redistributions of source code must retain the above copyright notice, this list of conditions and the following disclaimer.
- 2. Redistributions in binary form must reproduce the above copyright notice, this list of conditions and the following disclaimer in the documentation and/or other materials provided with the distribution.

AUG

All information provided in this document is subject to legal disclaimers.

Android User's Guide

3. Neither the name of the copyright holder nor the names of its contributors may be used to endorse or promote products derived from this software without specific prior written permission.

THIS SOFTWARE IS PROVIDED BY THE COPYRIGHT HOLDERS AND CONTRIBUTORS "AS IS" AND ANY EXPRESS OR IMPLIED WARRANTIES, INCLUDING, BUT NOT LIMITED TO, THE IMPLIED WARRANTIES OF MERCHANTABILITY AND FITNESS FOR A PARTICULAR PURPOSE ARE DISCLAIMED. IN NO EVENT SHALL THE COPYRIGHT HOLDER OR CONTRIBUTORS BE LIABLE FOR ANY DIRECT, INDIRECT, INCIDENTAL, SPECIAL, EXEMPLARY, OR CONSEQUENTIAL DAMAGES (INCLUDING, BUT NOT LIMITED TO, PROCUREMENT OF SUBSTITUTE GOODS OR SERVICES; LOSS OF USE, DATA, OR PROFITS; OR BUSINESS INTERRUPTION) HOWEVER CAUSED AND ON ANY THEORY OF LIABILITY, WHETHER IN CONTRACT, STRICT LIABILITY, OR TORT (INCLUDING NEGLIGENCE OR OTHERWISE) ARISING IN ANY WAY OUT OF THE USE OF THIS SOFTWARE, EVEN IF ADVISED OF THE POSSIBILITY OF SUCH DAMAGE.

## 12 Revision History

#### **Revision history**

| Document ID                | Release date    | Description                                                                                                    |
|----------------------------|-----------------|----------------------------------------------------------------------------------------------------|
| AUG v.android-14.0.0_1.2.0 | 19 April 2024   | i.MX 8ULP EVK, i.MX 8M Mini, i.MX 8M Nano, i.MX 8M Plus, i.MX 8M Quad, i.MX 8QuadMax, and i.MX 8Quad XPlus GA release.              |
| AUG v.android-14.0.0_1.0.0 | 6 Feburary 2024 | i.MX 8ULP EVK, i.MX 8M Mini, i.MX 8M Nano, i.MX 8M Plus, i.MX 8M Quad, i.MX 8QuadMax, and i.MX 8Quad XPlus GA release.              |
| AUG v.android-13.0.0_2.2.0 | 24 October 2023 | i.MX 8ULP EVK, i.MX 8M Mini, i.MX 8M Nano, i.MX 8M Plus, i.MX 8M Quad, i.MX 8QuadMax, and i.MX 8Quad XPlus GA release.              |
| AUG v.android-13.0.0_2.0.0 | 07/2023         | i.MX 8ULP EVK Beta release, i.MX 8M Mini, i.MX 8M Nano, i.MX 8M Plus, i.MX 8M Quad, i.MX 8QuadMax, and i.MX 8 QuadXPlus GA release. |
| AUG v.android-13.0.0_1.2.0 | 03/2023         | i.MX 8ULP EVK Beta release, i.MX 8M Mini, i.MX 8M Nano, i.MX 8M Plus, i.MX 8M Quad, i.MX 8QuadMax, and i.MX 8 QuadXPlus GA release. |
| AUG v.android-13.0.0_1.0.0 | 01/2023         | i.MX 8ULP EVK Beta release, i.MX 8M Mini, i.MX 8M Nano, i.MX 8M Plus, i.MX 8M Quad, i.MX 8QuadMax, and i.MX 8 QuadXPlus GA release. |
| AUG v.android-12.1.0_1.0.0 | 10/2022         | i.MX 8ULP EVK Beta release, i.MX 8M Mini, i.MX 8M Nano, i.MX 8M Plus, i.MX 8M Quad, i.MX 8QuadMax, and i.MX 8 QuadXPlus GA release. |
| AUG v.android-12.0.0_2.0.0 | 07/2022         | i.MX 8ULP EVK Beta release, i.MX 8M Mini, i.MX 8M Nano, i.MX 8M Plus, and i.MX 8M Quad GA release.                                  |
| AUG v.android-12.0.0_1.0.0 | 03/2022         | i.MX 8ULP EVK Beta release, i.MX 8M Mini, i.MX 8M Nano, i.MX 8M Plus, and i.MX 8M Quad GA release.                                  |
| AUG v.android-11.0.0_2.6.0 | 01/2022         | i.MX 8ULP EVK Beta release, i.MX 8M Mini, i.MX 8M Nano, i.MX 8M Plus, and i.MX 8M Quad GA release.                                  |
| AUG v.android-11.0.0_2.4.0 | 10/2021         | i.MX 8ULP EVK Alpha release, i.MX 8M Mini, i.MX 8M Nano, i.MX 8M Plus, and i.MX 8M Quad GA release.                                 |
| AUG v.android-11.0.0_2.2.0 | 07/2021         | i.MX 8M Mini, i.MX 8M Nano, i.MX 8M Plus, and i.MX 8M Quad GA release.                                                              |

## Android User's Guide

## Revision history...continued

| Document ID                | Release date | Description                                                                                  |
|----------------------------|--------------|----------------------------------------------------------------------------------------------|
| AUG v.android-11.0.0_2.0.0 | 04/2021      | i.MX 8M Mini, i.MX 8M Nano, i.MX 8M Plus, and i.MX 8M Quad GA release.                       |
| AUG v.android-11.0.0_1.0.0 | 12/2020      | i.MX 8M Plus EVK Beta release, and all the other i.MX 8 GA release.                          |
| AUG v.android-10.0.0_2.3.0 | 07/2020      | i.MX 8M Plus EVK Beta1 release, and all the other i.MX 8 GA release.                         |
| AUG v.android-10.0.0_2.0.0 | 05/2020      | i.MX 8M Mini, i.MX 8M Nano, i.MX 8M Quad, i.MX 8Quad<br>Max, and i.MX 8QuadXPlus GA release. |
| AUG v.android-10.0.0_2.1.0 | 04/2020      | i.MX 8M Plus Alpha and i.MX 8QuadXPlus Beta release.                                         |
| AUG v.android-10.0.0_1.0.0 | 03/2020      | Deleted the Android 10 image.                                                                |
| AUG v.android-10.0.0_1.0.0 | 02/2020      | i.MX 8M Mini, i.MX 8M Quad, i.MX 8QuadMax, and i.MX 8<br>QuadXPlus GA release.               |
| AUG v.P9.0.0_2.0.0-ga      | 08/2019      | Updated the location of the SCFW porting kit.                                                |
| AUG v.P9.0.0_2.0.0-ga      | 04/2019      | i.MX 8M, i.MX 8QuadMax, i.MX 8QuadXPlus GA release.                                          |
| AUG v.P9.0.0_1.0.0-ga      | 01/2019      | i.MX 8M, i.MX 8QuadMax, i.MX 8QuadXPlus GA release.                                          |
| AUG v.P9.0.0_1.0.0-beta    | 11/2018      | Initial release                                                                              |

NXP Semiconductors

#### Android User's Guide

## **Legal information**

#### **Definitions**

**Draft** — A draft status on a document indicates that the content is still under internal review and subject to formal approval, which may result in modifications or additions. NXP Semiconductors does not give any representations or warranties as to the accuracy or completeness of information included in a draft version of a document and shall have no liability for the consequences of use of such information.

#### **Disclaimers**

Limited warranty and liability — Information in this document is believed to be accurate and reliable. However, NXP Semiconductors does not give any representations or warranties, expressed or implied, as to the accuracy or completeness of such information and shall have no liability for the consequences of use of such information. NXP Semiconductors takes no responsibility for the content in this document if provided by an information source outside of NXP Semiconductors.

In no event shall NXP Semiconductors be liable for any indirect, incidental, punitive, special or consequential damages (including - without limitation - lost profits, lost savings, business interruption, costs related to the removal or replacement of any products or rework charges) whether or not such damages are based on tort (including negligence), warranty, breach of contract or any other legal theory.

Notwithstanding any damages that customer might incur for any reason whatsoever, NXP Semiconductors' aggregate and cumulative liability towards customer for the products described herein shall be limited in accordance with the Terms and conditions of commercial sale of NXP Semiconductors.

Right to make changes — NXP Semiconductors reserves the right to make changes to information published in this document, including without limitation specifications and product descriptions, at any time and without notice. This document supersedes and replaces all information supplied prior to the publication hereof.

Suitability for use — NXP Semiconductors products are not designed, authorized or warranted to be suitable for use in life support, life-critical or safety-critical systems or equipment, nor in applications where failure or malfunction of an NXP Semiconductors product can reasonably be expected to result in personal injury, death or severe property or environmental damage. NXP Semiconductors and its suppliers accept no liability for inclusion and/or use of NXP Semiconductors products in such equipment or applications and therefore such inclusion and/or use is at the customer's own risk.

**Applications** — Applications that are described herein for any of these products are for illustrative purposes only. NXP Semiconductors makes no representation or warranty that such applications will be suitable for the specified use without further testing or modification.

Customers are responsible for the design and operation of their applications and products using NXP Semiconductors products, and NXP Semiconductors accepts no liability for any assistance with applications or customer product design. It is customer's sole responsibility to determine whether the NXP Semiconductors product is suitable and fit for the customer's applications and products planned, as well as for the planned application and use of customer's third party customer(s). Customers should provide appropriate design and operating safeguards to minimize the risks associated with their applications and products.

NXP Semiconductors does not accept any liability related to any default, damage, costs or problem which is based on any weakness or default in the customer's applications or products, or the application or use by customer's third party customer(s). Customer is responsible for doing all necessary testing for the customer's applications and products using NXP Semiconductors products in order to avoid a default of the applications and the products or of the application or use by customer's third party customer(s). NXP does not accept any liability in this respect.

Terms and conditions of commercial sale — NXP Semiconductors products are sold subject to the general terms and conditions of commercial sale, as published at https://www.nxp.com/profile/terms, unless otherwise agreed in a valid written individual agreement. In case an individual agreement is concluded only the terms and conditions of the respective agreement shall apply. NXP Semiconductors hereby expressly objects to applying the customer's general terms and conditions with regard to the purchase of NXP Semiconductors products by customer.

**Export control** — This document as well as the item(s) described herein may be subject to export control regulations. Export might require a prior authorization from competent authorities.

Suitability for use in non-automotive qualified products — Unless this document expressly states that this specific NXP Semiconductors product is automotive qualified, the product is not suitable for automotive use. It is neither qualified nor tested in accordance with automotive testing or application requirements. NXP Semiconductors accepts no liability for inclusion and/or use of non-automotive qualified products in automotive equipment or applications.

In the event that customer uses the product for design-in and use in automotive applications to automotive specifications and standards, customer (a) shall use the product without NXP Semiconductors' warranty of the product for such automotive applications, use and specifications, and (b) whenever customer uses the product for automotive applications beyond NXP Semiconductors' specifications such use shall be solely at customer's own risk, and (c) customer fully indemnifies NXP Semiconductors for any liability, damages or failed product claims resulting from customer design and use of the product for automotive applications beyond NXP Semiconductors' standard warranty and NXP Semiconductors' product specifications.

**Translations** — A non-English (translated) version of a document, including the legal information in that document, is for reference only. The English version shall prevail in case of any discrepancy between the translated and English versions.

Security — Customer understands that all NXP products may be subject to unidentified vulnerabilities or may support established security standards or specifications with known limitations. Customer is responsible for the design and operation of its applications and products throughout their lifecycles to reduce the effect of these vulnerabilities on customer's applications and products. Customer's responsibility also extends to other open and/or proprietary technologies supported by NXP products for use in customer's applications. NXP accepts no liability for any vulnerability. Customer should regularly check security updates from NXP and follow up appropriately. Customer shall select products with security features that best meet rules, regulations, and standards of the intended application and make the ultimate design decisions regarding its products and is solely responsible for compliance with all legal, regulatory, and security related requirements concerning its products, regardless of any information or support that may be provided by NXP.

NXP has a Product Security Incident Response Team (PSIRT) (reachable at <a href="mailto:PSIRT@nxp.com">PSIRT@nxp.com</a>) that manages the investigation, reporting, and solution release to security vulnerabilities of NXP products.

**NXP B.V.** — NXP B.V. is not an operating company and it does not distribute or sell products.

#### **Trademarks**

Notice: All referenced brands, product names, service names, and trademarks are the property of their respective owners.

NXP — wordmark and logo are trademarks of NXP B.V.

Amazon Web Services, AWS, the Powered by AWS logo, and FreeRTOS — are trademarks of Amazon.com, Inc. or its affiliates.

AUG

#### **Android User's Guide**

AMBA, Arm, Arm7, Arm7TDMI, Arm9, Arm11, Artisan, big.LITTLE, Cordio, CoreLink, CoreSight, Cortex, DesignStart, DynamIQ, Jazelle, Keil, Mali, Mbed, Mbed Enabled, NEON, POP, RealView, SecurCore, Socrates, Thumb, TrustZone, ULINK, ULINK2, ULINK-ME, ULINK-PLUS, ULINK-pro, µVision, Versatile — are trademarks and/or registered trademarks of Arm Limited (or its subsidiaries or affiliates) in the US and/or elsewhere. The related technology may be protected by any or all of patents, copyrights, designs and trade secrets. All rights reserved.

**Bluetooth** — the Bluetooth wordmark and logos are registered trademarks owned by Bluetooth SIG, Inc. and any use of such marks by NXP Semiconductors is under license.

i.MX — is a trademark of NXP B.V.

**Matter, Zigbee** — are developed by the Connectivity Standards Alliance. The Alliance's Brands and all goodwill associated therewith, are the exclusive property of the Alliance.

## Android User's Guide

## **Contents**

| 2.1         Setting up your computer         2         7.1.6.1         Building SPL and bootloader images with encrypted boot enabled encrypted boot enabled and a special part of the property of the property of                                                            | 1     | Overview                                  |    | 7.1.6   | Building an OTA package with encrypted        |    |
|----------------------------------------------------------------------------------------------------|-------|-------------------------------------------|----|---------|-----------------------------------------------|----|
| 2                                                                                                    | 2     |                                           |    |         |                                               | 43 |
| 31         Building the Android Pleatorm for LMX         3         7.1.6.2 building MX android release source code         3         7.1.6.2 building Android release source code         3         7.1.6.2 building Android images         4           3.2.1 Configuration examples of building in MX devices                                                                                                    |       |                                           |    | 7.1.6.1 |                                               |    |
| 3.1   Setting i MX Android release source code   3   7.16.3   Suilding Android images   4   4   4   4   4   4   4   4   4                                                                                                    |       |                                           |    |         |                                               |    |
| 3.2   Building Android images                                                                                                    |       |                                           |    |         |                                               | 43 |
| 3.2.1   Configuration examples of building i.M.X   devices                                                                                                    |       |                                           |    | 7.1.6.3 |                                               |    |
| devices                                                                                                    |       |                                           | 4  |         |                                               |    |
| 3.23   Build mode selection                                                                                                    | 3.2.1 |                                           |    |         |                                               | 44 |
| 3.2.4 Building with GMS package 9 7.2.2 Using a customized application to update the Android platform   3.4 Building 32-bit-only images or 32-bit and   3.5 Building an Android image With Docker 10 8 1.1 Configuring the rear and front cameras                                                                                                    |       |                                           |    | 7.2.1   |                                               |    |
| Section   Section   Sect  | 3.2.2 |                                           |    |         |                                               | 44 |
| 64-bit images                                                                                                    | 3.2.3 |                                           | 9  | 7.2.2   | Using a customized application to update      |    |
| Building unary   Android image With Docker   10                                                                                                    | 3.2.4 | Building 32-bit-only images or 32-bit and |    |         |                                               |    |
| Suliding   Denot images                                                                                                    |       |                                           |    | 8       |                                               |    |
| Second   Second   S  | 3.3   |                                           |    | 8.1     |                                               |    |
| Seliding bootimg                                                                                                    | 3.4   | Building U-Boot images                    | 11 | 8.1.1   |                                               |    |
| Suilding dtbo.img                                                                                                    | 3.5   | Building a kernel image                   | 12 | 8.1.2   | Configuring camera sensor parameters          | 48 |
| Running the Android Platform with a   Running the Android Platform with a   Prebuilt Image                                                                                                    | 3.6   |                                           |    | 8.1.3   |                                               |    |
| Prebuilt Image         .13         8.2.1         Enabling low-power audio         .49           5.1         System on eMMC/SD         .26         8.2.2         Supporting a new sound card         .51           5.1.1         Storage partitions         .27         8.3         Display configuration         .53           5.1.2         Downloading images with UUU         .29         8.3.1         Enabling powersave mode         .52           5.1.3         Downloading images with UUU         .29         8.3.1         Enabling the logical display density         .53           5.1.4         Downloading a single image with fastboot imx_flashall script         .29         8.3.2.1         Binding the display port with the input port         .55           6.1.4         Booting from SD/eMMC         .31         8.3.3.2         Enabling the display port with the input port         .56           6.1.1         Booting from SD/eMMC on the i.MX 8M         8.3.3.1         Enabling low-power display function         .56           6.1.2         Booting from SD/eMMC on the i.MX 8M         .83.3.2         Some test commands in low-power display function         .56           6.1.2         Booting from SD/eMMC on the i.MX 8M         .83.4.1         Hipple mentation on i.MX platforms         .56           6.1.2         Booting from SD/eMMC on t                                                                                                    | 3.7   | Building dtbo.img                         | 12 |         | EVK with non-default images                   | 48 |
| 5.1         Programming Images         .26         8.2.2         Supporting a new sound card         .51           5.1.1         System on eMMC/SD         .26         8.2.3         Enabling powersave mode         .52           5.1.2         Downloading images with UUU         .29         8.3.1         Configuring the logical display density         .53           5.1.3         Downloading images with fastboot imx_fashall script         .29         8.3.2.1         Binding the display port with the input port         .55           5.1.4         Downloading a single image with fastboot         .30         8.3.2.2         Launching applications on different displays         .55           6.1         Booting from SD/eMMC         .31         8.3.3.1         Enabling low-power display function         .56           6.1         Booting from SD/eMMC on the i.MX 8M         8.3.3.2         Enabling low-power display function         .56           6.1         Booting from SD/eMMC on the i.MX 8M         8.3.3.2         Some test commands in low-power display on i.MX 8ULP         EVK         .56           6.1.2         Booting from SD/eMMC on the i.MX 8M         8.3.4         HDMI-CEC feature         .57           6.1.3         Booting from SD/eMMC on the i.MX 8M         8.3.4         HDMI-CEC feature         .57           6.1.5                                                                                                    | 4     | Running the Android Platform with a       |    | 8.2     | Audio configuration                           | 49 |
| 5.1         System on eMMC/SD         .26         8.2.3         Enabling powersave mode         .52           5.1.1         Storage partitions         .27         8.3         Display configuration         .53           5.1.2         Downloading images with UUU         .29         8.3.1         Configuring the logical display density         .53           5.1.3         Downloading images with fastboot imx_fashall script         .83.2         Enabling multiple-display function         .54           5.1.4         Downloading a single image with fastboot         .30         8.3.2.2         Launching applications on different displays         .55           6.1         Booting from SD/eMMC         .31         8.3.3         Enabling how-power display function         .56           6.1         Booting from SD/eMMC on the i.MX 8M         .33.3         Enabling low-power display function         .56           6.1.1         Booting from SD/eMMC on the i.MX 8M         .83.3.1         Enabling ow-power display function         .56           6.1.2         Booting from SD/eMMC on the i.MX 8M         .83.3.2         Some test commands in low-power display function         .56           6.1.2         Booting from SD/eMMC on the i.MX 8M         .83.4.1         Himplementation on i.MX platforms         .57           6.1.4         Booting from SD/                                                                                                    |       | Prebuilt Image                            | 13 | 8.2.1   | Enabling low-power audio                      | 49 |
| 5.1.1 Storage partitions                                                                                                    | 5     | Programming Images                        | 26 | 8.2.2   | Supporting a new sound card                   | 51 |
| 5.1.2 Downloading images with UUU                                                                                                    | 5.1   | System on eMMC/SD                         | 26 | 8.2.3   | Enabling powersave mode                       | 52 |
| 5.1.3 Downloading images with fastboot_imx_ flashall script                                                                                                    | 5.1.1 | Storage partitions                        | 27 | 8.3     | Display configuration                         | 53 |
| flashall script                                                                                                    | 5.1.2 | Downloading images with UUU               | 29 | 8.3.1   | Configuring the logical display density       | 53 |
| 5.1.4 Downloading a single image with fastboot30 8.3.2.2 Launching applications on different displays55  8                                                                                                    | 5.1.3 | Downloading images with fastboot_imx_     |    | 8.3.2   | Enabling multiple-display function            | 54 |
| 6         Booting         31         8.3.3         Enabling low-power display function         .56           6.1         Booting from SD/eMMC         .31         8.3.3.1         Enabling low-power display on i.MX 8ULP           6.1.1         Booting from SD/eMMC on the i.MX 8M         EVK         .56           6.1.2         Booting from SD/eMMC on the i.MX 8M         Test procedure for low-power display demo         .56           6.1.3         Booting from SD/eMMC on the i.MX 8M         8.3.4.1         Implementation on i.MX platforms         .57           6.1.4         Booting from SD/eMMC on the i.MX 8M         8.3.4.1         Implementation on i.MX platforms         .57           6.1.5         Booting from SD/eMMC on the i.MX 8ULP EVK board         .33         8.4.1         Enabling or disabling Bluetooth configuration         .58           6.1.6         Booting from SD/eMMC on the i.MX         8.4         Wi-Fi/Bluetooth configuration         .58           6.1.7         Booting from SD/eMMC on the i.MX         8.5         USB configuration         .58           6.1.2         Booting from SD/eMMC on the i.MX         8.5         USB configuration         .58           6.1.1         Booting from SD/eMMC on the i.MX         8.5         USB configuration         .58           6.2.2         Boot-up configurations                                                                                                    |       |                                           | 29 | 8.3.2.1 | Binding the display port with the input port  | 55 |
| 6         Booting         31         8.3.3         Enabling low-power display function         .56           6.1         Booting from SD/eMMC         .31         8.3.3.1         Enabling low-power display on i.MX 8ULP           6.1.1         Booting from SD/eMMC on the i.MX 8M         EVK         .56           6.1.2         Booting from SD/eMMC on the i.MX 8M         Test procedure for low-power display demo         .56           6.1.3         Booting from SD/eMMC on the i.MX 8M         8.3.4.1         Implementation on i.MX platforms         .57           6.1.4         Booting from SD/eMMC on the i.MX 8M         8.3.4.1         Implementation on i.MX platforms         .57           6.1.5         Booting from SD/eMMC on the i.MX 8ULP EVK board         .33         8.4.1         Enabling or disabling Bluetooth configuration         .58           6.1.6         Booting from SD/eMMC on the i.MX         8.4         Wi-Fi/Bluetooth configuration         .58           6.1.7         Booting from SD/eMMC on the i.MX         8.5         USB configuration         .58           6.1.2         Booting from SD/eMMC on the i.MX         8.5         USB configuration         .58           6.1.1         Booting from SD/eMMC on the i.MX         8.5         USB configuration         .58           6.2.2         Boot-up configurations                                                                                                    | 5.1.4 | Downloading a single image with fastboot  | 30 | 8.3.2.2 | Launching applications on different displays  | 55 |
| 6.1         Booting from SD/eMMC         .31         8.3.3.1         Enabling low-power display on i.MX 8ULP EVK         .56           6.1.1         Booting from SD/eMMC on the i.MX 8M Mini EVK board         .31         8.3.3.2         Some test commands in low-power display demo         .56           6.1.2         Booting from SD/eMMC on the i.MX 8M Nano board         .32         8.3.3.3         Test procedure for low-power display demo         .56           6.1.3         Booting from SD/eMMC on the i.MX 8M PUIS EVK board         .32         8.3.4.1         HDMI-CEC feature         .57           6.1.4         Booting from SD/eMMC on the i.MX 8M Quad WEVK/EVK board         .33         8.3.4.2         Test procedure for HDMI-CEC End-User features         .57           6.1.5         Booting from SD/eMMC on the i.MX 8ULP EVK board         .33         8.4.1         Enabling or disabling Bluetooth profile         .58           6.1.6         Booting from SD/eMMC on the i.MX 8M 8Quad/Max MEK board         .33         8.5.1         Enabling USB 2.0 in U-Boot for i.MX           6.1.7         Booting from SD/eMMC on the i.MX 8Quad/Max/Buad/XPlus MEK board         .34         8.5.2         Changing the VID/PID values of the USB Gadget in U-Boot environment         .35         8.5.2.1         USB Gadget in U-Boot         .60           6.2.2         Kernel command line (bootargs)         .35                                                                                                    | 6     |                                           |    | 8.3.3   |                                               |    |
| 6.1.1         Booting from SD/eMMC on the i.MX 8M Mini EVK board         31         8.3.3.2         Some test commands in low-power display demo         .56           6.1.2         Booting from SD/eMMC on the i.MX 8M Nano board         32         8.3.3.3         Test procedure for low-power display demo         .56           6.1.3         Booting from SD/eMMC on the i.MX 8M Plus EVK board         32         8.3.4.1         Implementation on i.MX platforms         .57           6.1.4         Booting from SD/eMMC on the i.MX 8M David MEVK/EVK board         33         8.3.4.1         Implementation on i.MX platforms         .57           6.1.5         Booting from eMMC on the i.MX 8ULP EVK board         8.3.4.1         Wi-Fi/Bluetooth configuration         .58           6.1.6         Booting from SD/eMMC on the i.MX         8.4         Wi-Fi/Bluetooth configuration         .58           6.1.7         Booting from SD/eMMC on the i.MX         8.5         USB configuration         .58           6.2         Boot-up configurations         34         8.5.2         Changing the VID/PID values of the USB           6.2.1         U-Boot environment         35         8.5.2.1         USB Gadget in U-Boot         .60           6.2.1         U-Boot environment         35         8.5.2.1         USB Gadget in Recovery         .60           6.2.                                                                                                    | 6.1   |                                           |    | 8.3.3.1 |                                               |    |
| 6.1.2         Booting from SD/eMMC on the i.MX 8M Nano board         32         8.3.3.3         Test procedure for low-power display demo         56           6.1.3         Booting from SD/eMMC on the i.MX 8M         8.3.4.1         HDMI-CEC feature         57           6.1.4         Booting from SD/eMMC on the i.MX 8M         8.3.4.2         Implementation on i.MX platforms         57           6.1.5         Booting from SD/eMMC on the i.MX 8ULP EVK board         8.3.4.2         Test procedure for HDMI-CEC End-User features         57           6.1.5         Booting from eMMC on the i.MX 8ULP EVK board         8.4         Wi-Fi/Bluetooth configuration         58           6.1.6         Booting from SD/eMMC on the i.MX         8.5         USB configuration         58           6.1.7         Booting from SD/eMMC on the i.MX         8.5         USB configuration         58           6.2         Boot-up configurations         34         8.5.2         Changing the VID/PID values of the USB           6.2.1         U-Boot environment         35         8.5.2.1         USB Gadget in U-Boot         60           6.2.2         Kernel command line (bootargs)         35         8.5.2.2         USB Gadget in U-Boot         60           6.2.3         DM-verity configuration         39         8.5.2.3         USB Gadget in Recovery </td <td>6.1.1</td> <td></td> <td></td> <td></td> <td></td> <td>56</td>                                                                                                    | 6.1.1 |                                           |    |         |                                               | 56 |
| 6.1.2         Booting from SD/eMMC on the i.MX 8M Nano board         32         8.3.3.3         Test procedure for low-power display demo         56           6.1.3         Booting from SD/eMMC on the i.MX 8M         8.3.4.1         HDMI-CEC feature         57           6.1.4         Booting from SD/eMMC on the i.MX 8M         8.3.4.2         Implementation on i.MX platforms         57           6.1.5         Booting from SD/eMMC on the i.MX 8ULP EVK board         8.3.4.2         Test procedure for HDMI-CEC End-User features         57           6.1.5         Booting from eMMC on the i.MX 8ULP EVK board         8.4         Wi-Fi/Bluetooth configuration         58           6.1.6         Booting from SD/eMMC on the i.MX         8.5         USB configuration         58           6.1.7         Booting from SD/eMMC on the i.MX         8.5         USB configuration         58           6.2         Boot-up configurations         34         8.5.2         Changing the VID/PID values of the USB           6.2.1         U-Boot environment         35         8.5.2.1         USB Gadget in U-Boot         60           6.2.2         Kernel command line (bootargs)         35         8.5.2.2         USB Gadget in U-Boot         60           6.2.3         DM-verity configuration         39         8.5.2.3         USB Gadget in Recovery </td <td></td> <td>Mini EVK board</td> <td> 31</td> <td>8.3.3.2</td> <td>Some test commands in low-power display</td> <td></td>                                                                                                    |       | Mini EVK board                            | 31 | 8.3.3.2 | Some test commands in low-power display       |    |
| 6.1.3 Booting from SD/eMMC on the i.MX 8M Plus EVK board 32 8.3.4.1 Implementation on i.MX platforms 57 6.1.4 Booting from SD/eMMC on the i.MX 8M Quad WEVK/EVK board 33 Features 57 6.1.5 Booting from eMMC on the i.MX 8ULP EVK 50 Booting from SD/eMMC on the i.MX 8ULP EVK 50 Booting from SD/eMMC on the i.MX 8ULP EVK 50 Booting from SD/eMMC on the i.MX 50 Booting from SD/eMMC on the i.MX 50 Booting from SD/eMMC on the i.MX 50 Booting from SD/eMMC on the i.MX 50 Booting from SD/eMMC on the i.MX 50 Booting from SD/eMMC on the i.MX 50 Boot-up configuration 58 6.2.1 U-Boot environment 50 Boot-up configuration 50 Boot-up configuration 50 Boot-up | 6.1.2 | Booting from SD/eMMC on the i.MX 8M       |    |         | demo                                          | 56 |
| Plus EVK board                                                                                                    |       | Nano board                                | 32 | 8.3.3.3 | Test procedure for low-power display demo     | 56 |
| Plus EVK board                                                                                                    | 6.1.3 | Booting from SD/eMMC on the i.MX 8M       |    | 8.3.4   | HDMI-CEC feature                              | 57 |
| 6.1.4         Booting from SD/eMMC on the i.MX 8M Quad WEVK/EVK board         33         8.3.4.2         Test procedure for HDMI-CEC End-User features         57           6.1.5         Booting from eMMC on the i.MX 8ULP EVK board         8.4         Wi-Fi/Bluetooth configuration         58           6.1.6         Booting from SD/eMMC on the i.MX 8ULP EVK Board         8.4         Usb configuration         58           6.1.6         Booting from SD/eMMC on the i.MX 8ULP EVK Board         8.5         Usb configuration         58           6.1.6         Booting from SD/eMMC on the i.MX 8ULP EVK Board         8.5         Usb configuration         58           6.1.7         Booting from SD/eMMC on the i.MX 8ULP EVK Board         8.5         Usb configuration         58           6.1.7         Booting from SD/eMMC on the i.MX 8ULP EVK Board         8.5         Usb configuration         58           6.1.7         Booting from SD/eMMC on the i.MX 8ULP EVK Board         8.5         Usb configuration         58           6.1.7         Booting from SD/eMMC on the i.MX 8ULP EVK Board         8.5         Usb configuration         58           6.1.7         Usb configuration Board         34         8.5.1         Usb Changing the VID/PID values of the Usb Board         60           6.2.1         U-Boot environment         35         8.5.2.1                                                                                                    |       | Plus EVK board                            | 32 | 8.3.4.1 | Implementation on i.MX platforms              | 57 |
| 6.1.5 Booting from eMMC on the i.MX 8ULP EVK board                                                                                                    | 6.1.4 | Booting from SD/eMMC on the i.MX 8M       |    | 8.3.4.2 | Test procedure for HDMI-CEC End-User          |    |
| board                                                                                                    |       | Quad WEVK/EVK board                       | 33 |         | features                                      | 57 |
| 6.1.6 Booting from SD/eMMC on the i.MX 8QuadMax MEK board 33 8.5.1 Enabling USB 2.0 in U-Boot for i.MX 8QuadMax/8QuadXPlus MEK board 34 8.5.2 Changing the VID/PID values of the USB 6.2 Boot-up configurations 34 Gadget 60.2.1 U-Boot environment 35 8.5.2.1 USB Gadget in U-Boot 16.2.2 Kernel command line (bootargs) 35 8.5.2.2 USB Gadget on the Android platform 60.2.3 DM-verity configuration 39 8.5.2.3 USB Gadget in Recovery 60.2.3 DM-verity configuration 39 8.5.2.3 USB Gadget in Recovery 60.2.1 Building OTA update packages 39 8.6.1 Initializing the secure storage for Trusty OS 61.2.1 Building a full update package 40 8.6.2.1 Generating the AVB key to sign images 63.2.2 Storing the AVB public key to a secure storage in Storage 50.2.2 Storing the AVB public key to a secure storage 50.2.2 Storing the AVB boot key 60.2.3 Building an OTA package with the 8.6.4 Key attestation 64.                                                                                                    | 6.1.5 | Booting from eMMC on the i.MX 8ULP EVK    |    | 8.4     | Wi-Fi/Bluetooth configuration                 | 58 |
| 8QuadMax MEK board       33       8.5.1       Enabling USB 2.0 in U-Boot for i.MX         6.1.7       Booting from SD/eMMC on the i.MX       8QuadMax/8QuadXPlus MEK       58         8QuadXPlus MEK board       34       8.5.2       Changing the VID/PID values of the USB         6.2       Boot-up configurations       34       Gadget       60         6.2.1       U-Boot environment       35       8.5.2.1       USB Gadget in U-Boot       60         6.2.2       Kernel command line (bootargs)       35       8.5.2.2       USB Gadget on the Android platform       60         6.2.3       DM-verity configuration       39       8.5.2.3       USB Gadget in Recovery       60         7       Over-The-Air (OTA) Update       39       8.6       Trusty OS/security configuration       61         7.1       Building OTA update packages       39       8.6.1       Initializing the secure storage for Trusty OS       61         7.1.2       Building a full update package       40       8.6.2.1       Generating the AVB key to sign images       63         7.1.3       Building an OTA package for single-       40       8.6.3       AVB boot key       63         7.1.5       Building an OTA package with the       8.6.4       Key attestation       64   <                                                                                                    |       | board                                     | 33 | 8.4.1   | Enabling or disabling Bluetooth profile       | 58 |
| 6.1.7 Booting from SD/eMMC on the i.MX 8QuadXPlus MEK board                                                                                                    | 6.1.6 | Booting from SD/eMMC on the i.MX          |    | 8.5     | USB configuration                             | 58 |
| 6.1.7 Booting from SD/eMMC on the i.MX 8QuadXPlus MEK board                                                                                                    |       | 8QuadMax MEK board                        | 33 | 8.5.1   | Enabling USB 2.0 in U-Boot for i.MX           |    |
| 6.2 Boot-up configurations                                                                                                    | 6.1.7 | Booting from SD/eMMC on the i.MX          |    |         | 8QuadMax/8QuadXPlus MEK                       | 58 |
| 6.2.1 U-Boot environment                                                                                                    |       | 8QuadXPlus MEK board                      | 34 | 8.5.2   | Changing the VID/PID values of the USB        |    |
| 6.2.2Kernel command line (bootargs).358.5.2.2USB Gadget on the Android platform.606.2.3DM-verity configuration.398.5.2.3USB Gadget in Recovery.607Over-The-Air (OTA) Update.398.6Trusty OS/security configuration.617.1Building OTA update packages.398.6.1Initializing the secure storage for Trusty OS.617.1.1Building target files.398.6.2Provisioning the AVB key.627.1.2Building a full update package.408.6.2.1Generating the AVB key to sign images.637.1.3Building an incremental update package.408.6.2.2Storing the AVB public key to a secure7.1.4Building an OTA package for single-<br>bootloader image.408.6.3AVB boot key.637.1.5Building an OTA package with the8.6.4Key attestation.64                                                                                                    | 6.2   | Boot-up configurations                    | 34 |         | Gadget                                        | 60 |
| 6.2.3DM-verity configuration398.5.2.3USB Gadget in Recovery607Over-The-Air (OTA) Update398.6Trusty OS/security configuration617.1Building OTA update packages398.6.1Initializing the secure storage for Trusty OS617.1.1Building target files398.6.2Provisioning the AVB key627.1.2Building a full update package408.6.2.1Generating the AVB key to sign images637.1.3Building an incremental update package408.6.2.2Storing the AVB public key to a secure7.1.4Building an OTA package for single-<br>bootloader image408.6.3AVB boot key637.1.5Building an OTA package with the8.6.4Key attestation64                                                                                                    | 6.2.1 | U-Boot environment                        | 35 | 8.5.2.1 |                                               |    |
| 6.2.3DM-verity configuration398.5.2.3USB Gadget in Recovery607Over-The-Air (OTA) Update398.6Trusty OS/security configuration617.1Building OTA update packages398.6.1Initializing the secure storage for Trusty OS617.1.1Building target files398.6.2Provisioning the AVB key627.1.2Building a full update package408.6.2.1Generating the AVB key to sign images637.1.3Building an incremental update package408.6.2.2Storing the AVB public key to a secure7.1.4Building an OTA package for single-<br>bootloader image408.6.3AVB boot key637.1.5Building an OTA package with the8.6.4Key attestation64                                                                                                    | 6.2.2 | Kernel command line (bootargs)            | 35 | 8.5.2.2 | USB Gadget on the Android platform            | 60 |
| 7.1 Building OTA update packages                                                                                                    | 6.2.3 | DM-verity configuration                   | 39 | 8.5.2.3 |                                               |    |
| 7.1.1 Building target files                                                                                                    | 7     | Over-The-Air (OTA) Update                 | 39 | 8.6     | Trusty OS/security configuration              | 61 |
| 7.1.2 Building a full update package                                                                                                    | 7.1   | Building OTA update packages              | 39 | 8.6.1   | Initializing the secure storage for Trusty OS | 61 |
| 7.1.3 Building an incremental update package40 8.6.2.2 Storing the AVB public key to a secure 7.1.4 Building an OTA package for single- bootloader image                                                                                                    | 7.1.1 |                                           |    | 8.6.2   |                                               |    |
| 7.1.4 Building an OTA package for single- storage                                                                                                    | 7.1.2 |                                           |    | 8.6.2.1 |                                               | 63 |
| bootloader image                                                                                                    | 7.1.3 |                                           | 40 | 8.6.2.2 |                                               |    |
| 7.1.5 Building an OTA package with the 8.6.4 Key attestation64                                                                                                    | 7.1.4 |                                           |    |         |                                               |    |
|                                                                                                    |       |                                           | 40 | 8.6.3   |                                               |    |
| postinstall command42 8.7 SCFW configuration64                                                                                                    | 7.1.5 |                                           |    | 8.6.4   |                                               |    |
|                                                                                                    |       | postinstall command                       | 42 | 8.7     | SCFW configuration                            | 64 |

## **NXP Semiconductors**

# **AUG**

## Android User's Guide

| 8.8   | Miscellaneous configurations      | 65 |  |  |
|-------|-----------------------------------|----|--|--|
| 8.8.1 | Changing the boot command line in |    |  |  |
|       | boot.img                          | 65 |  |  |
| 8.8.2 | Modifying the super partition     | 66 |  |  |
| 8.9   | Notices before the debugging work | 67 |  |  |
| 9     | Generic Kernel Image (GKI)        |    |  |  |
|       | Development                       | 69 |  |  |
| 9.1   | GKI introduction                  | 69 |  |  |
| 9.2   | Changes after GKI enabled         | 70 |  |  |
| 9.3   | How to add new drivers            | 71 |  |  |
| 9.4   | How to export new symbols         | 72 |  |  |
| 9.5   | How to build GKI locally          | 73 |  |  |
| 9.6   | How to update the GKI image       | 75 |  |  |
| 10    | imx-chip-tool application         | 75 |  |  |
| 11    | Note About the Source Code in the |    |  |  |
|       | Document                          | 75 |  |  |
| 12    | Revision History                  |    |  |  |
|       | Legal information                 |    |  |  |

Please be aware that important notices concerning this document and the product(s) described herein, have been included in section 'Legal information'.